Fehér Gyula Kóré László

# **Micro-CAP V szimulátor**

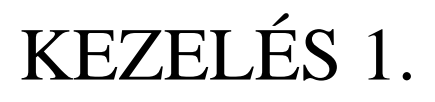

*Laboratórium i gyakorlatok* rlai orat

## 1. TARTALOMJEGYZÉK

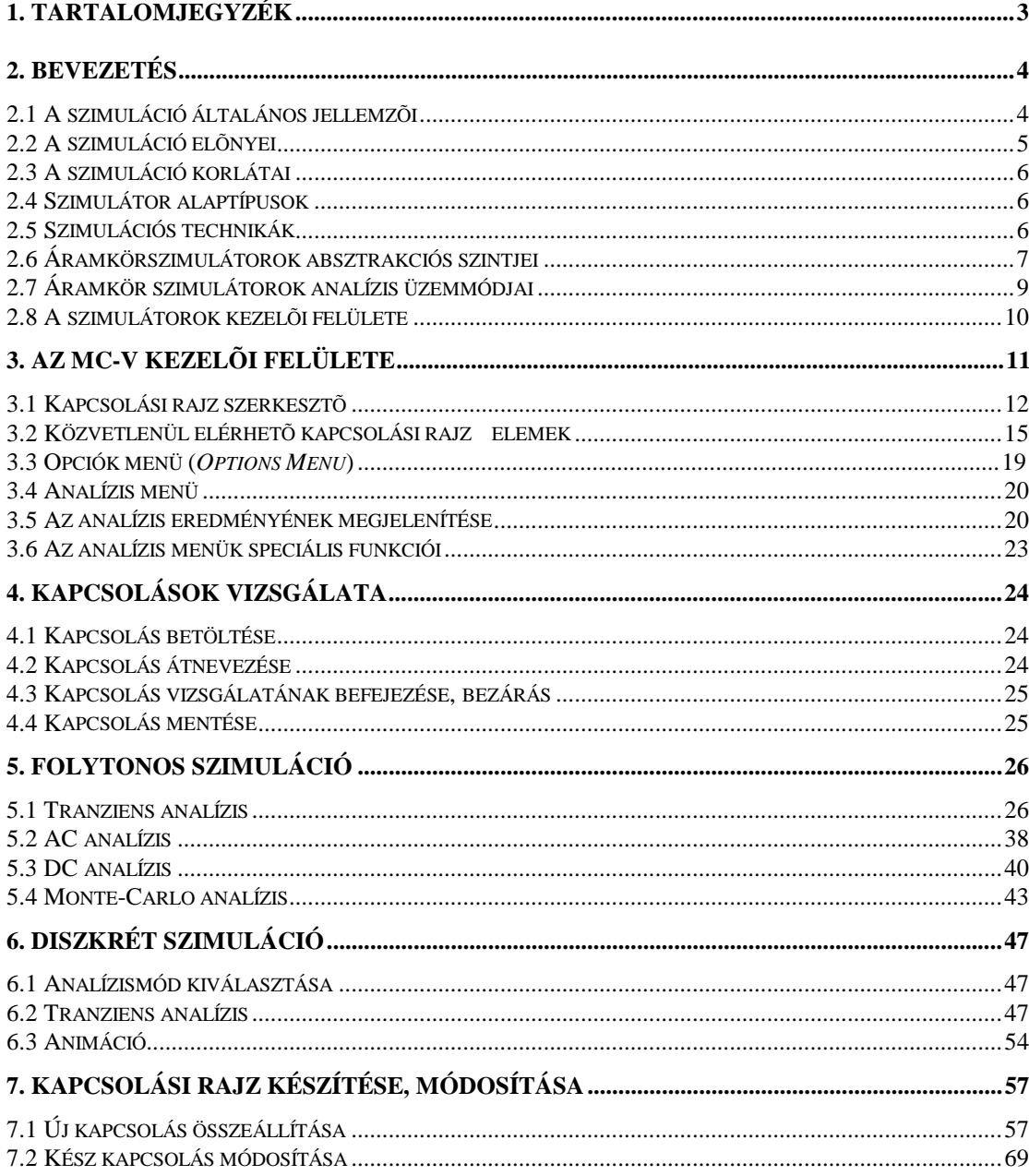

## **2. BEVEZETÉS**

<span id="page-2-0"></span>A technológiai fejlődés eredményeként egyre bonyolultabb elektronikus rendszereket tudunk megvalósítani. Ezek a későbbiek során egymással összekapcsolva még bonyolultabb rendszerekké válnak. A szimulátorok az ilyen rendszereknek a tervezését és vizsgálatát támogató eszközök. Az analóg és a digitális kapcsolások viselkedésének olyan vizsgálatára adnak módot, amelyhez nincs szükség az áramkör tényleges megvalósítására. Alkalmazásukkal a még soha sem létezett megoldások is vizsgálhatók, nincs szükség a vizsgálat tárgyának megépítésére. Használatuk a már létező rendszerek elemzésekor is előnyös. Segítségükkel olyan vizsgálatok is egyszerűen és nagyon alacsony ráfordítással megvalósíthatók amelyek egyébként csak nagyon költséges műszerekkel, nagyon nagy felkészültséggel megvalósíthatók. A bonyolultság okozta nehézségek leküzdésére különböző szinteken teszik lehetővé a vizsgálatokat. A legalacsonyabb szinten közvetlenül a fizikai működést teszik megfigyelhetővé, értékelhetővé, míg a magasabb szinteken absztraktabb működés vizsgálatára adnak lehetőséget.

## 2.1 A szimuláció általános jellemzői

Szimulációt nem csak az elektronika területén alkalmazunk. A szimuláció tárgyai az integrált áramkörök működésétől egészen a repülőgépek viselkedésének modellezéséig terjednek. Nemcsak konkrét rendszerek analizálását teszik lehetővé, hanem az olyan elméleti modellekét is, amelyeket nagyon nehéz koncepcionális szinten kezelni. Az ilyen absztrakt célok a csillagászat fekete lyukakként emlegetett objektumaitól a Föld légköri folyamatain át a társadalmi rendszerek különböző működési kérdéseinek vizsgálatáig nagyon sok mindent felölelnek. Minden területen azonosak az indítékok. Egyfelől a költségmegtakarítás (pl. a repülőgépvezetők kiképzésére használt szimulátorok), másfelől pedig az a nagyszerű ismeretszerzési lehetőség amely nem létező, esetleg meg sem valósítható, vagy jelenlegi mérőeszközeinkkel nagyon nehezen vizsgálható rendszerek működésének tanulmányozására ad lehetőséget.

A szimulátorok jelentőségének egyre szélesebb körű felismerése mellett gyakori, hogy a szimulátorok alkalmazói számára nem mindenkor nyilvánvalóak azok a korlátok, amelyeket a szimulátorok alkalmazásánál figyelembe kell venni. A problémák egy része elméleti jellegű, másik részük vizsont nagyon is konkrét.

Az elvi korlát oka, hogy minden szimuláció modellen, modelleken alapszik. A szimulált rendszert leíró modellek sohasem képesek minden vonatkozásban tökéletesen tükrözni az eredeti rendszer viselkedését. A modell mindig csak valamilyen szempont(ok) szerinti modellje a modelezettnek. A modell tehát csak a kialakításakor meghatározott szempontok szerinti tulajdonságokban és működési

<span id="page-3-0"></span>sajátosságokban mutat azonosságot a modellezettel. Tökéletes modell csak egy van: maga a modellezett. A szimulátorok alakalmazásakor tudnunk kell, hogy milyen szempontok szerinti modell(ek)en alapuló szimulációt használunk.

A másik korlátozó tényező, amely minden szimulátor sajátja a modell megvalósításához kötődik. A ma használt szimulátorok döntően számítógépprogram segítségével megvalósított matematikai modelleket használnak. Ezek nagyon számításigényesek, hatékony alkalmazásuk kellően nagy teljesítményű számítógépet igényel.

## **2.2 A szimuláció előnyei**

A szimulátorok legfontosabb tulajdonsága, hogy a tervezési munkát a megtervezendő objektum megépítése nélkül támogatják. Lehetővé teszik, hogy a tervező a korrekt és hatékony működéssel kapcsolatos döntéseit a működésre alapozva hozhassa meg. Már a tervezési fázisban módot adnak alternatív megoldások összehasonlítására, különböző tervezési döntések hatásainak kiértékelésére. Jó példa erre egy integrált áramkör tervezésének és gyártásának folyamata. A tervezési fázisban a tervező a döntések milliárdjaival élhet, kezdve az egyes alkatelemek paramétereinek megválasztásától egészen az alkatelemeket összekapcsoló vezeték-topológiák kialakításáig. Rendkívül költséges lenne ezeknek az alternatíváknak kísérleti áramkörökkel történő vizsgálata. A szimulátorok ezt elkerülhetővé teszik és biztosítják, hogy a segítségükkel megtervezett eszköz a megvalósítás után korrektül működjön.

A szimulátorok nagy előnye, hogy egy probléma megoldásánál különböző szintű absztrakciók segítségével tanulmányozhatók a vizsgált rendszerek. A magasabb absztrakciós szinteken a tervező könnyebben áttekinti az adott szinthez tartozó rendszerkomponensek működését és ezek kölcsönhatásait, ezáltal jobban kezelhetővé válik a komplexitás. A magasabb szintű szimuláció eredményeinek birtokában hatékonyabban lehet az alacsonyabb szintű működési részleteket megfigyelni, ill. tervezni. Jó példák erre a digitális rendszerek, ahol a magasabb szinten regiszterek, aritmetikai egységek, multiplexerek a rendszer funkcionális építőelemei. Az eggyel alacsonyabb szinten az ezen egységeket alkotó kapuk az építőelemek, míg az ez alatti áramköri szinten már ellenállásokból, tranzisztorokból építkezünk.

A szimulátorok az oktatás szempontjából is kiemelkedő jelentőségűek. Különösen a hatékony grafikai megjelenítési lehetőségeket és animációt alkalmazó szimulátorok képesek az egyébként nehezen bemutatható, csak költséges mérőeszközökkel megfigyelhető működési folyamatok szemléltetésére. Olyan részletek és nézőpontok, vizsgálati szempontok érvényesíthetők, amelyek még a rendkívül jól felszerelt laboratóriumok drága műszereivel sem elérhetők.

## <span id="page-4-0"></span>**2.3 A szimuláció korlátai**

Mint minden eszköznek, így a szimulátoroknak is vannak hátrányos tulajdonságai. Az elvi korlátokról a korábbiakban már szóltunk. Ezek lényege: *a szimulátorok csak a kialakításukkor meghatározott szempontok szerint tükrözik a szimulált rendszer folyamatait*. A gyakorlati hátrányok döntő többsége a szimulátorok nagy számítási igényéből fakad. Ennek következtében a szimuláció eredménye (annak ellenére, hogy a szimulált esemény a valóságban rendkívül rövid ideig tart) gyakran csak hosszú idő múlva áll elő. Ez a késleltetési idő nagymértékben függ attól, hogy milyen bonyolulságú (hány építőelemből álló) rendszert vizsgálunk, milyen bonyolultak a vizsgált rendszer elemei és attól is, hogy milyenek az elemek közötti kölcsönhatások. Szerencsénkre a hardver-lehetőségek napjainkban gyorsan nőnek, így ezek a kényelmetlenségek egyre jobban tolerálhatók.

A szimulált rendszer hosszú késleltetést okozó bonyolultsága bizonyos feltételezésekkel egyszerűsíthető. Ezek, a heurisztikus megfontolásokat alkalmazó szimulációs megoldások drasztikusan lecsökkentik a szimuláció időtartamát, ugyanakkor a számítási eredmények bizonytalansága nő. Ha pl. egy ilyen feltételezés alapján a szimulációnál abból indulunk ki, hogy egy vezetéken haladó áram nem hat egy a vezeték melletti haladó másik vezeték áramára, ez leegyszerűsíti a számításokat. A rendszer megvalósításánál ugyanakkor az elhanyagolt kölcsönhatás eredményeként hibás működés állhat elő.

## **2.4 Szimulátor alaptípusok**

A két fő kategóriát a sztochasztikus és a determinisztikus szimulátorok képezik. Az áramkör szimulátorok alapvetően az utóbbi kategóriába tartoznak. Ezeknél akárhányszor megismételjük a vizsgálatot, ugyanazokkal a bemeneti feltételekkel ugyanazt az eredményt kapjuk. A sztochasztikus szimulátorok a statisztikai módszerekkel kezelhető, valószínűségi változókkal leírható rendszerek vizsgálatát támogatják.

## **2.5 Szimulációs technikák**

Ezen technikák elsősorban a szimulált viselkedés által meghatározottak, de az alkalmazott absztrakciós szint és az elérni kívánt pontossági és sebességi jellemzők is nagyban meghatározzák. Az áramkör szimulátorok folytonos vagy diszkrét szimulációs technikákat alkalmaznak.

## **2.5.1 Folytonos szimuláció**

A folytonos szimulátorok bonyolult matematikai egyenletrendszereket használnak. Ezek az egyenletek a szimulált rendszerelemek viselkedését írják le. Például az R, L és C elemekből álló rendszerek viselkedését állandó együtthatójú lineáris differenciál-egyenletrendszer

<span id="page-5-0"></span>írja le. Az ilyen rendszerek építőelemeinek viselkedése jól ismert, matematikailag egzaktul kezelhető. A szimulátor ezen egyenleteket úgy használja, hogy figyelembe veszi a működtetés feltételeit és az elemek közötti kapcsolatokat is. A szimuláció eredménye olyan folytonos függvény vagy függvények, amelyek megmutatják, hogy az adott alkatelemek a valóságban hogyan viselkednek. A szimulációval meghatározott függvények döntően időfüggvények, bár más független változójú függvényeket is vizsgálhatunk. Sajnos ezek az egyenletek a folytonos szimulátorok működését rendkívül számításigényessé és ezáltal lassú működésűvé teszik.

## **2.5.2 Diszkrét szimuláció**

Ezek a szimulátorok a folytonos szimulátoroknál magasabb absztrakciós szinten leírható komponensek és az ilyenekből kialakított rendszerek működését szimulálják. A diszkrét jelző itt arra utal, hogy a szimulált rendszer állapota a folytonos rendszerekével szemben nem folytonosan és nem akármikor, hanem csak a szimuláció  $t_0$  kezdetétől számított, előre meghatározott T elemi időszakasz n·T egész számú többszörösei által meghatározott, rögzített  $T_1, T_2, \ldots T_n$  időpontokban változhat. Például egy digitális rendszer bármely pontján csak az előre rögzített időpontok valamelyikében léphet fel 0-1, ill. 1-0 irányú változás. Ezen időpontok egymástól mért T távolsága (a szimulátor időfelbontási egysége, alapideje) a logikai áramkörök legkisebb késleltetése által meghatározott, azzal egyenlő. Mivel a közbülső időpontokban nem történhet változás, a folytonos szimulációhoz képest ezeknél a szimulátoroknál lényegesen kisebb a számítási igény.

## **2.6 Áramkörszimulátorok absztrakciós szintjei**

Az áramkörszimuláció olyan modellezést jelent, amellyel az áramkörre adott bemeneti jel vagy jelek hatását, az áramkör ezekre adott válaszát határozzuk meg. Az áramkörszimulátor számsorokat, vagy folytonos görbéket állít elő, amelyek megmutatják, hogy az adott áramkör csomópontiain milyen időfüggvények jelennek meg a szimuláció során. Az előállított számsorokkal vagy időfüggvényekkel megjelenített információ tartalma attól függ, hogy az adott áramkör, amelyet éppen szimulálunk, milyen absztrakciós szinten lett leírva és szimulálva. Pl. egy R, L, C elemekből álló áramkör szimulációja azt mutatja meg, hogy milyen kölcsönhatás alakul ki az analóg feszültségek és áramok szintjén. Ezzel szemben amikor logikai áramköröket (kapukat, flipflopokat, regisztereket) szimulálunk, akkor csak a komponensek közötti logikai kölcsönhatások jelennek meg a szimuláció eredményeként.

Az elektronikus rendszerek különböző absztrakciós szinteken leírhatók és szimulálhatók. A következőkben ezeket növekvő bonyolultsági sorrendben fogjuk röviden összefoglalni.

## 2.6.1 Áramköri szintű szimuláció

Az áramkörszimulátorok az elektronikus rendszerek viselkedésének (az alkatelemek megbontása nélküli) legalacsonyabb szintjét modellezik. Ezen a szinten az elektronikus rendszerek vezetékek, ellenállások, kapacitások, tranzisztorok, stb., mint alkatelemek megfelelő összekapcsolásával állnak elő. Az áramköri szintű szimulátorok ezen alkatelemek viselkedését és az elemek között megvalósuló fizikai kölcsönhatásokat modellezik. Képesek a vezetékellenállások, a környezeti hőmérséklet, az RLC és egyéb elemek katalógusjellemzői és más speciális jellemzők hatásainak egyidejű figyelembevételére is. A végső cél ezen típusú szimulációnál az áramkör csomópontjaiban kialakuló feszültség- és áramidőfüggvények precíz meghatározása.

Az áramköri szintű szimuláció általában több lépésben valósul meg. Az első lépés során (sztatikus analízis) az elemtípusokat, az elemek kapcsolatát és kölcsönhatásait kell meghatározni. Ezt az információt a későbbiek során a szimuláció második fázisa az eszközök viselkedését matematikai szinten leíró eszközmodellekkel kapcsolja össze. Az utolsó fáziban a szimulátornak az áramköri viselkedés modellezéséhez az előző fázisok során előállított lineáris differenciálegyenlet-rendszert kell megoldania. Ez a módszer nagyon pontos eredményeket produkál, de rendkívüli számításigénye miatt lassú. Ezért az áramkörszintű szimulációt nem célszerű olyan összetett rendszerek vizsgálatára alkalmazni amelyek magasabb absztrakciós szinten leírható (összetett funkciókat megvalósító) építőelemre bonthatók.

## 2.6.2 Logikai szintű szimulátorok

A logikai szintű szimulátorok az áramköri szintű szimulátorok számításigényességét azáltal csökkentik, hogy a szimulált rendszert magasabb bonyolultsági fokú, ugyanakkor egyszerűbben leírható (logikai funkcióikkal jellemezhető) építőelemekből álló logikai hálózatként kezeli. Nem folytonos analóg feszültség-, ill. áramértékeket használnak, a változóknak csak 0, 1 és X értéke lehet (utóbbi a logikailag határozatlan állapotot jelöli). Az összekötő vezeték szakaszokat általában minden szempontból ideálisnak tekintik.

Kapuszintű szimuláció esetén az áramköri szint R, L, C, stb. építőelemei helyett különböző logikai függvényeket megvalósító kapuk és flip-flopok a szimulált rendszer építőelemei. Mivel ezek az építőelemek összetettebbek (magasabb absztrakciós szintet képviselnek), ezen a szinten sokkalta komplexebb rendszerek szimulálhatók. A kapuszintű szimulátorok diszkrét idejű szimulációt alkalmaznak.

A digitális rendszert kapuszintnél magasabb bonyolultságú funkcionális egységekkel (regiszterekkel, számlálókkal, összetett aritmetikai és logikai egységekkel) mint építőelemekkel leíró és kezelő szimulátorokkal extra nagybonyolultságú rendszerek is vizsgálhatók.

## <span id="page-7-0"></span>**2.6.3 Kevert módú szimulátorok**

Ezek a szimulátorok az áramkörszintű és a kapuszintű építőelemek egyidejű alkalmazását engedik meg. Az analóg részek folytonos időfüggvényeit határozzák meg, míg adigitális alrendszer esetében csak a logikai értékeket számítják ki.

## **2.7 Áramkör szimulátorok analízis üzemmódjai**

A szimulátor a szimulált elektronikus áramkör különböző feltételek és különböző gerjesztőjelek melletti vizsgálatára három féle analízis üzemmódot definiál. Ezek mindegyikének közös vonása, hogy eredményként a vizsgált áramkör feszültség-, ill. áram-időfüggyényeit határozza meg.

## **2.7.1 DC analízis**

A DC, vagy egyenáramú analízis egy olyan hagyományos, laboratórimui műszerekkel végzett mérésnek felel meg, amelynél az áramkörre kapcsolt generátorok csak egyenfeszültséget szolgáltatnak. A vizsgálat célja, hogy meghatározza az ilyen gerjesztés esetén a hálózat csomópontjain kialakuló feszültségértékeket és a hálózat ágaiban folyó áramamplitúdókat.

A DC analízis nem feltétlenül jelent abszolút állandó generátor feszültség-, ill. áramértékeket. Ha ezek változása az idő függvényében olyan lassú, hogy a vizsgált hálózat energiatárolóinak feszültsége, ill. árama azokat követni tudja, akkor a hálózat szempontjából ez a vizsgálat DC vizsgálatnak minősül. Ilyen módon szoktuk felvenni különböző eszközök be- és kimeneti feszültségei (vagy más jellemzői) közötti leképzést (átviteli függvényt).

## **2.7.2 AC analízis**

Ez a vizsgálati mód olyan mérésnek felel meg, amelynél a vizsgált áramkör csomópontjainak feszültségeit és az ágakon átfolyó áramértékeket egyenáramú generátor vagy generátorok állítják be. Ezek mellett AC analízisnél az áramkörre még egy nagyon kis amplitúdójú szinuszos bemeneti jelet is kapcsolunk. Ez lesz a kapcsolás bemeneti vizsgáló jele. Az analízis célja, hogy meghatározzuk, hogy a hálózat feszültségei és áramai milyen módon változnak ennek a szinuszos jelnek a hatására. A bemeneti szinuszos jel és a hálózat kiválasztott pontján mérhető kimeneti szinuszos jel amplitúdóinak arányát és ezen jelek között mérhető fáziseltérést határozzuk meg ilyenkor.

Az alacsony amplitúdóérték használatát az teszi szükségessé, hogy az áramkörben elhelyezkedő nemlineáris építőelemek (diódák, tranzisztorok, stb.) nagyobb szinuszos amplitúdók esetén torz válaszjeleket eredményeznek, aminek hatására a bemeneti jel felharmonikusai is megjelennek a kimeneten. Ennek eredményeként a tényleges és a szimulált eredmények különbözni fognak.

<span id="page-8-0"></span>Az analízis annyiban különbözik a tényleges műszeres vizsgálattól, hogy az előbbi során a szimuláció az áramkört annak DC munkapontja környezetében igaz, lineáris modelljével helyettesíti. Emiatt a bemeneti jel és a kimeneti jel között csak lineáris leképzés valósul meg. A vizsgálat eredménye a be- és a kimenetei jel amplitúdójának arányát, ill. a be- és kimeneti jel közötti fáziskülönbséget adja meg. Szinte minden esetben arra vagyunk kíváncsiak, hogy ezek hogyan alakulnak különböző frekvenciájú, de azonos amplitúdójó bemeneti jel esetén. Az AC analízis során ezért a szimulátor a mérést nem egyetlen frekvencián végzi. A bemeneti jel frekvenciáját (az amplitúdó állandó értéken tartásával) egy általunk kijelölt  $f_K$  kezdőfrekvenciától egy ugyancsak általunk beállított *f<sub>V</sub>* végfrekvenciáig változtatja. A különböző frekvenciákon mért amplitúdó- és fázisértékek folytonos függvény (pl. Bode- vagy Nyquist-diagram) formájában állnak elő.

## **2.7.3 Tranziens analízis**

Ez egy olyan műszeres mérésnek felel meg, amelynél a vizsgált áramkör bemeneti jele (vagy jelei) valamilyen (többnyire feszültség vagy áram) időfüggvény. A vizsgálat során azt határozzuk meg, hogy ennek hatására milyen feszültség és áram időfüggvények állnak elő a hálózat csomópontjain, ill. ágaiban. A műszeres vizsgálatnál bemeneti jelforrásként hullámforma generátort, mérőeszközként pedig oszcilloszkópot használunk.

## **2.8** A szimulátorok kezelői felülete

A szimulátorok két fő komponensből állnak: a szimulációt megvalósító szimulátormagból és az ennek kezelését biztosító felhasználói (kezelői) felületből. Hosszú ideig ez utóbbira a karakterorientált megvalósítás volt a jellemző. Ez azt jelenti, hogy a szimuláció tárgyát képező áramkör leírását (a kapcsolási rajzot) és az egyes áramköri elemeket leíró eszközmodelleket csak szöveges formában lehetett megadni. A szimuláció eredménye ugyancsak ilyen módon számsorokként állt elő. Nem szükséges bizonyítani, hogy ez nagyon nehézkessé tette a szimuláció előkészítését és az eredmények kiértékelését.

A korszerű szimulátorokra a felhasználóbarát, menüvezérelt és grafikus kezelői felület a jellemző. Ezeknél a vizsgálat tárgyát az áramköri elemek hagyományos szimbólumait alkalmazó kapcsolási rajz formájában lehet definiálni. Az eredményeket sokoldalú grafikai megjelenítés (egy- és többváltozós függvények, függvénykombinációk két és három dimenziós kirajzolása, stb) teszi közvetlenül kiértékelhetővé. A függvények különféle megjelenítési lehetőségei nagy kifejezőerejű, közvetlenül használható dokumentumok előállítására alkalmasak.

## <span id="page-9-0"></span>**3. AZ MC-V KEZELŐI FELÜLETE**

Az MC-V szimulátor egy nagyon összetett laboratórium funkcióit képes ellátni. A vizsgálat tárgyát képező (analóg és digitális elemeket akár vegyesen is tartalmazó) elektronikus rendszert leíró kapcsolási rajz megszerkesztését, a sokféle jelforrás és mérőműszer kiválasztását és az alkalmazásukhoz szükséges paraméterek beállítását felhasználóbarát grafikus kezelői felület támogatja.

A vizsgálat előfeltétele a vizsgált rendszert leíró kapcsolási rajz elkészítése. Ezt a szimulátor kapcsolási rajzszerkesztője teszi lehetővé. A szimulátor indításakor ennek a kezelőfelülete jelenik meg. A kapcsolási raiz a szimulátor alkatrészkészletéből a képernyő nagy részét kitöltő munkaasztalon állítható össze.

Kapcsolási rajz: A kapcsolási rajzok mindegyike két részből áll: az analóg és digitális *áramköri elemek szabványos grafikai* szimbólumaiból és az ezeket összekötő vezetékszakaszokból álló tényleges kapcsolási rajzból, valamint egy azt kiegészítő szöveges specifikációból. A kapcsolási rajz a szimuláció tárgyát képező áramkört írja le, az ehhez kapcsolódó szövegrész pedig az áramköri elemek modelljeit specifikálja.

**Kapcsolási rajz objektumok** Az objektumok fogalmat itt nagyon általánosan használjuk. Mindent, ami a kapcsolási rajzban ábrázolható, objektumnak nevezünk. Öt objektum típust különböztetünk meg:

- *Alkatrészek* (Components): Ez a kategória az analóg és digitális jelforrásokat, az aktív és passzív alkatelemeket és csatlakozókat jelenti. Minden, ami a Components menüből kiválasztható, kapcsolási rajz objektum.
- *Huzalok* (Wires): Az alkatelemek összekapcsolására szolgálnak. Két típusukat különböztetjük meg, a merőleges és az átlós irányúakat.
- *Szöveg* (Text): Gyakran rácsszövegnek (Grid text) is nevezzük, mivel végpontjaik elhelyezkedése egy képezeletbeli rácshoz kötött. Csomópontok és vezetékszakaszok megnevezésére és a szimulációval kapcsolatos utasítások előírására szolgálnak szolgálnak.
- *Grafika* (Graphics): Grafikus objektumok, egyenesek, téglalapok, ellipszisek, ívek, körcikkek. Villamos specifikációkra nincsenek hatással, csupán a rajz megjenését, olvashatóságát javítják.
- *Zászlók* (Flags): A kapcsolási rajz gyakran használt részeit azonosítják. A nagy kapcsolási rajzokon belüli gyors váltásra adnak lehetőséget.

## <span id="page-10-0"></span>**3.1 Kapcsolási rajz szerkesztő**

Ebben a fejezetben az MC-V felhasználói felületének alapját képező áramkörszerkesztő kezelőszerveit írjuk le. Az áramkörszerkesztő a szimulátor funkciók mindegyikének (áramkör összeállítás, AC, DC és tranziens analízis) elérésére módot ad.

## **3.1.1 Üzemmódok**

A kapcsolási rajz szerkesztő több üzemmódú eszköz. Ez azt jelenti, hogy a szerkesztési műveletek megvalósítását irányító egérkurzorral különféle, az éppen beállított üzemmód által meghatározott műveletek végezhetők. Ezekkel a kapcsolási rajz kialakítását, szerkesztését végezhetjük. Az üzemmódok beállítását az ikon nyomógombokra kattintással lehet megvalósítani. A beállítható üzemmódok a következők<sup>.</sup>

#### 1. **Módosító üzemmódok (***Behavioral modes***)**

• Áramkör módosítás

Kiválasztás (*Select*) Alkatrész (*Component*) Szövegmód (*Text*) Huzalmód (*Wire*) Átlós huzalmód (*Diagonal wire*) Grafikai mód (*Graphics*) Zászló mód (*Flag*)

- Áramkör lekérdezés
	- Információ (*Info*)
	- Súgó (*Help*)
	- Nyomvonal-vég (*Point to end paths*)
	- Nyomvonal-szakasz (*Point to point paths*)
- 1. **Megjelenítés üzemmódok** (*Display modes*)
	- Rácsszöveg (*Grid text*)
	- Alkatelem jellemző szöveg (Attribute text)
	- Parancsszöveg mód (*Command text*)
	- Csomópont sorszám mód (*Node numbers*)
	- Csomóponti feszültségek (*Node voltages/states*)
	- Csatlakozópontok (*Pin connections*)
	- Rajzkeret (*Border*)

\_\_\_\_\_\_\_\_\_\_\_\_\_\_\_\_\_\_\_\_\_\_\_\_\_\_\_\_\_\_\_\_\_\_\_\_\_\_\_\_\_\_\_\_\_\_\_\_\_\_\_\_\_\_\_\_\_\_\_\_\_\_\_\_\_\_\_\_\_

Rajzcím (*Title*)

## **3.1.2 Módosító üzemmódok**

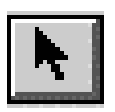

**Kiválasztás** üzemmód (Select mode): A kapcsolási rajz egy objektumának a kiválasztására szolgál, amellyel a következő tevékenységeket készítjük elő:

- Szerkesztés,
- Törlés vágólapra helyezés nélkül,
- Törlés vágólapra helyezéssel,
- Áthelyezés,
- Elforgatás,
- Tükrözés,
- Többszörözés.

Egy objektum kiválasztása az egérkurzor rávezetése utáni rákattintással valósítható meg.

A a vágólapról történő beillesztés helye is kiválasztás üzemmódban jelölhető ki.

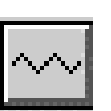

**Alkatrész** üzemmód (*Component mode*): Egy alkatrésznek a kapcsolási rajzra helyezésére szolgál. Aktíválása után az utoljára használt alkatrész típust lehet a kapcsolási rajzra helyezni.

$$
|\mathsf{T}|
$$

**Szöveg**mód (*Text mode*): A csomópontok neveinek, villamos jellemzők specifikációinak és dokumentációs célú szövegeknek a kapcsolási rajzra helyezésére szolgál.

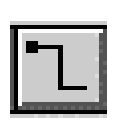

**Huzal** üzemmód (*Wire mode*): Vízszintes és függőleges irányú huzalok elhelyezésére szolgál. Vízszintes és függőleges szakaszai egy vagy két szegmensből állhatnak.

**Átlós** huzalmód (*Diagonal mode*): Átlós irányú huzalok elhelyezésére szogál, csupán egy szegmensből állhat. Csak akkor érdemes használni ha a kapcsolási rajz áttekinthetőségét javítja.

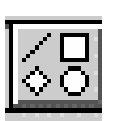

**Grafika** üzemmód (*Graphics mode*): Grafikus elemek elhelyezésére szolgál (egyenes, téglalap, ellipszis, körív, körcikk, rombusz). Ezek a rajz elemek a kapcsolási rajzoknak nem szerves részei, csak kiegészítő, az áttekinthetőséget növelő funkciókat látnak el.

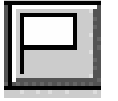

**Zászló** üzemmód (*Flag mode*): A kapcsolási rajzon való könnyebb eligazodásra szolgáló azonosító elem elhelyezésére szolgál.

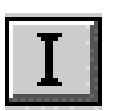

**Információ** üzemmód (*Info mode*): Egy alkatrésszel kapcsolatos információk megjelenítésére szolgál. Az alkatelem kiválasztását egér rákattintással kell elvégezni. A kapcsolási rajzon nem látható információk az alkatrész kiválasztását követően megjelenő ablakban láthatók.

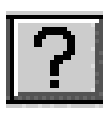

**Súgó** üzemmód (*Help mode*): A rákattintással kiválasztott alkatrész paraméter-formátumának és a jellemzők szintakszisának lekérdezésére ad módot.

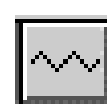

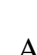

**Nyomvonal vég** üzemmód (*Point to end paths*): Ez az üzemmód lehetővé teszi, hogy a rákattintással kiválasztott digitális alkatrészből kiinduló összes jelútvonal nyomonkövethethető legyen.

**Nyomvonal szakasz** üzemmód (*Point to point paths*): Lehetővé teszi, hogy két, rákattintással kiválasztott digitális alkatrész közötti összes jelútvonal azonosíthatóvá váljon.

## **3.1.3 Megjelenítés üzemmódok (***Display modes***)**

**TEXT** 

**Rácsszöveg** üzemmód (*Grid text mode*): Az ún. rácsszövegek megjelenítését. ill. kikapcsolását teszi lehetővé. Kikapcsolt állapotában a rácsszövegek nem láthatók. Bekapcsolt állapotában a parancsszövegek kivételével minden szöveg látható a képernyőn. A parancsszövegek megjelenítéséhez ennek a gombnak és a parancsszöveg gombnak is bekapcsolt állapotban kell lennie.

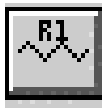

 $\mathbf{Alkatelem}\text{-}jellemző szöveg üzemmód (Attribute text mode):$ Bekapcsolt állapotában az összes olyan alkatrész attributumai láthatóvá válnak, amely alkatrészeknél ez engedélyezett.

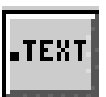

**Parancs-szöveg** üzemmód (*Command text mode*): Az összes parancsszöveg megjelenítésére, ill. tiltására szolgál. A (.)-tal kezdődő szövegek egyfelől a villamos viselkedést, másfelől az áramköri analízist lefutásával kapcsolatos jellemzőket definiálnak.

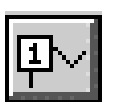

**Csomópont sorszámok** (*Node numbers mode*): Bekapcsolt állapotában láthatóvá válnak a kapcsolási rajz szerkesztő által automatikusan a csomópontokhoz rendelt azonosító sorszámok.

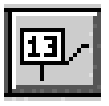

**Csomóponti feszültségek/állapotok** (*Node voltages/states*): Bekapcsolásakor az analóg csomópontoknál a csomóponti feszültségek, a digitális csomópontoknál pedig a csomópontok állapotai válnak láthatóvá. A kijelzett értékek az utolsó analíziseredményeket mutatják.

**Csatlakozópont** üzemmód (*Pin connections mode*): A csatlakozópontok megjelenítésének, ill. eltüntetésének eszköze.

Bekapcsolt állapotában minden csatlakozó pontot egy pötty jelöl.

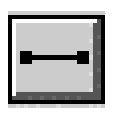

**Rács** üzemmód (Grid mode): A munkaasztal raszterpontjainak be-, ill. kikapcsolására szolgál. Ezek a rácspontok csupán a szerkesztési munka megkönnyítésére szolgálnak. Az alkatrészek rendezett, esztétikus elhelyezését támogató ("sorvezető") funkciót látnak el.

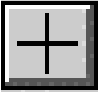

**Hajszál-kereszt kurzor** (*Cross-hair cursor mode*): Bekapcsolt állapotában a normál kurzor helyett egy teljes képernyő méretű hajszálkereszt jelenik meg.

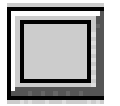

**Keret** üzemmód (*Border mode*): Bekapcsolt állapotában nyomtatáskor a kapcsolási rajzot automatikusan bekeretezi. Csak nyomtatáskor van jelentősége.

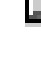

<span id="page-13-0"></span>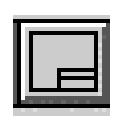

**Cím** üzemmód (**Title mode**): Bekapcsolt állapotában nyomtatáskor a kapcsolási rajz jobb alsó sarkában címfelirat elhelyezésére ad módot.

## 3.2 Közvetlenül (menühasználat nélkül) elérhető kapcsolási rajz **elemek**

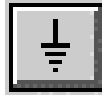

Földpont csatlakozás Jellemzőit a kapcsolási rajzra helyezéskor megnyíló párbeszéd ablakban lehet beállítani-

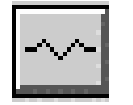

Ellenállás Jellemzőit a kapcsolási rajzra helyezéskor megnyíló párbeszéd ablakban lehet beállítani

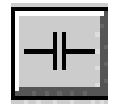

Kapacitás Jellemzőit a kapcsolási rajzra helyezéskor megnyíló párbeszéd ablakban lehet beállítani

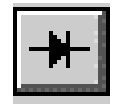

Dióda Jellemzőit a kapcsolási rajzra helyezéskor megnyíló párbeszéd ablakban lehet beállítani

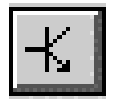

Tranzisztor Jellemzőit a kapcsolási rajzra helyezéskor megnyíló párbeszéd ablakban lehet beállítani

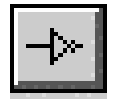

**Inverter** Jellemzőit a kapcsolási rajzra helyezéskor megnyíló párbeszéd ablakban lehet beállítani

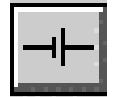

Egyenfeszülrség forrás Jellemzőit a kapcsolási rajzra helyezéskor megnyíló párbeszéd ablakban lehet beállítani

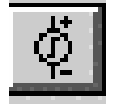

Impulzus generátor Jellemzőit a kapcsolási rajzra helyezéskor megnyíló párbeszéd ablakban lehet beállítani

#### **3.2.1** Az állománykezelő menü (File menu)

Ennek a menünek a segítségével a megszokott állománykezelési funkciók valósíthatók meg, ezért az alábbiakban csak az ikonok azonosítására térünk ki. A funkciók menüpontok kiválasztásával, ikon segítségével és billentyűkombinációval egyaránt aktiválhatók.

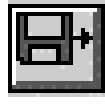

**Megnyitás** (*Open*), **CTRL +O** Aktiválásakor a szokásos állomány kiválasztásra szolgáló ablak jelenik meg a képernyőn

**Mentés** (*Save*), **CTRL+S** A rákattintással kiválasztott funkció az éppen használt állomány korábbival azonos néven történő gyors mentésére szolgál.

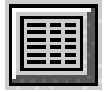

**SPICE állomány létrehozása** (*Create SPICE File*): Az éppen használt kapcsolási rajzot SPICE formátumban leíró állományt hozza létre.

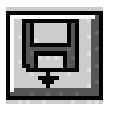

**Újratöltés** (*Revert*): A háttértárolóról betöltött éppen használt állomány újbóli betöltését eredményezi.Az állományon végzett módosítások után az eredeti kapcsolás gyors visszaállítására ad lehetőséget.

## **3.2.2 Szerkesztés menü (***Edit menu***)**

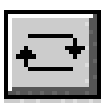

**Visszavonás** (*Undo*), CTRL+Z: A kapcsolási rajzon vagy bármilyen szöveges állományon utoljára végzett módosítás hatását megszünteti. Csupán az utolsó módosítást képes visszaállítani!

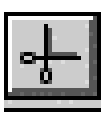

**Kivágás** (*Cut*), CTRL+X: A kiválasztott objektumokat vágólapra helyezéssel törli. Az objektumok a szövegmező szövegei vagy kapcsolási rajz objektumok lehetnek.

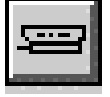

**Másolás** (*Copy*), CTRL +C: A kiválasztott objektumokat vágólapra másolja. Az objektumok szövegek vagy kapcsolási rajz objektumok lehetnek.

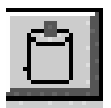

**Beillesztés** (*Paste*), CTRL+V: A vágólap tartalmát a kijelölés üzemmódban a kurzorral előzetesen kijelölt képernyő poziciótól jobbra helyezi el.

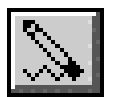

**Törlés** (*Delete*): A kijelölt objektumokat vágólapra helyezés nélkül törli.

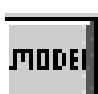

**Modell specifikáció** (*Add Model Statements*): Modell spcifikációkat helyez el nem használt szövegterületre. Előzetesen véigkeresi az aktuális kapcsolási rajzban már meglévő hivatkozásokkal kijelölt .LIB kiterjesztésű modell könyvtárakat. Csak ha azokban nem találja meg az aktuális specifikációt akkor végzi el a bejegyzést.

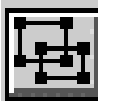

**Sokszorozás** (*Step Box*): A kiválasztott objektumokat a kapcsolási rajzon a kívánt számnak megfelelően sokszorosítja vízszintes, függőleges, vagy mindkét irányban.

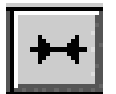

Tükrözés (Mirror Box): A kiválasztott objektumokat függőleges tengelyre tükrözötten megismétli.

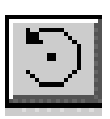

**Elforgatás** (*Rotate*), CTRL+R: Az óramutató járásával megegyező irányban 90 fokkal elforgatja a kiválasztott objektumokat.

**Függőleges átfordítás** (*Flip X*), CTRL+F: A kiválasztott objektumok

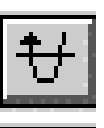

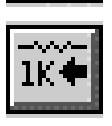

függőleges irányú átfordítását végzi. **Vízszintes átfordítás** (*Flip Y*): A kiválasztott objektumok vízszintes irányú átfordítását végzi.

**Attributumok kijelzésének megváltoztatása** (*Change attribute* display): Lehetővé teszi az alkatelemek öt fő komponense megjelenítési státuszának módosítását.

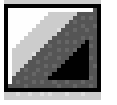

**Színbeállítás** (*Colour*): A kiválaszott objektumok színbeállítására ad lehetőséget.

Betűtípus (*Font*): A kiválaszott szöveg betűtípusának, méretének, színének módosítását végzi. Nem az összes, csak a kiválasztott szöveg jellemzőit módosítja.

Előtérbe hozás (Bring to front): Több egymáson lévő objektum közül a kiválasztottat helyezi felülre.

**Háttérbe helyezés** (*Send to back*): A kiválaszott objektumot alulra helyezi.

Keresés (*Find*): A Search menüt aktiválja, amellyel különböző objektum-típusok (paraméterszöveg, rácsszöveg, csomópontszám, alkatrész) kereshetők.

## **3.2.3 Ablakbeállítás menü (***Windows menu***)**

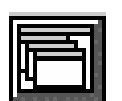

**Egymásrahelyezés** (*Cascade*), SHIFT+F5 : A megnyitott áramkörablakokat eltolva egymás fölé helyezi.

Függőleges megosztás (Tile Vertical), SHIFT+F5 : A megnyitott áramköri ablakokat egymás mellé helyezi átlapolás nélkül.

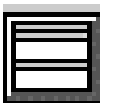

**Vízszintes megosztás** (*Tile Horizontal*) : A megnyitott áramköri ablakokat átlapolás nélkül egymás fölé helyezi.

**Ikonrendezés** (*Arrange Icons*) : A minimalizált áramkörablakok ikonjait sorbarendezi.

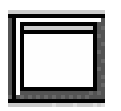

Teljes képernyős megjelenítés (*Maximize*) : A kiválasztott áramkörablakot vagy áramkörablak ikont teljes képernyőn jeleníti meg.

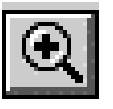

**Nagyítás** (*Zoom in*), CTRL ++ : Ha az aktív ablak kapcsolási rajzot tartalmaz, a rajz centrális közzéppontját kinagyítva jeleníti meg. Csak a képernyő méretet változtatja, a nyomtatott méret nem változik. Ha az

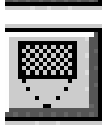

aktív ablak szövegablak, akkor azt az eggyel nagyobb méretű betűkkel jeleníti meg.

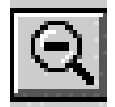

**Kicsinyítés** (*Zoom Out*), CTRL +- : Ha az aktív ablak kapcsolási rajzot tartalmaz, a rajzot kicsinyíti. Csak a képernyő méretet változtatja, a nyomtatott méret nem változik. Ha az aktív ablak szövegablak, akkor azt az eggyel kisebb méretű betűkkel jeleníti meg.

**Szöveg vagy kapcsolási rajz területek** *kijelölése (View text/Drawing Areas*), CTRL+G : Minden kapcsolási rajz szöveg és rajzterületből áll. A rajzterület magát a kapcsolási rajzot tartalmazza, a szöveg pedig a modell paraméterek megadására, digitális stimulusgenerátorok programjainak tárolására, stb. használható. Ezzel a paranccsal hol az egyik, hol a másik terület jeleníthető meg.

**Szöveg és rajzterületek vízszintes megosztása** (*Split Text / Drawing Area Horizontal*) : A parancs az éppen kiválaszott kapcsolási rajz ablakot vízszintesen egy szöveg és egy rajzterületre bontja, hogy mindkettőt egyidejűleg használhassuk.

Szöveg és rajzterületek függőleges megosztása (*Split Text / Drawing Areas Verical*) : A parancs az éppen kiválaszott kapcsolási rajz ablakot függőlegesen egy szöveg és egy rajzterületre bontja, hogy mindkettőt egyidejűleg használhassuk.

Kapcsolási rajz teljes képernyős megjelenítése (Show Full Window Drawing): Megszünteti a korábbi rajz/szöveg képernyőmegosztást.

Alkatrészszerkesztő (*Component Editor*) : Elindítja az alkaterészszerkesztőt, amelyik az alkatrész-könyvtár kezelését teszi lehetővé. Ha nem bővítjük az alkatrész-könyvtárat vagy nem módosítjuk a meglévők jellemzőit, nincs szükségünk rá.

Szimbólum-szerkesztő (Shape Editor) : Az alkatrész-könyvtár minden eleméhez egy kapcsolási rajz szimbólum tartozik. Ez a szerkesztő a szimbólumok kezelését teszi lehetővé. Csak új szimbólumok előállításakor, a meglévők módosításakor van rá szükség.

**Modell program indítása** (*Model Program*) : A parancs a modell programot indítja. Ez egy önálló Windows alkalmazás, amely a kereskedelmi forgalomban kapható alkatrészek modellparamétereinek beállítására szolgál. Egy új analóg modellnek a modellkönyvtárba helyezésekor van rá szükség.

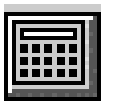

**Kalkulátor** (*Calculator*) : A parancs egy kifejezés-alapú kalkulátort indít el, amellyel tetszőleges MC5 kifejezés számszerű értéke meghatározható. Analízis üzemmódban a kalkulátor hozzáfér az áramköri változók értékéhez, ezért a következő formátumú kifejezések is kiszámolhatók: V(5,8)\*I(V1). Az áramköri változók értékei az utoljára kiszámolt értékek lesznek. Tranziens analízis üzemmódban ezek vagy az utolsó munkapont értékei, vagy az utolsó időponthoz tartozó értékek. AC analízisnél az utolsó munkaponti értékeket adja. Dc analízisnél az utolsó kiszámítot értékek.

**Állománynevek** (*File Names*) : A megnyitott kapcsolások vagy állományok listájából tesz egyet kiválaszthatóvá, és ezt tölti az aktív ablakba.

## <span id="page-17-0"></span>**3.3 Opciók menü (***Options Menu***)**

A szimulátor egészének működési jellemzőinek beállításakor, a kapcsolási rajz szerkesztésekor és az analízis eredményének kiértékelése során egyaránt használt almenüket fog össze.

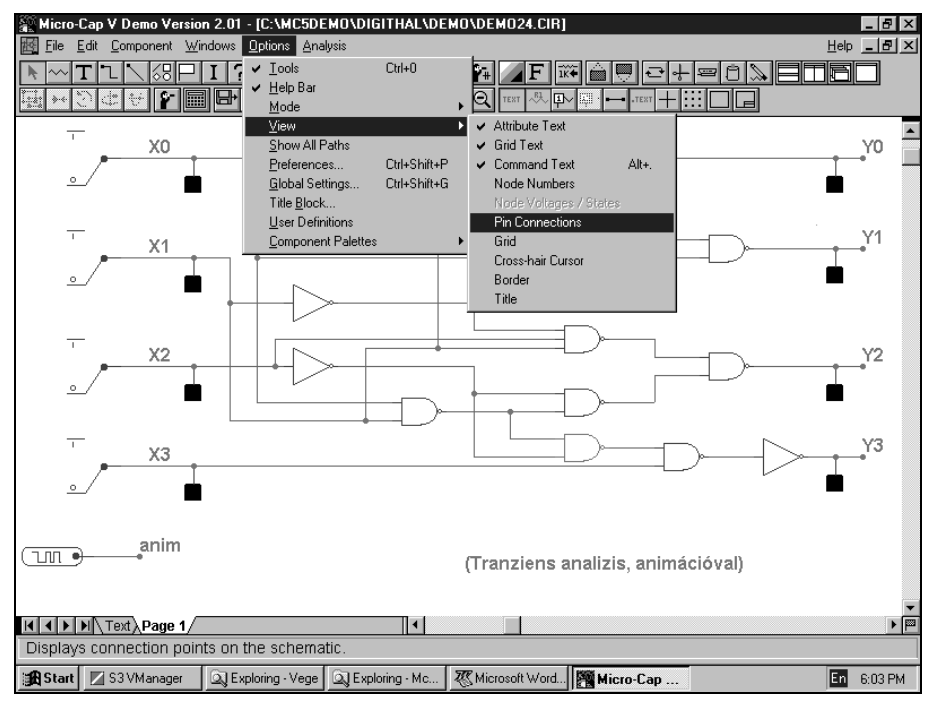

**ESZKÖZÖK** (*Tools*), CTRL+O : Ki-, ill. bekapcsolja az eszközmenü megjelenítését.

**SÚGÓSÁV** (*Help Bar*) : Ki-, ill. bekapcsolja a súgósáv megjelenítését.

**ÜZEMMÓDOK** (*Mode*) : Ez az opció egyrészt a **2.1.2.** pontban bemutatott üzemmódokat teszi beállíthatóvá, másrészt ezek mellett még az analízis kiértékelésekor használható alábbi funkciók beállítására is módot ad:

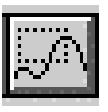

**Kiemelés** (*Scale*), F7 : Az analízis függvénygörbék kijelölt részének kiemelését (a kijelölt terület kinagyítását) valósítja meg.

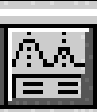

**Kurzor bekapcsolás** (*Cursor*), F8 : Megjeleníti és használhatóvá teszi a kurzorokat (jobb és bal kurzor) amelyekkel az analízissel meghatározott görbék sokoldalúan vizsgálhatók.

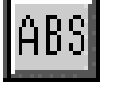

Abszolút szöveg üzemmód (Text Abs) : Képernyő pozícióhoz kötött szövegfelírást tesz lehetővé.

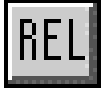

**Relatív szöveg** (*Text Rel*) : Függvénygörbékhez kötött szövegfelírást tesz lehetővé.

<span id="page-18-0"></span>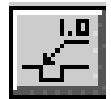

**Függvényérték címkézése** (*Point Tag*) : A kiválasztott függvény kijelölt pontjának függő és független változó értékeit írja a címkébe.

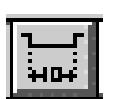

**Vízszintes címke** (*Horizontal Tag*) elhelyezése: Két függvényérték közötti vízszintes távolságot (független változó különbséget) ír a címkébe.

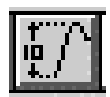

**Függőleges címke** (*Vertical Tag*) elhelyezése: Két függvényérték közötti függőleges távolságot (függő változó különbséget) írja a címkébe.

**MEGJELENÍTÉS** (*View*) Ez az opció a **2.1.3.** pontban leírtak szerint azt teszi beállíthatóvá, hogy mi jelenjen meg a kapcsolási rajzon.

## **3.4 Analízis menü**

Az aktív ablakban lévő kapcsolás vizsgálati módját teszi beállíthatóvá és megjeleníti a kiválasztott vizsgálati mód vizsgálati paramétereinek beállítására szolgáló Analysis Limits párbeszéd ablakot. Maga avizsgálat az Analysis Limits ablak RUN gomjának lenyomásával indul..

- **Tranziens analízis** (*Transient analysis*)
- **AC analízis** (*AC Analysis*)
- **DC analízis** (*DC Analysis*)

## **3.5 Az analízis eredményének megjelenítése**

A következőkben az analízis eredményeként meghatározott függvények megjelenítésére, kiértékelésére és kiegészítő elemekkel (szöveges magyarázatokkal, grafikai elemekkel való bővítésére szolgáló eszközöket ismertetjük. Ezek mindhárom analízis üzemmódban elérhetők. A jelalakok eltolását, kinagyítását, különböző pontjaik számértékének megjelenítését teszik lehetővé. A kurzorok a görbék lokális és globális maximumainak és minimumainak, inflexiós pontjainak automatikus megkeresését biztosítják. A kurzorokkal kiválasztott függvényértékek a hatékonyabb dokumenetálás érdekében címkézhetők.

## **3.5.1 Függvény-görbék üzemmód**

Az analízis befejezése után a görbék kiértékelése és kiegészítése céljából a 2.5. pontban bemutatott üzemmódok mindegyike jól használható.

## **3.5.2 Grafikai elemekkel való kiegészítés**

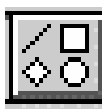

A függvénygörbék információtartlamának kiemelése, a lényeges görbeszakaszok határvonalainak meghúzása és sok más hasonló célra használható eszközök.

## **3.5.3 Megjelenési forma menü** (*Scope Menu*)

Az analízis befejezését követően a Scope menüből érhetők el.

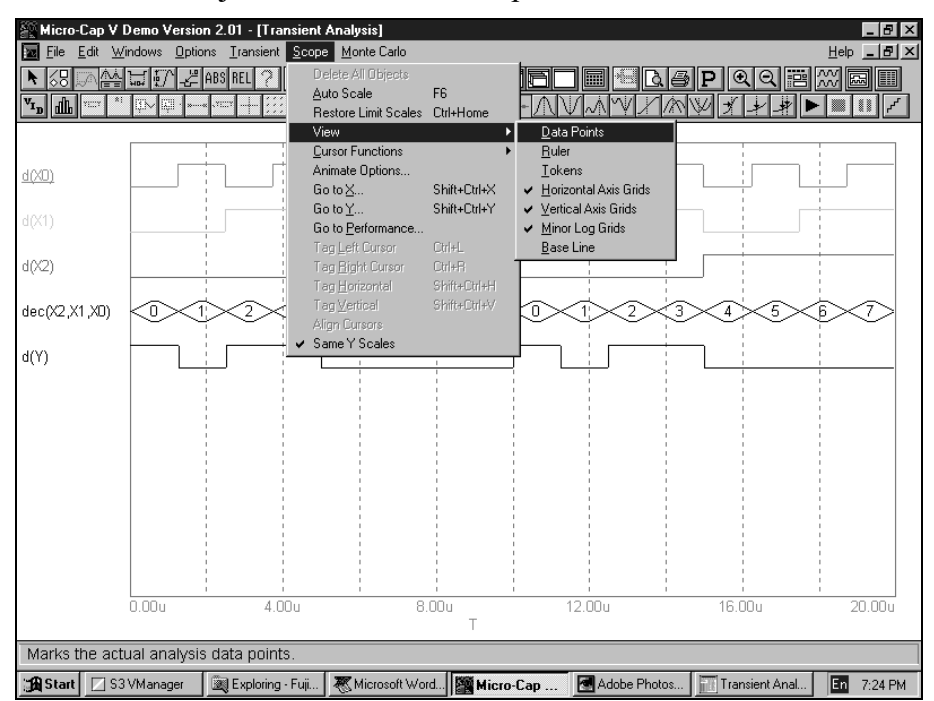

**Összes objektum törlése** (*Remove All Objects*) : Az összes címkét, szöveget és grafikai elemet törli a függvénygörbéből.

**Automatikus skálázás** (*Auto Scale*) : A parancs azonnal új skálaértékekeket számol ki a kiválasztott jelcsoporthoz, és ennek megfelelően átrajzolja a görbéket. Az a kiválasztott jelcsoport, amely az éppen kijelölt függvénygörbét magában foglalja. A függvénygörbe a tabulátorgombbal vagy a jelalak függő változóját leíró kifejezésre kattintással választható ki.

**Eredeti skálázás viszaállítása** (*Restore Limit Scales*) : Az Analysis Limits párbeszédablakban beállított skálázásnak megfelelően újrarajzolja a függvénygörbéket.

**Számjegyformátum** (*Numeric Format*) : Az analízis befejezése után megváltoztathatóvá teszi a kijelzett számformátumot. A kurzor üzemmód pontosságának növelésére ad lehetőséget anélkül, hogy a szimuláció formátumértékét megváltoztatnánk és ismételten végrehajtanánk a szimulációt.

**Megjelenés** (*View*) : Egy legördülő menüt aktivál, amelyen különböző nyomógombokkal is aktiválható funkciók érhetők el.

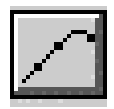

**Adatpontok** (*Data Points*) : Az analízis eredményeként megjelenített folytonos függvénygörbének a szimuláció során ténylegesen meghatározott pontjait jelöli ki. A többi pontok interpolációval állnak elő.

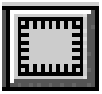

**Vonalzó** (*Ruler*) : A képernyő raszterhálóját vonalzószerű skálázással cseréli fel. Több görbe (különösen bonyolultabbak esetén) a szimuláció

eredménye nehezen áttekinthető. Ezt tovább rontja a raszterháló jelenléte. Ezen lehet enyhíteni a raszterháló kikapcsolásával.

$$
\mathscr{L}^{\bullet}
$$

**Markerek** (*Tokens*) : Minden függvénygörbére egyedi azonosító mintát helyez annak érdekében, hogy a monochrom képernyőn vagy nem színes nyomtatásban a függvények egymástól jobban megkülönböztethetőek legyenek.

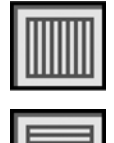

**Vízszintes rácsozat** (*Horizontal Axis Grids*) : A függvényértékek leolvasását könnyíti.

Függőleges rácsozat (Vertical Axis Grids) : A függvényértékek leolvasását könnyíti.

**Áttört logaritmikus rács** (*Minor Log Grids*) : Bármilyen logaritmikus tengelyre szaggatott rácsozatot helyez.

## **3.5.4 Kurzorfunkciók (***Cursor Functions***)**

Egy legördülő menüt aktivál, amelyből különböző kurzorral kapcsolatos beállításokat lehet végezni. Ezek a *beállítások csak kurzor üzemmódban használhatók.* A kurzormód beállítását az F8 nyomógomb benyomásával vagy a kurzor üzemmód ikonra kattintással lehet elérni.

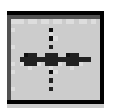

Következő adatpont (*Next*) : Ebben az üzemmódban a jobbra mutató vagy a balra mutató nyíl nyomógombbal (a  $\leftarrow$  vagy a  $\rightarrow$  billentyűvel) a kurzort az egymásutáni adatpontokra lehet mozgatni.

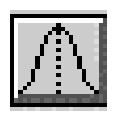

**Lokális csúcs** (*Peak*) : A jobbra és balra mutató nyíl gombok a kurzort az aktuális adatpontról a függvénygörbe legközelebbi helyi maximumára állítják.

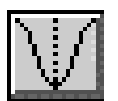

**Lokális minimum** (*Valley*) : A jobbra és balra mutató nyíl gombok a kurzort az aktuális adatpontról a függvénygörbe legközelebbi helyi mimimumára állítják.

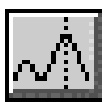

**Globális csúcs** (*Peak*) : A jobbra és balra mutató nyíl gombok a kurzort az aktuális adatpontról a függvénygörbe legnagyobb értékére állítiák.

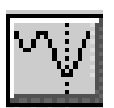

**Globális minimum** (*Valley*) : A jobbra és balra mutató nyíl gombok a kurzort az aktuális adatpontról a függvénygörbe legkisebb értékére állítják.

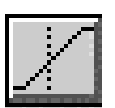

**Inflexiós pont** (*Inflection*) : Ebben az üzemmódban a kurzorbillentyű a kurzort az aktuális adatpontról a legközelebbi inflexiós adatpontba mozgatja. (Az inflexiós pontnál a függvénygörbe második deriváltja előjelet vált.)

\_\_\_\_\_\_\_\_\_\_\_\_\_\_\_\_\_\_\_\_\_\_\_\_\_\_\_\_\_\_\_\_\_\_\_\_\_\_\_\_\_\_\_\_\_\_\_\_\_\_\_\_\_\_\_\_\_\_\_\_\_\_\_\_\_\_\_\_\_

## **Kurzormozgatás**

A balra mutató és a jobbra mutató nyíllal a *bal kurzort* lehet mozgatni. Ugyanezen billentyűknek és a SHIFT gombnak egyidejű lenyomásával a *jobb kurzor* mozgatható.

<span id="page-21-0"></span>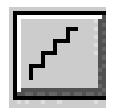

**Lépésenkénti végrehajtás** (*Single Step*) : Minden gomblenyomás után egyetlen függvényérték kerül kiszámításra. Ha a kapcsolási rajz látható, akkor a csomóponti feszültségek/állapotok ott is leolvashatók. Ilyen módon az állapotoknak az analízis előrehaladásakor mutatott változásai lépésenként követhetők. Elsősorban digitális áramkörök vizsgálatakor használjuk.

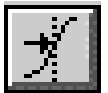

Kurzormozgatás előírt x értékre (Go to X) : A megjelenő párbeszédablak X Value rovatába begépelt kifejezéssel meghatározott független változó értékre állítja a bal vagy a jobb kurzort.

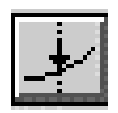

Kurzormozgatás előírt y értékre (Go to Y) : A megjelenő párbeszédablak Y Value rovatába begépelt kifejezéssel meghatározott függő változó értékre állítja a bal vagy a jobb kurzort.

**Balkurzor címkézése** (*Tag Left Cursor*) : A címkéhez tartozó nyíl a kurzor aktuális pozíciója által kijelölt függvényértékre mutat, és annak x és y értéke kerül a címkébe.

**Jobbkurzor címkézése** (*Tag Right Cursor*) : A címkéhez tartozó nyíl a kurzor aktuális pozíciója által kijelölt függvényértékre mutat, és annak x és y értéke kerül a címkébe.

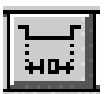

**Vízszintes címkézés** (*Tag Horizontal*) : A címkéhez tartozó nyíl egyik vége a bal kurzor aktuális pozíciója által kijelölt függvényértékre mutat, másik vége pedig a jobb kurzor aktuális pozíciója által kijelölt függvényértékre mutat. A kurzorpozíciók x értékeinek különbsége kerül a címkébe.

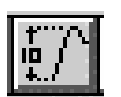

**Függőleges címkézés** (*Tag verical*) : A címkéhez tartozó nyíl egyik vége a bal kurzor aktuális pozíciója által kijelölt függvényértékre mutat, másik vége pedig a jobb kurzor aktuális pozíciója által kijelölt függvényértékre. A kurzorpozíciók y értékeinek különbsége kerül a címkébe.

## **3.6 Az analízis menük speciális funkciói**

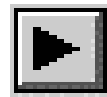

**Futtatás** (*Run*), F2 : Az analízist indítja.

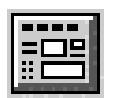

**Határértékek** (*Limits*), F9 : Az Analysis Limits párbeszédablakot nyitja meg.

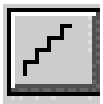

**Léptetés** (*Stepping*), F11 : A Stepping párbeszéddobozt megnyitja.

## **4. KAPCSOLÁSOK VIZSGÁLATA**

## <span id="page-22-0"></span>**4.1 Kapcsolás betöltése**

A vizsgálni kívánt kapcsolás kiválasztását (más Windows alatt futó programokkal megegyező módon) a File, Open (Megnyitás) menüpont segítségével végezhetjük el. A menüpont kiválasztása után megjelenik a *Megnyitás* (*Open* ) párbeszéd-ablak:

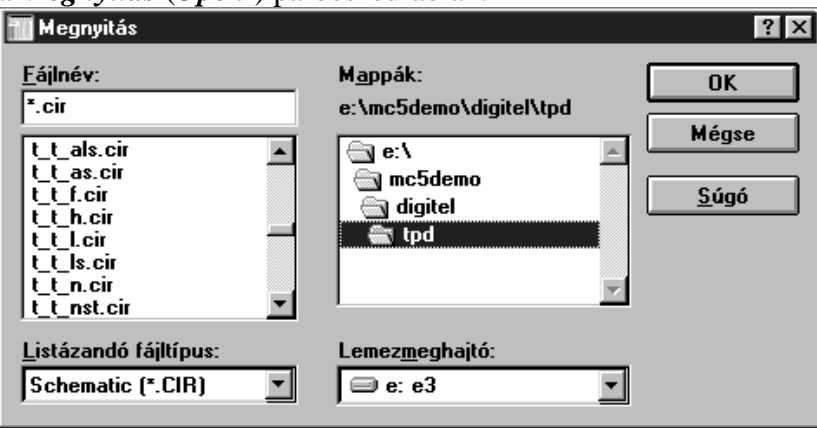

Elsőként a *Lemezmeghajtó* dobozban válasszuk ki azt a meghajtót, ahol az MC5 található, majd a mappák dobozban a megfelelő könyvtárat (pl jelen esetben e:\mc5demo\digitel\tpd). A párbeszédablak bal felső részén látható Fájlnév dobozban a \*.cir szöveg látható, mivel az MC5 kapcsolások (*Schematic*) esetében a kiterjesztés mindig *.cir* . Ha nemcsak ezeket a fájlneveket akarjuk a párbeszéd-ablak baloldali középső dobozában kijeleztetni, akkor a baloldali alsó doboznál (*Listázandó fájltípus*) változtathatunk. A fájlnevek listáját a baloldali középső doboz gördítősávja segítségével nézhetjük végig. Amelyik fájlnévre az egér bal gombjának egyszeri megnyomásával rákattintunk, az a kapcsolás megjelenik a párbeszéd-ablak mögött. Ekkor a kapcsolás még nem töltődik be, szabadon választhatunk még másikat, egy újabb névre kattintva. Ha a választásunk végleges, kattintsunk a bal egérgombbal az OK nyomógombra. Ennek hatására a kapcsolás betöltődik, ezután már dolgozhatunk vele.

**Megjegyzés:** A *File, Open* (*Megnyitás*) menüpont kiválasztása helyett elegendő az egérrel a *Tools (Eszköztárak)* ikonsorban található *File Open* ikonra kattintani, vagy a *Ctrl O* billentyűkombinációt megnyomni.

## **4.2 Kapcsolás átnevezése**

A kész kapcsolások (demók) vizsgálata során célszerű a kapcsolásokat átnevezni, azaz más néven menteni. Így elkerülhető, hogy egy nem szerencsés változtatás után floppyról vagy CD-ről kelljen az eredeti kapcsolást újból betölteni, esetleg egészen megsemmisüljön az eredeti kapcsolás. A mentés (más Windows-os programoknál megismert módon) a *File, Save As* (*Mentés másként*) menüpont segítségével végezhető el.

<span id="page-23-0"></span>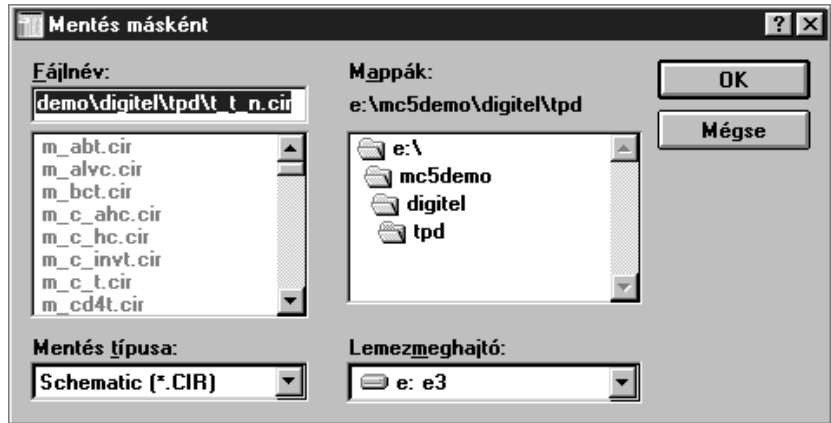

A program ugyanazt az alkönyvtárat (*mappa*) adja meg, ahol az eredeti kapcsolásunk van, és a *Fáljnév* dobozban is az eredeti kapcsolás neve látható. Ezt írhatjuk át a választott új névre (ügyeljünk arra, hogy a dobozban a név után a kiterjesztés is szerepel, ne írjuk be ezt újra). Ezután az egérrel az *OK* nyomógombra kattintva megtörténik a névváltás, a program az eredeti kapcsolást módosítás nélkül bezárja.

## **4.3 Kapcsolás vizsgálatának befejezése, bezárás**

Ha kapcsolásunk vizsgálatát befejeztük, és a vizsgálat során nem változtattunk sem a kapcsolási rajzon, sem a szimulációs paramétereken, elegendő a *File, Close (Bezárás)* menüpontot kiválasztani és rákattintani az egérrel. Ugyanezt megtehetjük a *Ctrl F4* billentyűkombináció megnyomásával is. Ekkor a program bezárja az adott fájt, de nem menti vissza a merevlemezre.

## **4.4 Kapcsolás mentése**

Ha kapcsolásunkban megváltoztattunk valamit, akár a kapcsolási rajzon, akár a szimulációs paraméterek beállításában és szeretnénk elmenteni ezt a változtatást, úgy a bezárás előtt menteni kell a kapcsolást. A mentéshez válasszuk ki a *File,Save (Mentés)* menüpontot és kattintsunk rá a kiválasztott menüsorra az egérrel. Ugyanez megtehető a *Ctrl S* billentyűkombináció megnyomásával is, illetve a *Save (Saves the active file to disk)* ikonra kattintással. Ebben az esetben nem jelenik meg külön párbeszéd-ablak, a mentés azonnal megtörténik.

## **Megjegyzések**:

- A MicroCap program nem rendelkezik automatikus mentés funkcióval, ezért ajánlatos a kapcsolási rajz vagy a szimulációs paraméterek minden megváltoztatása után, de legalább 10 percenként elmenteni újra a kapcsolást. Különösen fontos ez egy új kapcsolás rajzolásakor.(lásd Kapcsolási rajz szerkesztése c. fejezet).
- Ha az *Options, Help Bar* menüpontot kiválaszjuk és rákattintunk az egérrel, a képernyő alján megjelenik egy Súgó *(Help)* sor. Ha az egérrel ráállunk valamelyek ikonra (nem kell rákattintani), egy rövid (néhány szavas, max. egy soros) ismertetést kapunk az adott ikonnal kiválasztható funkcióról.

## **5. FOLYTONOS SZIMULÁCIÓ**

## <span id="page-24-0"></span>**5.1 Tranziens analízis**

## **5.1.1 Tranziens analízis kiválasztása**

A tranziens analízismód kiválasztása az *Analysis, Transient Analysis* menüpont segítségével illetve az *Alt 1* billentyűkombináció megnyomásával lehetséges. Ekkkor megjelenik egy új párbeszéd-ablak, a *Transient Analysis Limits* feliratú ablak:

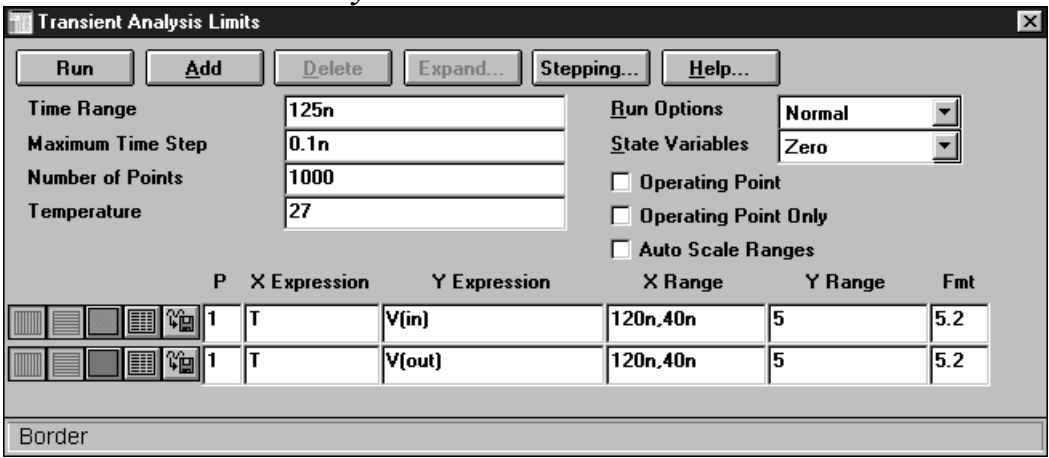

Ebben az ablakban kell megadni a legfontosabb paramétereket a szimuláció helyes elvégzéséhez. (A demonstációs kapcsolásoknál ezen paraméterek megfelelő értékei már beállításra kerültek, mint pl az ábrán látható, a TTL imverter jelterjedési késési idejét meghatározó szimulációs vizsgálatnál.)

## 5.1.2 Szimulációs idő, maximális lépésköz és a számított pontok számának **beállítása**

A *Transient Analysis Limits* párbeszéd-ablak legfontosabb doboza a *Time Range* feliratú doboz, ahol a szimulációs vizsgálat idejét állíthatjuk be. Ezt az értéket a kapcsolás elvi működésének illetve a vizsgálat jellegének megfelelően kell megválasztani. Különösebb elvi szabály erre nem adható meg, a gyakorlati tapasztalatok alapján elmondható, alsó értékét az adja meg, hogy minden lényeges jelenség látható legyen, "beleférjen" a vizsgálatba. Felső értékét az szabja meg, hogy ne tartson tovább a szükségesnél, mert ekkor feleslegesen megnövekszik a program futási ideje, másrészt csökken a számítás pontossága. (Ez a paraméter nagymértékben függ a kapcsolás vizsgálatához használt teszgenerátor jelétől is.)

Konkrét példaként nézzük az ábrán látható beállítást, ahol a TTL inverter jelterjedési idejének meghatározásához olyan tesztgenerátort választottunk, amelynek periódusideje 100ns, kitöltési tényezője 50%, mivel a TTL inverter jelterjedési késési ideje kb. 10 ns. Ezzel a választással a tesztgenerátor jelének egy periódusa is elég a vizsgálathoz, így lehet a kis futási idő mellett is elérni a kívánt pontosságot.

A nagy pontosságot természetesen csak akkor érhetjük el, ha a számítás során (a numerikus módszer jellegéből következően) a *Max. Time Step (Maximális lépésköz)* értékét kellően kicsire választjuk. A gyakorlati tapasztalatok alapján ez az érték ne legyen nagyobb, mint a szimulációs idő *(Time Range)* 1 ezreléke. (A program a folytonos időfüggvényt csak nagyszámú, de mégis csak véges számú pontban számítja ki. Az időfüggvény ábrázolásakor a kiszámított pontokat egyenesekkel köti össze)

A *Maximális lépésköz* fenti értékének megfelelően a *Number of Points* paraméter *(Kiszámított pontok száma)* beállításánál ajánlatos minimum az 1000 értéket választani. (Ez a paraméter a numerikus kiiratáshoz kiszámított pontok számát adja meg.)

## 5.1.3 Működési hőmérséklet, hőmérséklet-tartomány megadása

Az elektronikus áramkörök paraméterei nagymértékben függnek a működési hőmérséklettől. Ezt a hatást is figyelembe lehet venni a program segítségével. Alapesetben megadható az a hőmérséklet. amelven a kapcsolás működését vizsgálni akarjuk, ezt az értéket kell beírni a Temperature (Hőmérséklet) dobozba.

Lehetséges a kapcsolás hőmérséklet-függését is vizsgálni, ekkor ugyanitt meg kell adni (listaként felsorolva az egyes értékeket) a hőmérséklet-tartomány felső határát, alsó határát és azt a lépésköz értéket, amivel a vizsgálat során a kezdeti hőmérsékletet a program lépésenként növelni fogja. Ez a vizsgálat tehát azt jelenti, hogy a program elsőként beállítja a megadott minimális hőmérséklet értéket, elvégzi a szimulációt az adott hőmérsékleten, majd a lépésköz értékével növeli a hőmérsékletet, újból elvégzi a szimulációt, és ezt mindaddig ismétli, amíg el nem éri a hőmérséklet-tartomány felső határát.

**Megjegyzés:** A hőmérséklet értékek megadása Celsius fokban történik. Pl. ha a kapcsolás működését a  $0^{\circ}$  és 100° közötti hőmérsékleti tartományban szeretnénk vizsgálni, 10°-onként növelve a hőmérsékletet, a dobozba a 100,0,10 értékeket kell beírni:

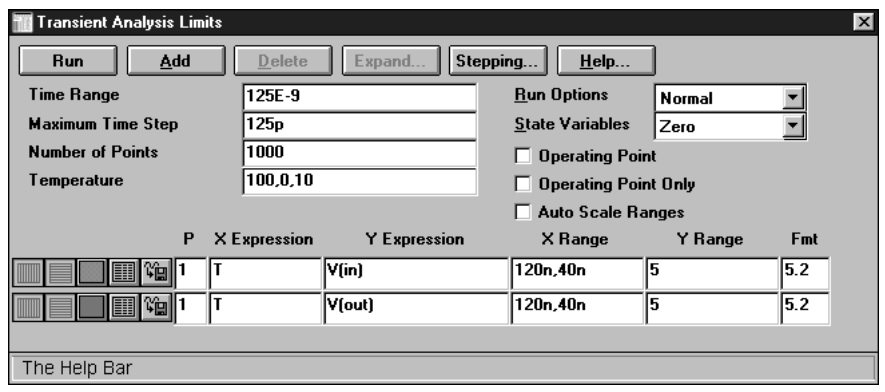

## **5.1.4 Munkapont számítása**

A párbeszéd-ablak közepén található az *Operating Point (Munkapont)* kapcsoló. A kapcsoló bekapcsolása illetve kikapcsolása (kétállapotú kapcsoló) a kapcsoló ikonjára történő bal egérgombos rákattintással végezhető el. A kapcsoló bekapcsolt állapotában (ekkor  $\times$  jelzés látható a kapcsolón) a program meghatározza a kapcsolás DC munkapontját. Ez elsősorban a kisjelű alkalmazások esetén használható, az impulzustechnikai áramkörök, digitális áramkörök vizsgálatánál ajánlatos kikapcsolni, mert meghamisíthatja az eredményeket . Csak akkor kapcsoljuk be, ha nélküle a kapcsolás vizsgálata nem végezhető el, pl hibajelzést kapunk a tranziens analízis során.

## **5.1.5 Jelnevek használata**

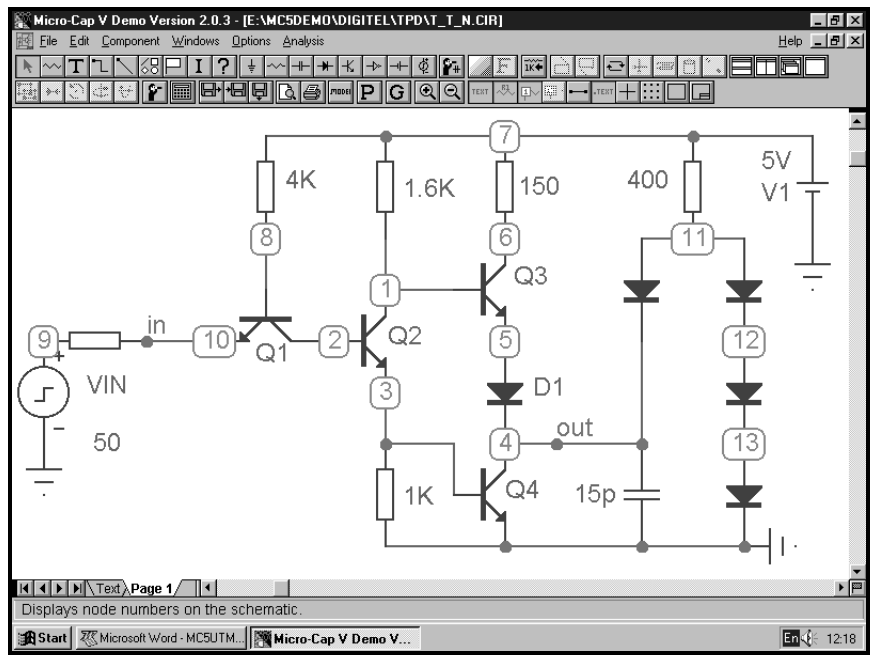

A tranziens analízis célja többnyire az. hogy (egy oszcilloszkóphoz hasonlóan) kirajzoltassuk a kapcsolás megadott pontjaihoz tartozó feszültség vagy áramjelek időfüggvényeit. Ehhez elsőként el kell döntenünk, hogy mely jelekre vagyunk kíváncsiak, ezen jeleket kell felsorolni a párbeszéd-ablak alsó felén található táblázat *Y Expression* dobozaiban. A kiválasztott jelek megadása többféle módon történhet:

• A program (a csomóponti potenciálok kiszámításához) automatikusan beszámozza a kapcsolás csomópontjait. A földpont (GND) mindig a *0* sorszámú pont, a többi csomópont számozása a kapcsolási rajz elkészítésének sorrendjében történik. A sorszámok csak akkor láthatók a kapcsolási rajzon, ha az *Options, View, Node Numbers* menüpontra rákattintunk az egérrel, illetve ha a *Display node numbers* ikonnal jelölt kapcsolót bekapcsoljuk. Ennek a megoldásnak előnye az egyszerűsége, igen nagy hátránya viszont, hogy a későbbiekben (a szimuláció során)

mindig észben kellene tartani, melyik számú csomóponton jelennek meg a vizsgálni kívánt jelek, egy régebben készített kapcsolási rajz esetében már el is felejtettük ezt, ráadásul az idődiagramok is ugyanezt tüntetnék csak fel, tehát bármilyen vizsgálathoz mindig vissza kellene térni a kapcsolási rajzhoz. Még súlyosabb problémát jelent az , hogy a kapcsolás megváltoztatása (pl. egy alkatrész törlése) esetében a program automatikusan átsorszámozzza a csomópontokat!

• Sokkal jobb megoldás, ha a vizsgálni kívánt jeleket elnevezzük és ezt a nevet a kapcsolási rajzon a megfelelő jelvezetékre ráírjuk. Ehhez válasszuk ki a nagy *T* betűvel jelzett *Enables Text mode...* ikonra kattintással a text módot, majd az egérrel kattintsunk rá a jelvezetékre. Ekkor megjelenik a *Grid Text* feliratú párbeszédablak, ahova beírhatjuk az általunk kitalált jelnevet. A szöveg beírása után az ablakot az ablak *OK* nyomógombjára kattintással zárhatjuk be. (Pl. az 5.sz ábránál a bemeneti jelet *in,* a kimeneti jelet *out* névvel jelöltük). Nagyon fontos, hogy a program tényleg a jelvezetékhez tartozónak érzékelje a jelnevet. Ez akkor teljesül, ha a szöveg-terület bal alsó sarkánál megjelenik a vezetéken a csomópontokat jelző piros pont (lásd 5.ábra). A jelneveket (bármely más szöveghez hasonlóan) megváltoztathatjuk, ha a *Select (Enables Select mode)* ikonra kattintva beállítjuk a Select módot .

## **5.1.6** Plot jellemzők előzetes beállítása

Mint az előzőekben már szerepelt, a vizsgálni kívánt jeleket meg kell adni a párbeszéd-ablak alsó felén található *Plot Group* táblázat *Y Expression* dobozaiban. A táblázat egy sorába csak egy jel írható be. A táblázat sorainak száma növelhető a párbeszéd-ablak felső részén található *Add* feliratú nyomógombra kattintással. A felesleges sorok törölhetők, ha az adott sorba visszük a villogó billentyűzet-mutatót (kurzort), majd a (szintén a felső sorban található) Delete nyomógombra kattintunk. A jel megadásánál elsőként a jel típusára (feszültség vagy áramjel) utaló *v(feszültség)* illetve *i(áram)* operátort kell beírni. Feszültségmérés esetén ezután zárójelben kell megadni a jelnevet vagy a csomópont számát, illetve ha két pont közötti potenciálkülönbséget akarunk mérni, akkor a két jelnevet illetve csomópontszámot egymástól vesszővel elválasztva (lásd 3.ábra). Mivel áramot csak ellenálláson (illetve induktivitáson, de ezt ritkán használjuk) mérhetünk, árammérés esetén az *i* operátor után zárójelben meg kell adni az ellenállás azonosítóját *(Part Value)*, mint pl. *R15* vagy *Rt*.

**Megjegyzés:** Az árammérésnél ne feledkezzünk meg arról, hogy a program minden ellenálláshoz hozzárendel egy mérőirányt. Ezt a mérőirányt kijeleztethetjük, ha **Select** módban az ellenállásra kattintunk az egérrel. Ekkor megjelenik a ellenállás

paramétereinek beállítását vagy módosítását lehetővé tévő *Component* felíratú párbeszéd-ablak. Itt találhatjuk meg az ellenállás azonosítóját is (a **PART**= kezdetű sorban), illetve a párbeszéd-ablak jobboldalán fent lévő *Display Pin Names* nyomógombot benyomva ezt a kapcsolási rajzon ki is jeleztethetjük. Ügyeljünk rá, hogy a villamosságtanban már megismert elvnek megfelelően a *Plus* ponttól a *Minus* pont felé folyó áramot tekinti a program pozitív értékűnek (lásd ábra):

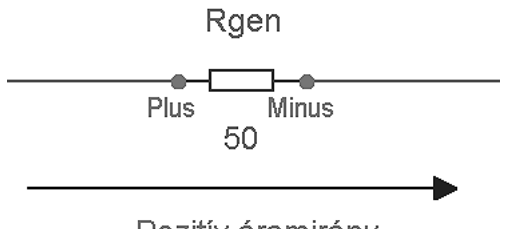

Pozitív áramirány

Természetesen nem elegendő a *Transient Analysis Limits* párbeszédablak alsó felén lévő táblázatban csak az Y Expression dobozok kitöltése. A táblázat egy sorához tartozó 6 doboz közül az első 5 dobozba be kell írni a megfelelő értékeket, vagy legalábbis ellenőrizni kell, hogy a program által felkínált *(default)* értékek megfelelőek-e számunkra.

Az időfüggvény vagy időfüggvények kirajzolásához meg kell adni azt is, hogy milyen legyen az ábrán az Y tengely skálázása, léptékezése. Ezt tehetjük meg az *Y Range* oszlopban található dobozokban. A megadási szabály: *felső határ, alsó határ* . Ha az alsó határ  $\theta$  értékű, azt nem kell beírni. A mértékegységet, pl. Volt vagy Amper, szintén nem kell feltüntetni, ez automatikusan következik a *v* vagy *i* operátorból. A nagyságrendeket viszont jelölni kell, pl. *100m* vagy *1e-1*.

Megjegyzés: A program nem különbözteti meg a kisbetűket és a nagybetűket, tehát az *m* és az *M* betű egyaránt milli-t (1e-3) jelent! Különösen ügyeljünk erre a későbbiekben az ellenállások értékének megadásánál, mert 1M (ohm) nem 1 Megaohm-nak, hanem 1 milliohm-nak tekintődik a program által (a legtöbb esetben ez szinte rövidzárat jelent).

Nem mindig tudjuk előre meghatározni, milyen tartományban változnak a vizsgált jelek értékei a szimuláció során. Ilyen esetben a program automatikusan képes az ábrázolási határt *(Y Range)* beállítani, ha a dobozba az *Auto* operátort írjuk be. Fontos viszont, hogy a program csak a szimuláció befejezése után képes ezt a számítást elvégezni, azaz ilyenkor a szimuláció alatt még nem a végleges skálázású ábrát látjuk. Ugyanezt a funkciót a párbeszéd-ablak jobboldalán található *Auto Scale Ranges* feliratú kapcsoló

bekapcsolásával is aktivizálhatjuk, viszont ebben az esetben ez mindegyik jelre vonatkozik.

A tranziens analízis során általában időfüggvényeket rajzoltatunk ki, ezért az *Y Expression* dobozokba a *t* operátort kell beírni és ezt ajánlja fel a program, mint *default* operátort. Az *X Range* dobozokba ennek megfelelően a *Time Range* dobozba már korábban beírt szimulációs időtartomány-határ értékét kell beírni, de (mint oszcilloszkópoknál a késleltetett, második időalap használata esetén) megadhatunk a szimulációs időtartományon belül egy kisebb időintervallum-értéket is. Így a vizsgálni kívánt jeltartományt "kinagyíthatjuk" (lásd 3.ábra).

A **P(Plot)** oszlopban lévő dobozokban kell megadni, hogy a jelet melyik ábrába szeretnénk felrajzoltatni. Egy jel esetén a P dobozba célszerű az *1* értéket beírni, a dobozt semmiképp nem hagyhatjuk üresen. Több jel vizsgálata esetén lehet mindegyik dobozban ugyanazt az értéket (pl. *1*) megadni, ekkor a jeleket azonos koordinátarendszerben (azonos ábrában) rajzolja meg a program (lásd 3.ábra). Ha a dobozokba különböző értékeket írunk, a program külön koordinátarendszerbe, külön ábrába rajzolja ki a jeleket. Ha több jel megadása esetén egy *Plot* dobozba nem írunk értéket, vagy a beírt értéket kitöröljük, akkor a program ezt a jelet nem rajzolja ki.

A táblázat baloldalán látható ikonok közül balról a harmadik oszlopban található színes ikonok fontosak még számunkra *( Defines the color....*). Rákattintva az ikonra megjelenik a színpaletta, amelyből tetszés szerinti színt választhatunk.

## **5.1.7 Paraméterek léptetése**

A párbeszéd-ablak felső részén jobboldalt található a *Stepping... (Léptetés)* nyomógomb. Ennek megnyomásával megjelenik a paraméter-léptetés párbeszéd ablak, ahol kiválasztható egy áramköri paraméter illetve kijelölhető annak változási tartománya. Ugyanez elérhető közvetlenül a Tranziens menüből is, a *Stepping...* menüpontra kattintással.

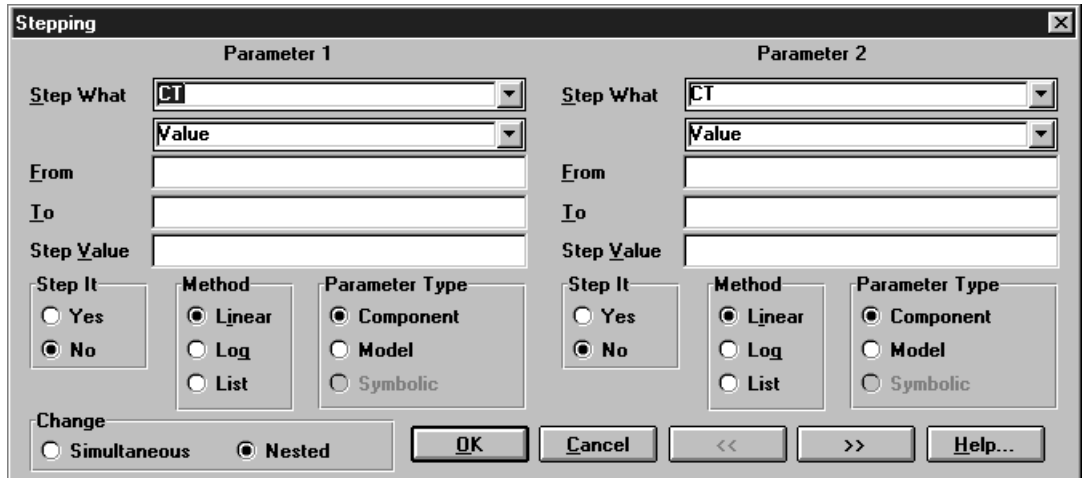

Ezután az analízis során (a hőmérséklet-függés hatásának vizsgálatához hasonló módon) megvizsgálhatjuk, hogyan befolyásolja ezen paraméter változtatása a kapcsolás működését.

A párbeszéd-ablak két részből áll, elvileg két paraméter egyidejű léptetését lehetne megadni, viszont a *MicroCap5 Student Version* csak egy paraméter léptetését engedi meg. Ha mégis megpróbáljuk a két paraméteres léptetést, figyelmeztető üzenetet (*Warning 13301*) kapunk, a *Student Version* korlátait nem léphetjük át.

A paraméter-léptetéses vizsgálathoz elsőként a *Step It* felirat alatti *Yes* nyomógombra kell rákattintani a léptetés engedélyezéséhez. Ezután a *Parameter Type* felirat alatt lévő *Component* (Alkatrész paraméter, pl kondenzátor kapacitás érték), *Model* (Modell paraméter, pl tranzisztor áramerősítési tényező) vagy **Symbolic** (szimbolikus paraméter, pl define vagy .param operandusaként szereplő érték) kapcsolóra kattintással adhatjuk meg a léptetni kívánt paraméter típusát.

Az alkatrészt illetve modellt ezek után a *Step What (Mit léptetünk)* felirat melletti dobozban kell kiválasztani a legördülő listából, majd az alatta lévő doboz legördülő listájából most már kijelölhetjük a tényleges paramétert is:

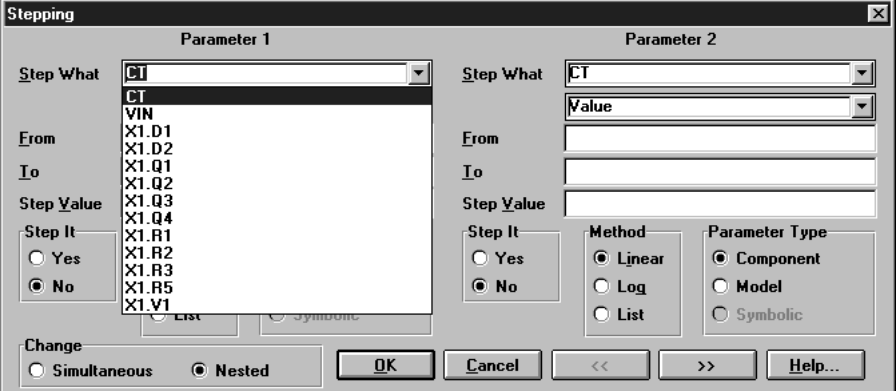

Végül a *From, To* és *Step Value* feliratú dobozokba be kell írni a paraméter kezdő értékét, végső értékét illetve a léptetési értékét.

Ezután már csak rá kell kattintani az *OK* nyomógombra és visszatérhetünk a Tranziens analízis főmenüjébe, de ekkor még nem indul el a szimuláció.

## **5.1.8 Szimuláció indítása**

Ha az előzőekben ismertetett minden beállítást elvégeztünk, indíthatjuk a szimulációt. Ezt (más tevékenységek elvégzéséhez hasonlóan) szintén többféle módon tehetjük meg. Legegyszerűbb, ha megnyomjuk az *F2* funkcióbillentyűt, de rákattinthatunk a tranziens analízis (*Transient Analysis Limits*) párbeszéd-ablak *Run* nyomógombjára, vagy a *Transient, Run* menüpontra. Ugyancsak elindítható a szimuláció az ikon-sorban lévő **Run** ikonra kattintással

## **5.1.9 Adatok kijelzése a szimuláció futása közben**

Sok esetben fontos lehet, főként hosszú ideig futó analízisek közben (viszonylag lassabb, még nem Pentium processzoros gépeknél), hogy az analízis menetét ne csak grafikus formában tudjuk nyomon követni, hanem számszerűen is lássuk az addigi adatokat. A MicroCap-nél erre is van lehetőség, az analízis indítása után a *Shift P* billentyűkombináció megnyomásával. Ennek hatására a grafikon vagy grafikonok alatt kiírja a program a jelneveket, és mellette folyamatosan a legutolsó kiszámított értékeket.

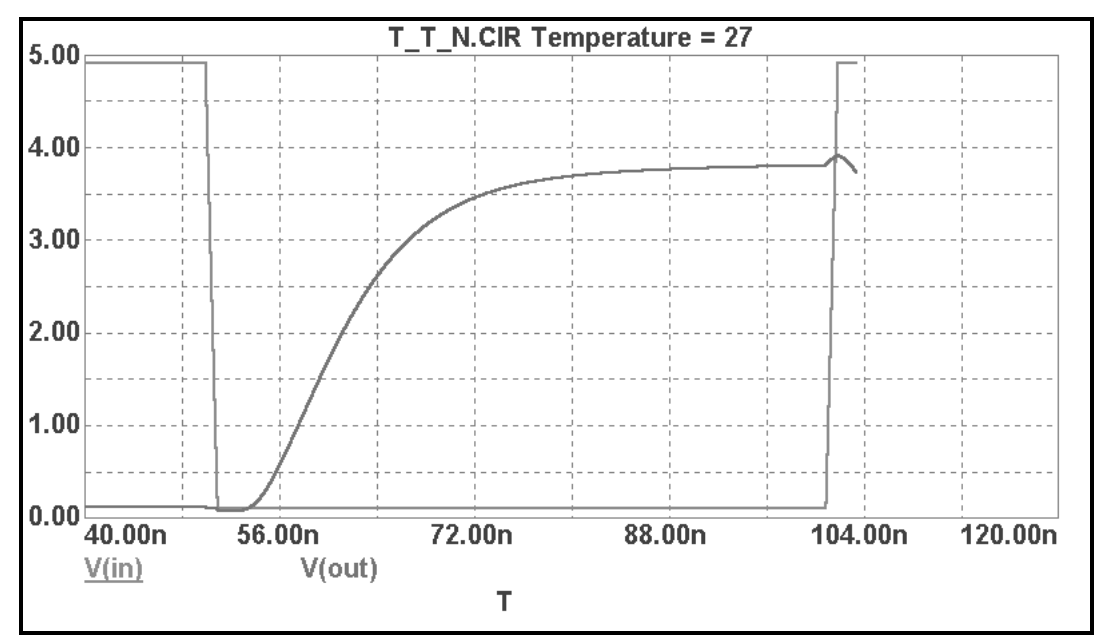

Amennyiben nem akarjuk ezt a kijelzést tovább használni, nyomjuk meg újból a *Shift P* billentyűket. Vigyázzunk, mert megtévesztő lehet, hogy ennek hatására nem tűnik el a numerikus kijelzés, csak befagyasztódik az aktualizálás, és az engedélyezett kijelzés utolsó értéke látható marad.

## **5.1.10 A szimuláció megszakítása**

A szimuláció gyakorlatilag akármikor megszakítható (kivétel a kezdeti értékek meghatározásának ideje), ehhez elegendő az Esc billentyűt megnyomni, vagy a *Stop* ikonnal illetve a *Pause* ikonnal jelzett nyomógombokra kattintani. A három lehetőség között az a különbség, hogy ha a futást a *Pause* nyomógombbal állítottuk le, akkor a nyomógomb ismételt megnyomásával a szimuláció tovább folytatódik a leállítás pillanatáig kiszámított értékektől, míg a másik két esetben a szimuláció előlről kezdődik.

**Megjegyzés**: az inaktív (nem használható) nyomógombok ikonjai (más Windows-os programokhoz hasonlóan) szürke színűvé válnak.

## **5.1.11 Hibák és elhárítási lehetőségük**

A tranziens analízis indítása után vagy futása közben is megjelenhetnek a képernyőn hibaüzenetek.

- *The circuit is missing a ground*: a kapcsolásból hiányzik a földpont megadása. A program a csomóponti potenciálok módszerét követi, mindenképp szükséges számára a **0** potenciálú referencia-pont IMMERSET PHANDER I PHENDER PHILOGRAPH PHILOGRAPH (FÖldpont megadása). Ellenőrizzük a kapcsolást és a megfelelő pontot jelöljük ki földpontnak, azaz rajzoljuk be a földpontot. (lásd *Kapcsolási rajz készítése, módosítása* c. fejezet).
- *Too many nodes. For demo version* : túlléptük a Student verzió által megengedett maximum 100 csomópont és jelforrás értéket. Próbáljuk meg a kapcsolásunkat úgy átalakítani, hogy beleférjünk ebbe a számba, pl. a szimulációhoz nem feltétlenül szükséges áramköri részeket töröljük ki. (A tranziens analízis során például kihagyhatjuk a sztatikus túlfeszültség elleni bemeneti védelmi áramköröket.)
- *Internal time step too small in transient analysis*: akkor kapjuk ezt a hibaüzenetet, ha a programnak a tranziens analízis során egy újabb jelérték kiszámítása során (a számítás konvergenssé tétele érdekében) már a megengedett minimális lépésköz alá kellett csökkentenie a lépésközt, vagy pedig egy generátor jelének túl nagy a változási sebessége, illetve egy kapcsoló túl gyorsan vált át. Megoldásként próbáljuk ezeket a változási sebességeket lecsökkenteni, vegyük lassabbra (ha lehet) a generátorok fel- és lefutási idejét. Nem árt ellenőrizni azt sem, hogy a tápfeszültségeket helyes polaritással kötöttük-e be, illetve nincs-e a kapcsolásban valamilyen egyéb kapcsolástechnikai hiba, például rövidrezárt generátor. Végső megoldásként kapcsoljuk be az Operating Point *(Munkapont)* kapcsolót, ellenőrizzük, hibajelzés nélkül elvégeztethető-e a szimuláció. Ha igen, hagyjuk bekapcsolva a kapcsolót.

## **5.1.12** A szimuláció befejeződése

A szimuláció befejeződését onnan észlelhetjük, hogy a *Run* ikon elszürkült állapota végetér, az ikonon látható háromszög alakú jelölés ismét feketévé válik.

## **5.1.13** Plot jellemzők utólagos módosítása

A szimuláció befejeződése után nem szükséges visszatérni a tranziens analízis párbeszéd-ablakhoz, ha az ábrán változtatni szeretnénk. Elegendő az ábra területén bal egérgombbal kétszer kattintani, megjelenik az *Analysis Plot Characteristics* feliratú párbeszéd-ablak:

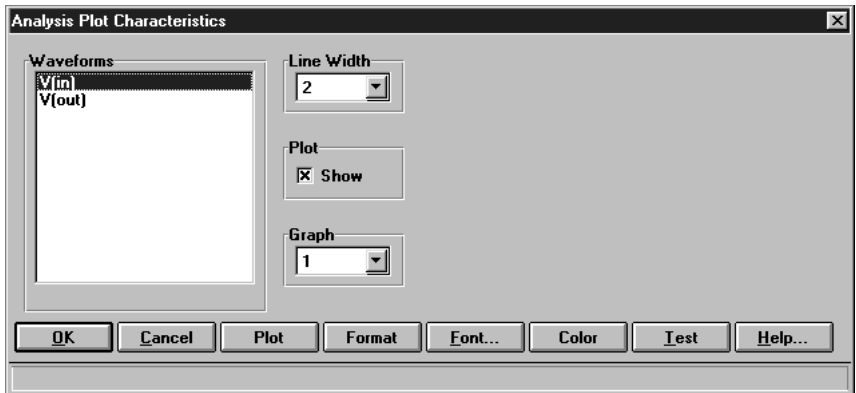

Az alsó sorban található *Plot* nyomógombot megnyomva a *Waveforms* dobozban kiválaszthatjuk azt a jelet, amelynek megjelenítésén változtatni szeretnénk:

- A *Plot* feliratú kapcsoló kikapcsolásával az adott jel nem jelenik meg az ábrában.
- A *Line Width* dobozba beírhatjuk a jel kirajzolásánál megkívánt vonalvastagságot. (Pl 800\*600-as képernyő-felbontás esetén javasolt a 2 érték, ez jól látható, mégsem túl vastag.)
- A *Graph* feliratú dobozban (a tranziens analízis párbeszéd-ablak táblázatának P oszlopánál megismert módon) megadható, hogy egy jelet melyik ábrába szeretnénk megrajzoltatni.

A Format nyomógomb megnyomásával megváltozik a párbeszéd-ablak képe:

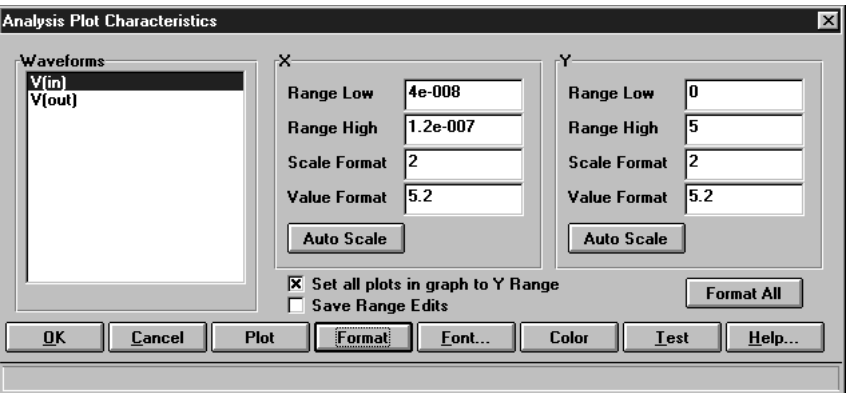

Ebben az újabb párbeszéd-ablakban módosíthatók a tranziens analízis párbeszéd-ablak *Y Range* és *X Range* dobozaiban beállított értékek. Emellett külön is figyelmet érdemelnek a *Scale Format* és *Value Format* dobozok. Ezekben a dobozokban adható meg az ábrán kijelzett *X* és *Y* értékek egész és tizedes jegyeinek a száma. A *Scale Format* dobozban az ábra melletti skálázás tizedes jegyeinek száma változtatható meg, míg a *Value Format* dobozban a mutatók (kurzorok) használata esetén leolvasható érték egész és tizedesjegyek számát állíthatjuk be.

#### **5.1.14 Transzfer karakterisztika kirajzoltatása tranziens analízis segítségével**

A tranziens analízis segítségével nemcsak a kapcsolás jeleinek időfüggvényeit számíttathatjuk ki és jeleníttethetjük meg, hanem a kapcsolás transzfer karakterisztikáját (azaz DC karakterisztikáját) is megrajzoltathatjuk. Erre akkor van szükség, ha egy kapcsolásnál (a kapcsolás jellegéből adódóan) a DC analízis segítségével nem határozható meg a transzfer karakterisztika (pl a *Floating point 'invalid operation'.* hibajelzést kapjuk a DC analízis során). Ha a tranziens analízis eredményeként a transzfer karakterisztikát szeretnénk megkapni, két dologra kell ügyelnünk:

- Egyrészt olyan lassan változó bemeneti jelet kell beállítanunk, hogy a kapcsolásunk dinamikus tulajdonságai (pl.jelterjedési késési idő) ne befolyásolják a vizsgálatot (pl. egy inverter transzfer karakterisztikájának meghatározásakor 1 ms felfutási idejű fűrészjelet használunk).
- Másrészt a tranziens analízis párbeszéd-ablakban az *X Expession* dobozban a bemeneti jelet, az *Y Expression* dobozban a kimeneti jelet adjuk meg. Az *X Range* és *Y Range* beállítása szintén ennek megfelelően kell, hogy történjen. (lásd ábra)

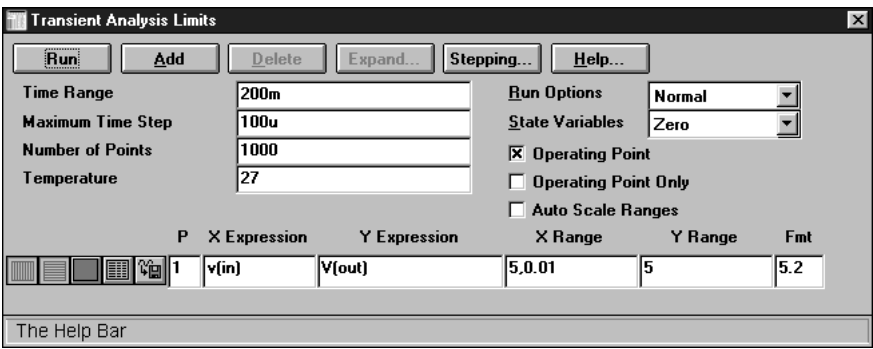

#### **5.1.15** Alkatrészek paramétereinek megváltoztatása: egyszerű alkatrészek

A kapcsolási rajzon *Select* módban válasszuk ki az alkatrészt, azaz kattintsunk rá kétszer az egérrel. Ekkor megjelenik a *Component=....* feliratú párbeszéd-ablak.

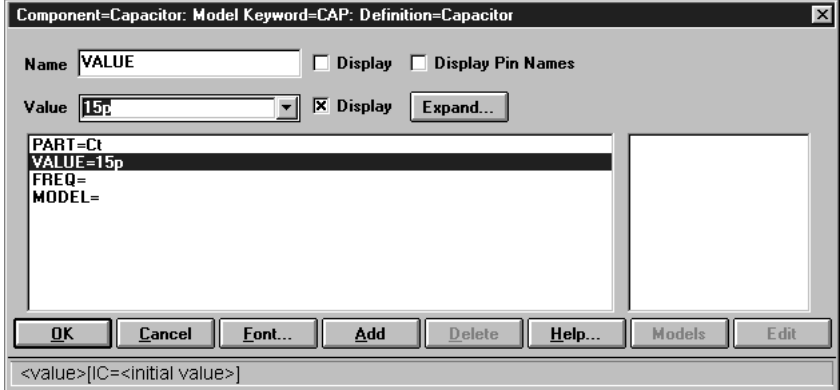

Az alkatrész fajtájától függően a párbeszéd-ablak kétféle beállítási lehetőséget enged meg. Ha az alkatrészhez csak egy paraméter tartozik (tipikusan ilyen az ellenállás, a kondenzátor), akkor a megjelenő párbeszéd-ablak bal alsó dobozában kattintsunk a *VALUE=* sorra, majd ezután a *Value* feliratú dobozba írjuk be az új értéket, végül az *OK* nyomógombra kattintva zárjuk be az ablakot:

## **5.1.16 Alkatrészek paramétereinek megváltoztatása: modellek**

Ha az alkatrészhez tartozó *Component=...* párbeszéd-ablak bal alsó dobozából a *VALUE=* sor hiányzik és helyette a *MODEL=* sor szerepel, akkor ezt a sort kell kiválasztanunk az egérrel rákattintva.

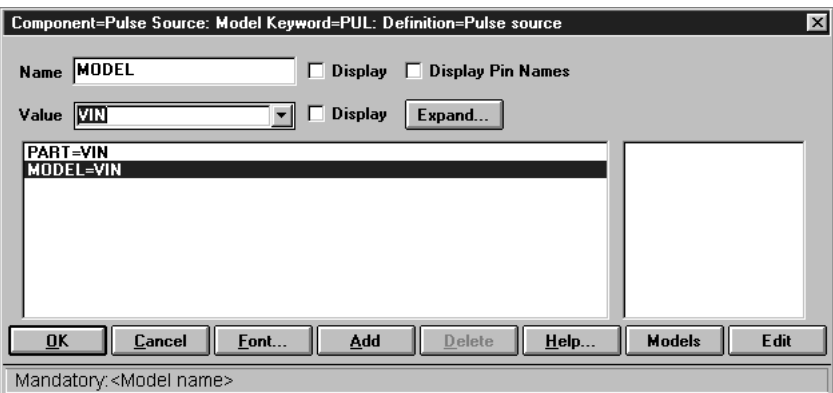

A kiválasztás hatására aktivizálódik a párbeszéd-ablak jobb alsó részén található *Models* és *Edit* nyomógomb. Ha az *Edit* nyomógombra kattintunk, egyes alkatrészek (impulzus-generátor, szinusz-generátor) esetében módosul a párbeszéd-ablak képe, lehetővé téve a paraméterek megváltoztatását. (lásd az *Alkatrészek paramétereinek megadása* című fejezetet).

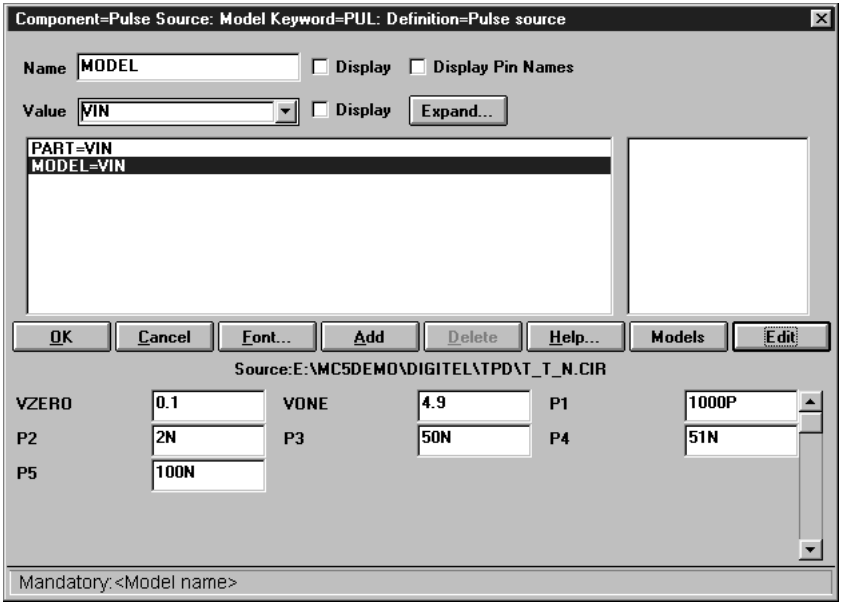

<span id="page-36-0"></span>Ha az *Edit* nyomógomb nem hatásos, a paraméterek új értékét a *Text* lapra áttérve írhatjuk be (lásd szintén az *Alkatrészek paramétereinek megadása* című fejezetet).

A *Models* nyomógombra kattintva az alkatrészhez másik modellt rendelhetünk, a párbeszéd-ablak jobboldali dobozából választva. Pl:

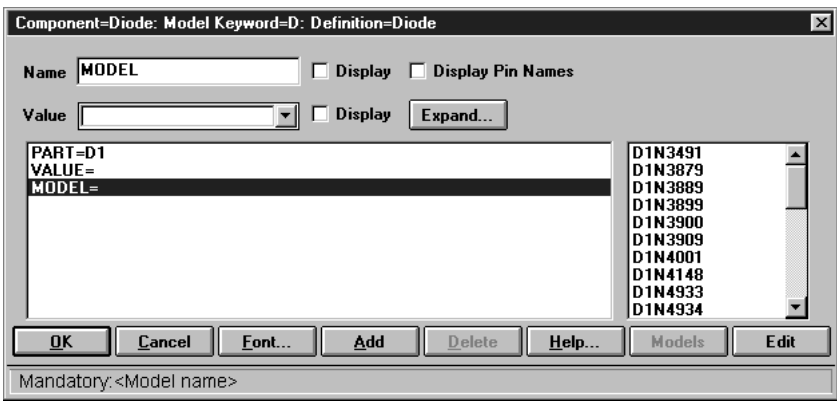

## **5.2 AC analízis**

#### **5.2.1 AC analízis kiválasztása**

Az AC analízismód kiválasztása az *Analysis, AC Analysis* menüpont segítségével illetve az Alt 2 billentyűkombináció megnyomásával lehetséges. Ekkkor megjelenik egy új párbeszéd-ablak, az *AC Analysis Limits* feliratú ablak:

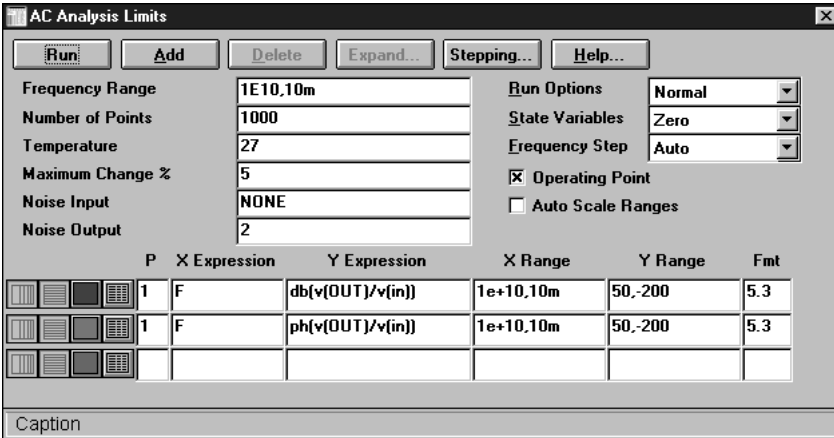

Ebben az ablakban kell megadni (a tranziens analízishez hasonlóan) a szimuláció helyes elvégzéséhez szükséges legfontosabb paramétereket.

**Megjegyzés**: Az AC analízis végrehajtásához a kapcsolás bemenetére mindenképpen kell egy generátort kapcsolni (szinuszgenerátort vagy impulzusgenerátort). A generátor paramétereinek értéke nem fontos, mert a program ezt a generátort a vizsgálat során a saját teszt-generátorával helyettesíti.

## **5.2.2 Szimulációs paraméterek beállítása**

A tranziens analízis *Time Range* paraméterének szerepét az AC analízisnél a *Frequency Range* paraméter veszi át, ez határozza meg, milyen jeltartományban végezzük el a kapcsolás vizsgálatát. Eltérően a tranziens analízistől, itt mindenképpen két értéket kell megadnunk, a frekvencia-tartománybeli vizsgálat felső és alsó frekvenciahatárértékét. Elsőként mindig a felső határ értékét kell beírni, majd az alsót, a formai szabályoknak megfelelően egymástól vesszővel elválasztva őket. Az alsó határ nem lehet soha 0 értékű, de akár 1E-9 Hz is megadható. A felső határ reális értéke a kapcsolástól függ, általában 100 MHz .....10 GHz (1E10).

A *Number of Points* értékét állítsuk itt is 1000-re.

Az analízis pontosságát (és ezzel összefüggésben a szimuláció futási idejét) a *Maximum Change %* paraméterrel határozhatjuk meg. Ez az érték korlátozza ugyanis a program számára, hogy egy újabb pontban számított érték mennyivel térhet el maximálisan az előzőtől. Ha túllépi az újonnan kiszámított érték a megadott határt, kisebb lépésekben kezdi változtatni a program a bemeneti jel frekvenciáját, azaz több pontban számolja ki az értékeket, finomabb, szebb lesz a görbe, de ezzel együtt megnövekszik a futási idő. (A teljesség kedvéért meg kell említeni, hogy a 3 analízis közül az AC analízis általában a legrövidebb futási idejű.) A program az 5%-os értéket ajánlja fel, ezzel érdemes először lefuttatni a szimulációt, így gyorsan ellenőrizhető, hogy a többi paramétert jól állítottuk-e be, majd szükség szerint csökkenthetjük értékét akár 0.1%-ra is.

## **5.2.3 Munkapont meghatározása**

AC analízis esetén az *Operating Point (Munkapont)* kapcsolót mindig be kell kapcsolni! (Kisielű váltakozófeszültségű vizsgálat).

## **5.2.4 Jelnevek használata**

A tranziens analízisnél megismert módon történik.

## **5.2.5** Plot jellemzők előzetes beállítása

A tranziens analízishez képest eltérés főként az Y Expression, *X Expression, Y Range és X Range* értékek megadásánál van.

Mivel az AC analízissel (általában) a Bode-diagramot rajzoltatjuk meg, az amplitudó-karakterisztika meghatározásához az *Y Expression* dobozba ennek megfelelően elsőként a *db* operátort kell beírni, ez jelzi, hogy az *Y* értékek ábrázolása a villamosságtanból megismert *decibel* egységben történik. Ezután (zárójelben) adjuk meg a kimeneti (feszültség)jel és a bemeneti (feszültség)jel hányadosát, mint ahogy az a Bode-diagram meghatározásakor szokásos. Ha a fáziskarakterisztikát is látni szeretnénk, a táblázat másik sorába a *ph* operátort kell

<span id="page-38-0"></span>beírnunk, mögötte zárójelben szintén a kimeneti (feszültség)jel és a bemeneti (feszültség)jel hányadosát.

Az **Y Range** értékek megadásakor ennek megfelelően kell eljárni. ha csak egy értéket írunk be, a másik értéket a program 0-nak tekinti. (Az *Auto Scale Range* ábrázolási mód itt is alkalmazható).

Az *X Expression* dobozokba általában ugyanazokat az értékeket írjuk, mint a *Frequency Range* dobozba.

## **5.2.6** Működési hőmérséklet, hőmérséklet-tartomány megadása

A tranziens analízisnél megismert módon kell beállítani.

## **5.2.7 Szimuláció indítása**

A szimuláció hasonló módokon indítható, mint a tranziens analízis estében. Legegyszerűbb, ha megnyomjuk az F2 funkcióbillentyűt, de rákattinthatunk az AC analízis (*AC Analysis Limits*) párbeszéd-ablak *Run* nyomógombjára, vagy az *AC, Run* menüsorra.

## **5.2.8** A szimuláció befejeződése

A tranziens analízisnél megismert módon észlelhető, a **Run** ikonon látható háromszög alakú jelölés újra feketévé válása jelzi.

## **5.2.9** Plot jellemzők utólagos módosítása

A tranziens analízisnél megismert módon oldható meg a *Analysis Plot Characteristics* párbeszéd-ablakban.

Ügyeljünk rá, hogy mind az amplitudó-karakterisztika, mind a fáziskarakterisztika ábrázolásánál a frekvencia-tengelyen logaritmikus skálázást kell alkalmazni. Ezt jelzi az *AC Analysis Limits* párbeszédablak táblázatában az egyes sorokban baloldalt lévő kapcsoló ikonja. Figyeljünk rá, és ne állítsuk vissza lineáris skálázásra.

## **5.3 DC analízis**

## **5.3.1 DC analízis kiválasztása**

A DC analízismód kiválasztása az *Analysis, DC Analysis* menüpont segítségével illetve az Alt 3 billentyűkombináció megnyomásával lehetséges. Ekkkor megjelenik egy új párbeszéd-ablak, a *DC Analysis Limits* feliratú ablak:

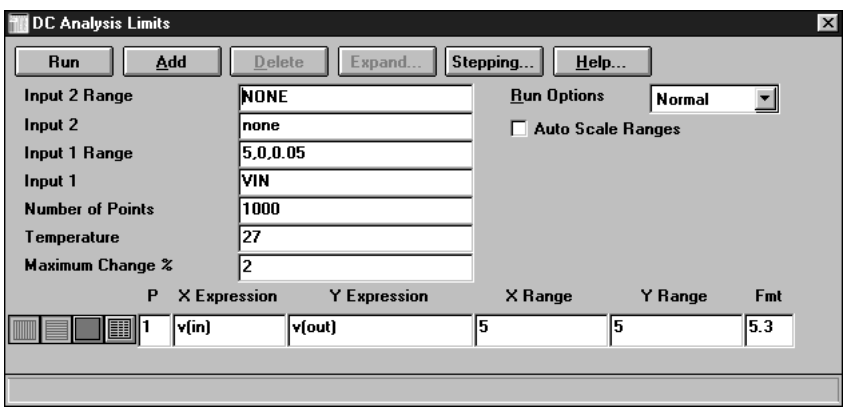

## **5.3.2 Szimulációs paraméterek beállítása**

A *DC Analysis Limits* párbeszéd-ablakban elsőként az *Input 1* dobozba kell beírni a kapcsolás bemenetén lévő generátor azonosítóját *(Part Value)*. Ha ezt nem adjuk meg, vagy a rovatot nem jól töltjük ki, hibajelzést kapunk az analízis indításakor *(Error 13531: Source not found).*

Az *Input 1 Range* dobozban adhatjuk meg a vizsgálat elvégzéséhez szükséges bemeneti feszültség-tartomány határait. Elsőként a végértéket kell beírni, majd vesszővel elválasztva tőle a kezdeti értékét. A program a bemeneti feszültséget mindig a kezdeti értéktől indulva változtatja a végértékig. A kezdeti érték meghatározása nem kötelező, ha nem írjuk be a dobozba, akkor a program automatikusan *0*-nak tekinti. Opcionálisan, harmadik paraméterként megadhatjuk a maximális lépésköz *(MaxStep)* értékét is. A szimuláció során a program a bemeneti jelet (feszültség vagy áram) maximum ezzel az értékkel változtathatja lépésről lépésre. Ha mi nem korlátozzuk ezt, akkor a program a paraméter-felsorolás legalsó dobozában szereplő *Maximum Change %* értékéből számítja a maximális lépésköz értéket. A *Maximum Change %* paraméterként a program az 5%-os *(default)* értéket ajánlja fel, érdemes előszörre ezt elfogadni, ellenőrizni, hogy a szimuláció rendben lefut-e, jó-e a többi paraméter beállítása, és csak azután lecsökkenteni az értéket a szebb, pontosabb ábra kirajzoltatása érdekében (természetesen ez itt is a futási idő növekedésével jár együtt).

## **5.3.3** Plot jellemzők előzetes beállítása

A DC analízisnél általában csak egy sor szerepel a párbeszéd-ablak alján lévő *Plot Group* paraméter táblázatban. A paraméterek megadás gyakorlatilag megegyezik a tranziens analízissel meghatározott transzfer karakterisztika esetében tárgyaltakkal, azaz az *X Expession* dobozban a bemeneti jelet, az *Y Expression* dobozban a kimeneti jelet adjuk meg. Az *X Range* és *Y Range* beállítása szintén ennek megfelelően kell, hogy történjen. (lásd 11.ábra)

## 5.3.4 Működési hőmérséklet, hőmérséklet-tartomány megadása

A tranziens analízisnél megismert módon kell beállítani a hőmérséklethatárokat. Így vizsgálhatjuk meg például egy inverter transzfer karakterisztijának hőmérséklet-függését:

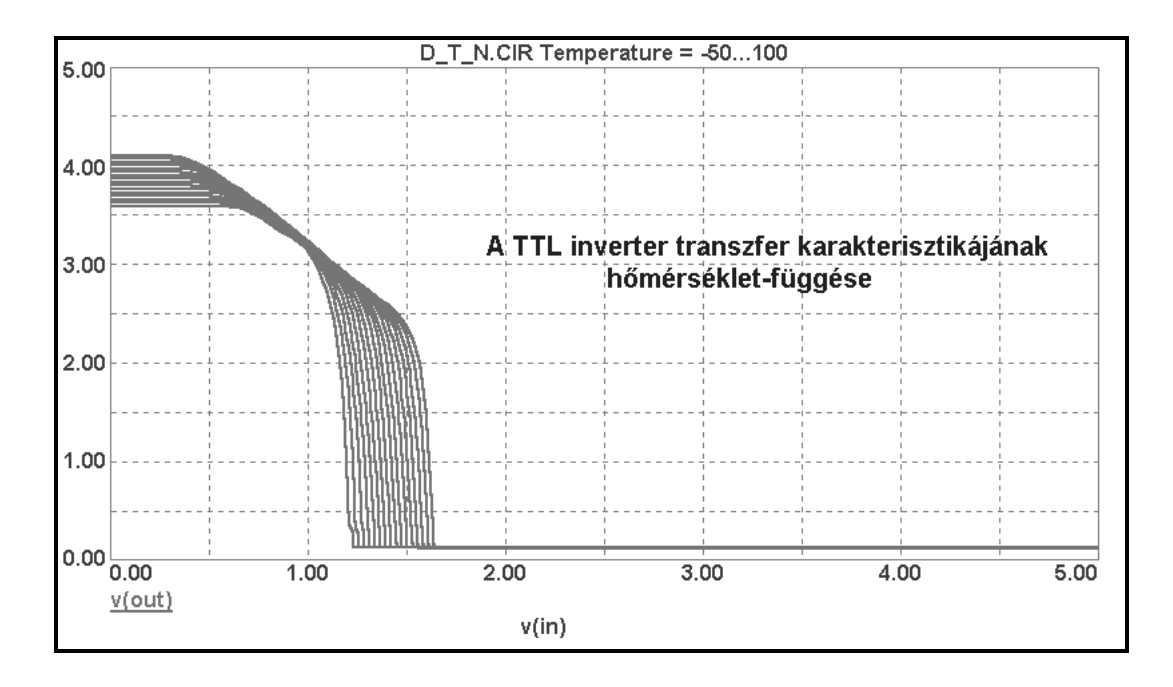

## **5.3.5 Szimuláció indítása**

A szimuláció hasonló módokon indítható, mint a tranziens analízis estében. Legegyszerűbb, ha megnyomjuk az F2 funkcióbillentyűt, de rákattinthatunk a DC analízis (*DC Analysis Limits*) párbeszéd-ablak *Run* nyomógombjára, vagy a *DC, Run* menüsorra.

## **5.3.6** Hibák és elhárítási lehetőségük

A DC analízis során a következő tipikus hibák fordulhatnak elő:

- *The circuit is missing a ground*: lásd *Tranziens analízis, Hibák elhárítása* c. fejezet.
- A számítás során a raizolás elakad, nem változik az ábra, a képernyő alsó sorában a *Raising sources to ...%* üzenet olvasható. Állítsuk le a szimulációt, és ellenőrizzük a kapcsolást, jó polaritással kötöttük-e be a tápfeszültségeket, vagy nincs-e egyéb elkötés a kapcsolásban. Ha nem ez volt a hiba oka, növeljük meg a *Maximum Change %* paraméter értéket.
- A számítás során a *Floating point 'invalid operation'.* hibajelzést kapjuk. Megoldásként térjünk át a transzfer karakterisztika tranziens analízissel történő meghatározására.

## <span id="page-41-0"></span>**5.4 Monte-Carlo analízis**

Az eddig tárgyalt 3 analízismód segítségével megvizsgálhatjuk egy kapcsolás működését többféle szempont szerint is (pl. vizsgálhatjuk az időtartományban, a frekvencia-tartományban, felvehetjük a kapcsolás transzfer karakterisztikáját), ugyanakkor ezek a vizsgálatok természetesen mindig feltételeznek bizonyos idealizációt, azaz a vizsgált kapcsolás többé-kevésbé eltér a megépített. legyártott kapcsolás viselkedésétől. Az egyik legfontosabb különbség a modell és a fizikai valóság között az, hogy egy tényleges alkatrész paraméterei a gyártási szórások miatt többé-kevésbé eltérnek a névleges értéktől. Ezen gyártási szórások hatásának vizsgálatára vezették be a szimulációs programoknál a Monte-Carlo analízist. A Monte-Carlo analízis nem egy önálló, külön analízis-mód, hanem a 3 alapvető analízís-mód (Tranziens, AC, DC) kiegészítése az alkatrészparaméterek szórásainak figyelembe vételével.

Egy alkatrész-paraméter szórásának hatását (az eddigiek alapján) megvizsgálhatjuk a **paraméter-léptetés** segítségével. A Monte-Carlo analízis ugyanakkor képes egyidőben az összes alkatrész összes paraméterének szórását kezelni, tehát minőségileg más, mint a paraméter-léptetés.

## **5.4.1 Szórás-paraméterek megadása**

Mivel a Monte-Carlo analízis mindhárom analízis-módban mint opció alkalmazható, használatát elegendő csak az egyik analízis-módnál bemutatni. Elvégezhetőségének alapfeltétele, hogy az alkatrészek paraméterei mellett szerepeljen a paraméter szórásának értéke is . Ezt a szórás értéket a *Text* lapon adhatjuk meg, a paraméter után álló *LOT* operátor segítségével: LOT=szórás %. Például egy dióda visszárama esetében:

IS=1E-14 LOT=20%

Ha egy alkatrészhez korábban nem rendeltünk modellt (az ellenállások és a kondenzátorok esetén), akkor ezt most utólag kell megtennünk. A *Text* lapra a *MODEL* direktívával (a direktívát a sor elején álló pont jelzi, az assembly programokhoz hasonlóan) megadjuk a modell nevét, és a szórás értékét, pl:

.MODEL RMC RES (R=1 LOT=10% )

\_\_\_\_\_\_\_\_\_\_\_\_\_\_\_\_\_\_\_\_\_\_\_\_\_\_\_\_\_\_\_\_\_\_\_\_\_\_\_\_\_\_\_\_\_\_\_\_\_\_\_\_\_\_\_\_\_\_\_\_\_\_\_\_\_\_\_\_\_

Ezen kívül minden ellenállás illetve kondenzátor *Component* párbeszéd-ablakában a *Model* paraméterhez tartozó *Value* dobozba be kell írni a modell nevet. Pl:

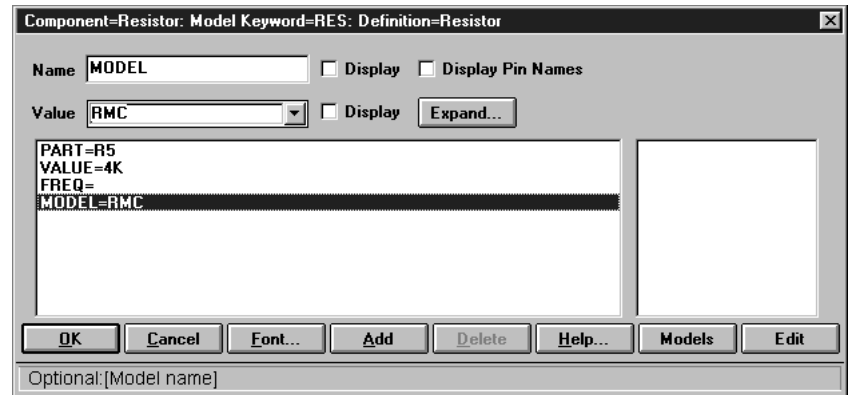

## **5.4.2 Analízis-paraméterek megadása**

A megfelelő analízis-mód kiválasztása után megváltozik a főmenü sora. Eltűnik a Component menüpont, valamint az Analysis menüpont, helyette megjelenik vagy a *Transient*, vagy az *AC*, vagy a *DC* menüpont, illetve a *Scope* és a *Monte-Carlo* menüpont. Ha az alapvető analízis-mód paramétereit beállítottuk, lépjünk be a *Monte-Carlo* menübe és kattintsunk rá az *Options..* menüpontra. Ekkor egy újabb párbeszéd-ablak jelenik meg, a *Monte-Carlo Options* párbeszéd-ablak:

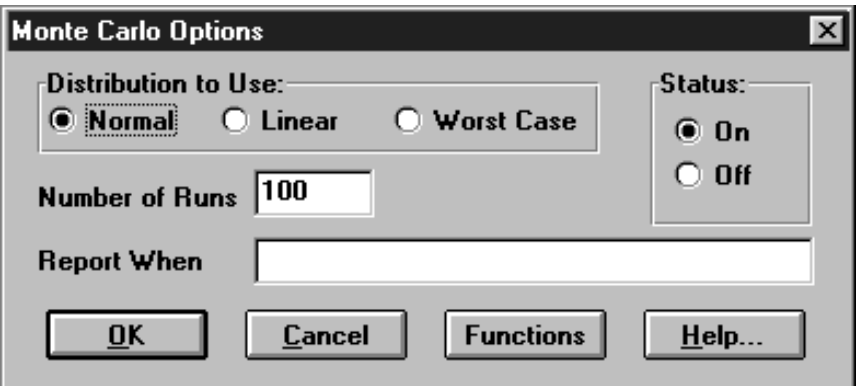

*Ábra:mc5utm2m.bmp*

A *Distribution to Use* nyomógombok közül általában a *Normal* gombot nyomjuk be (normál eloszlás).

A *Number of Runs* dobozba kell beírnunk a futások számát. Ez a szám adja meg, hányszor fut le az analízis, különbözőképp beállított alkatrész-paraméterekkel. A futások száma kis érték nem lehet, mert így nem tudja a program a az összes paraméter-kombinációt végiganalizálni. Nagyon nagy szám választása esetében igen hosszú (akár több órás) futási idő adódhat, a futás idő a futások számával egyenes arányban növekszik! Gyorsabb számítógép használatakor (pl. 200 MHz-es vagy még magasabb frekvenciájú Pentium processzorral) természetesen nagyobb értéket állíthatunk be. Általában 50 és 200 közötti számérték beállítása javasolható.

A program csak akkor végzi el a Monte-Carlo analízist, ha a *Status* nyomógombok közül az *On* feliratút nyomjuk be. Ha mindezt

megtettük, kattintsunk rá az *OK* feliratú nyomógombra, ezáltal visszatérünk az analízis menübe, és indíthatjuk az analízist (pl. az F2 billentyű megnyomásával). Az analízis végrehajtása közben során az ábrán a *Case* paraméter értéke jelzi, hányadik futásnál tartunk. Ha lefutott a teljes számú vizsgálat, a szükséges értékeket leolvashatjuk az ábráról.

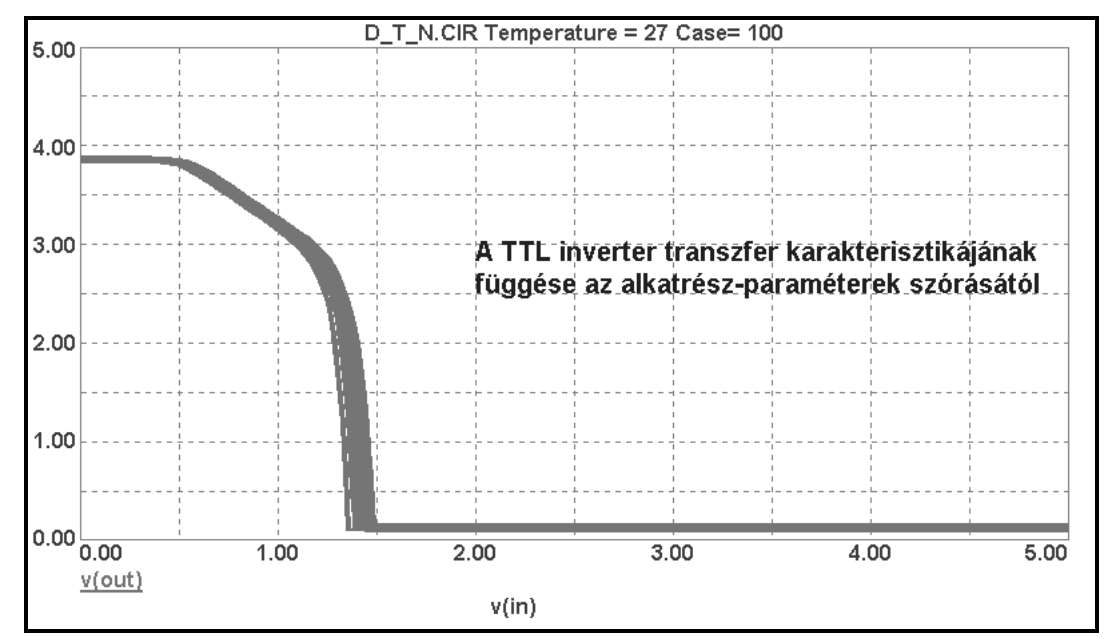

Ennél az egyszerű megoldásnál pontosabban értékelhetjük ki az eredményeket, ha megrajzoltatjuk a vizsgált értékek eloszlásfüggvényét. Válasszuk ki a *Monte-Carlo* menüból a *Histograms, Add Histogram...* menüpontot. A megjelenő *Add Monte-Carlo Function* párbeszéd-ablakban a *What to Plot* sorból a *Function* feliratú dobozban a legördülő menüből válasszuk ki a megfelelő függvényt. Ha a példánál maradva a transzfer karakterisztikában a komparálási szint változása érdekel, a legördülő menüből az X Level függvényt kell választani (lásd ábra). Ekkor a *What to Plot* sor jobb oldala megváltozik, megjelenik az *Y Level* feliratú doboz. Ebbe a dobozba kell beírnom, hogy milyen Y értéknél akarom a komparálási szintet, azaz az X értéket vizsgálni. Válasszuk ezt most értelemszerűen 1.4 Voltra, a TTL inverter komparálási szintjének megfelelő értékre:

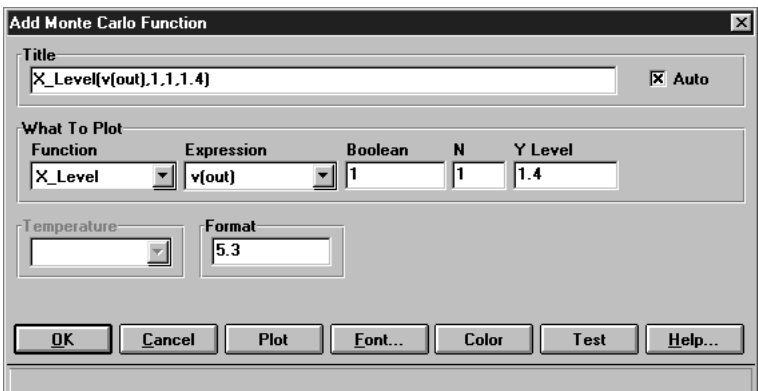

Ezután az *OK* nyomógombra kattintva a program kirajzolja a TTL inverter 1.4 Voltos kimeneti feszültségéhez (Y érték) tartozó bemeneti feszültség (X érték), azaz a komparálási feszültség eloszlásfüggvényét. Az ábrán az *Intervals* dobozban található értéket átírva a hisztogram oszlopainak számát növelhetjük vagy csökkenthetjük.

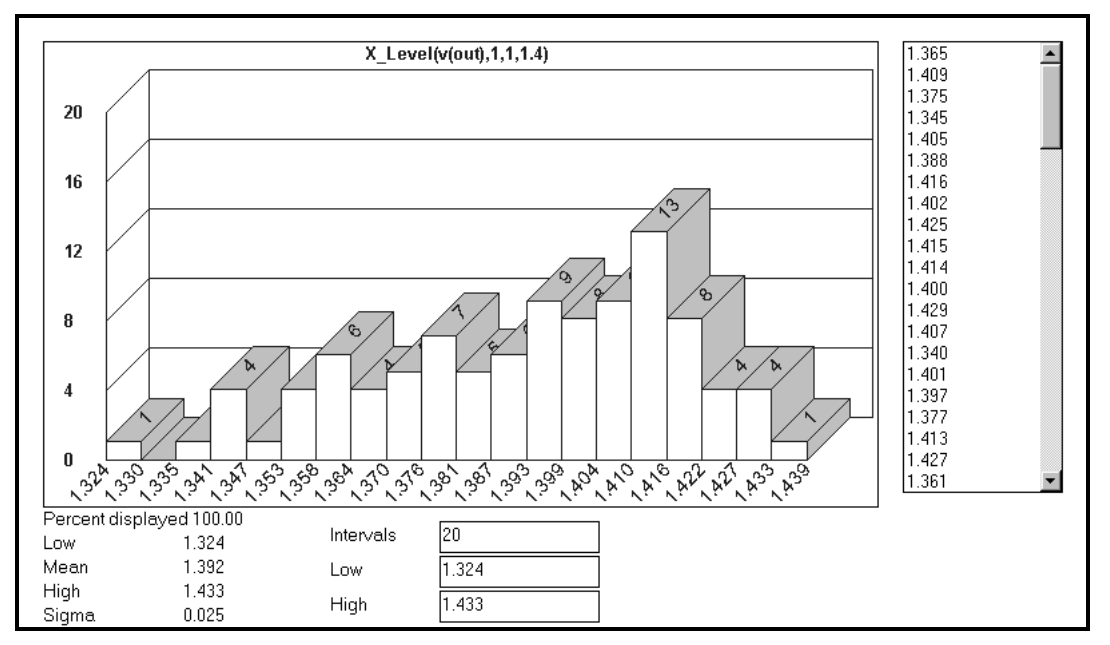

## **6. DISZKRÉT SZIMULÁCIÓ**

## <span id="page-45-0"></span>**6.1 Analízismód kiválasztása**

A diszkrét szimuláció esetében digitális hálózatok (kombinációs illetve sorrendi hálózatok) vizsgálatát végezzük el. A vizsgálat módja a tranziens analízis, de olyan módosítással, hogy a digitális hálózatok jelei csak bináris, azaz kétértékű jelek lehetnek. Ez részben egyszerűsítést jelent a folytonos szimulációs tranziens analízishez képest, másrészt viszont az eredmények megjelenítése terén az animáció bevezetésével néhány kiegészítést kell figyelembe venni.

## **6.2 Tranziens analízis**

A diszkrét szimuláció tranziens analízise során igen sok hasonlóság tapasztalható a folytonos szimulációval, amennyiben nem használjuk a (későbbiekben ismertetendő) speciális megjelenítési lehetőséget, az animációt. A folytonos szimulációnál leírtakkal teljesen azonos módon választhatjuk ki a tranziens analízist az analízis-menüből. A megjelenő párbeszéd ablak is azonos:

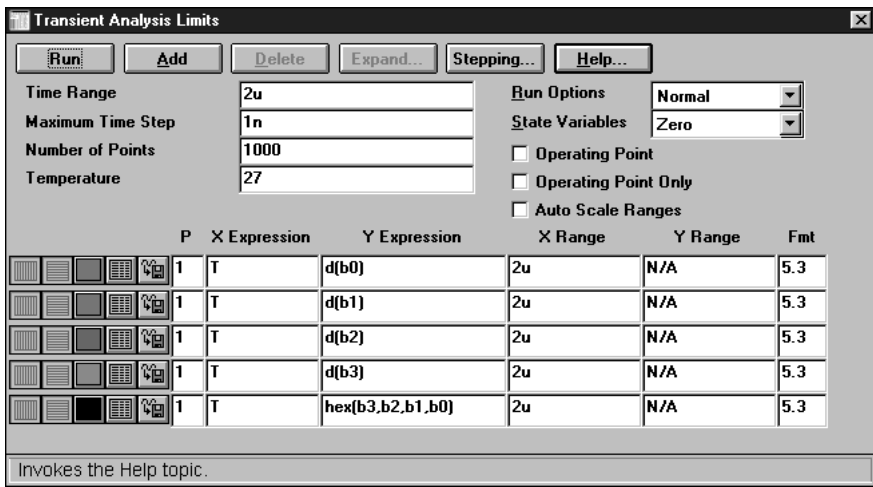

## 6.2.1 Szimulációs idő, maximális lépésköz megválasztása

A *Time Range* és a *Maximum Time Step* paraméterek beállításánál már jelentkezik némi különbség. A *Time Range* megválasztását a jelforrások (Stimulus generátorok) és a digitális hálózat működési sajátosságai (pl. kombinációs vagy sorrendi hálózat-e, milyen bonyolult funkciót valósít meg, stb.) határozzák meg. Alapelv, hogy addig tartson a szimuláció, amíg minden lényeges működési szakaszt meg tudunk vizsgálni (pl. amíg egy kombinációs hálózat bemenetére valamennyi lehetséges jelkombinációt időben egymás után rákapcsolunk, vagy egy számláló valamennyi megengedett állapotát felveszi). A *Maximum Time Step* értékét viszont nem választhatjuk meg automatikusan a *Time Range* értékének ezredére. Értéke elsősorban a

hálózatot alkotó kombinációs illetve sorrendi alapelemek legkisebb jelterjedési késési idejétől függ, és az értéknél kisebbnek kell lennie, így megfigyelhetővé válnak az átmeneti jelenségek, hazárdok, instabil állapotok, oszcillációk.

## **6.2.2 Működési hőmérséklet, hőmérséklet-tartomány megadása**

Diszkrét szimuláció esetében értékét változtatni értelmetlen, csak az un, kevert módú szimulációnál van jelentősége.

## **6.2.3 Munkapont számítása**

Ne kapcsoljuk be a kapcsolót! Ellenőrizzük, hogy mindig kikapcsolt állapotban legyen!

## **6.2.4 Jelnevek használata**

A diszkrét szimuláció esetében feltétlenül használjuk a jelneveket! Mindaz, amit a csomópontok sorszámaival kapcsolatban a folytonos szimuláció ismertetésekor hátrányként megemlítettünk, itt még fokozottabban igaz. Emellett a digitális rendszertechnikai gondolkodásmód is a jelnevek alkalmazását követeli meg.

## 6.2.5 Plot jellemzők előzetes beállítása

Az igazi különbség a *Plot Group* táblázatban jelentkezik. Az *Y Expression* dobozokban a jelek felsorolásánál jelölni kell, hogy ezek diszkrét jelek, tehát a *d* operátort adjuk meg, ha egy diszkrét jelet akarunk kirajzoltatni. Mivel digitális hálózatoknál a vizsgálni kívánt jelek között gyakran szerepelnek összetartozó jelcsoportok (pl. egy számláló kimenetén, vagy egy dekóder bemenetén, stb.), ezért használhatunk további operátorokat is. Ezek közül számunkra az alábbiak a legfontosabbak:

- *bin*: bináris számok formájában jelzi ki a jelcsoportot. A jelek megadása az operátort követően történik, zárójelben, az egyes jelneveket kell egy listában megadni, az egyes jelneveket vesszővel elválasztva, pl. bin $(a,b,c,d)$
- *dec*: decimális szám formájában jelzi ki a jelcsoportot. A jelek megadása az operátort követően történik, zárójelben, az egyes jelneveket kell egy listában megadni, az egyes jelneveket vesszővel elválasztva, pl. dec(a,b,c,d,)
- *hex*: hexadecimális szám formájában jelzi ki a jelcsoportot. A jelek megadása az operátort követően történik, zárójelben, az egyes jelneveket kell egy listában megadni, az egyes jelneveket vesszővel elválasztva, pl. hex(a,b,c,d,)

Az *Y Range* dobozok kitöltésével nem kell foglalkoznunk, diszkrét jelek esetében a program automatikusan az N/A jelölést írja be, tényleges fizikai érték nem is adható meg.

Az *X Expression* dobozokban hagyjuk meg a program által felkínált T operátorokat (mivel a logikai jelek időfüggvényeit akarjuk megvizsgálni), az *X Range* dobozok kitöltését pedig az eddigiek ismeretében értelemszerűen végezzük el.

## 6.2.6 Szimuláció indítása, leállítása, megszakítása, befejeződése

A folytonos szimulációnál megismert módokon végezhető el, illetve történik.

#### **6.2.7 Adatok kijelzése a szimuláció futása közben**

A folytonos szimulációnál megismert módon oldható meg.

#### 6.2.8 Plot jellemzők utólagos módosítása

A Plot jellemzők utólagos módosítása a folytonos szimulációnál megismert módon végezhető el.

#### **6.2.9 Jelforrás paramétereinek megváltoztatása**

A diszkrét szimulációnál az impulzus-generátorok helyett a *Stimulus generátorokat* használjuk. A stimulus generátorok 1 bites vagy több (max 16) bites kimenettel rendelkező speciális impulzus-generátorok. Kimeneti jeleik csak a *0* vagy az *1* értéket vehetik fel, a felfutási és lefutási idők elhanyagolhatóan kis értékűek. A kapcsolási rajzon *Select* módban választhatjuk ki a stimulus generátort. Az egérrel kétszer rákattintva megjelenik a *Component=Stim...* feliratú párbeszéd-ablak:

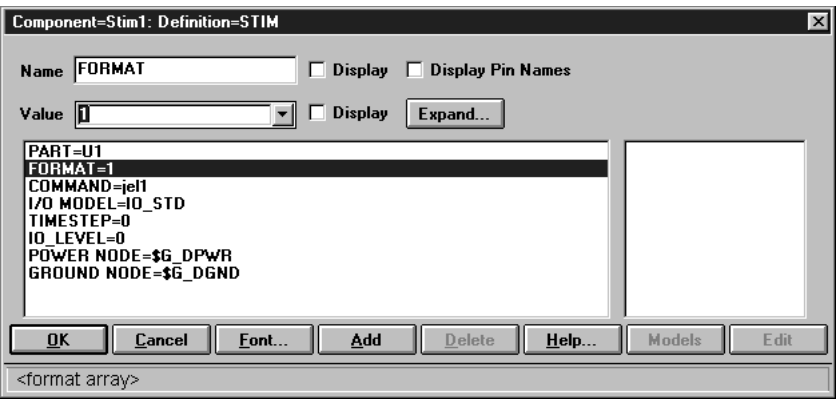

A *Stim* megnevezés után található szám a generátor jelkimeneteinek számát mutatja. A generátor paramétereinek megadásakor ennek megfelelően kell a **FORMAT** paraméter értékét beírni (a **FORMAT** paraméter sorát a párbeszéd-ablak bal alsó dobozában kiválasztva a *Value* dobozt). Az *1* szám jelenti a bináris értéket, a *4* pedig a hexadecimális értéket (tehát egy bites bináris kimenetnél a

*FORMAT=1* adható csak meg, egy 8 bites kimenetű generátornál pedig *FORMAT=11111111* vagy *FORMAT=44* vagy *FORMAT=4111* stb). A *COMMAND* paramétert kiválasztva, a *Value* dobozban a generátornak a kapcsolási rajzon használt azonosítóját, azaz nevét kell beírni (pl. *jel1*) .

Mivel a stimulus generátoroknál a párbeszéd-ablakban az *Edit* funkció nem választható (a hozzá tartozó nyomógomb felirata szürke színű), ezért a többi paraméter értékét csak a *Text* lapon kell beállítani. A megadási szabályok a programozástechnikában megismert elvekre (direktívák és cimkék használata, ciklusszervezés, stb.) emlékeztetnek:

Elsőként a DEFINE direktívával a generátor azonosítóját adjuk meg.  $P1$ .:

.DEFINE jel1

Ezután következhetnek a "forrásprogram" sorai, az egyes "utasítássorokat" a sor elején egy + karakter jelöli. A sorban elsőként azt időértéket kell feltüntetni, amikor a jel átvált egy új logikai (0 vagy *1*) értékre, majd (tőle szóköz karakterrel elválasztva) adhatjuk meg a jel logikai értékét. Például egy 200ns késleltetéssel induló, egyszeri lefutású, 250ns ideig tartó pozitív logikájú impulzust az alábbiak szerint adhatunk meg:

 $+0$ ns  $0$ +200ns 1

 $+450$ ns 0

A fenti jel időfüggvényét tranziens analízissel megrajzoltatva:

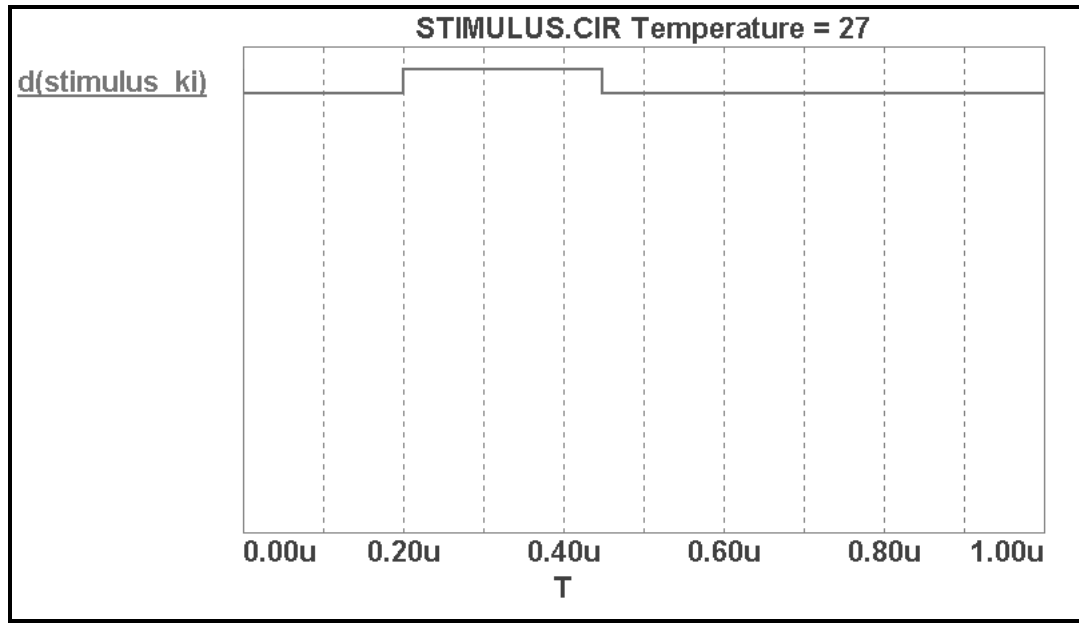

Ha periodikus jelet szeretnénk definiálni, akkor a ciklus kezdetét egy cimkével jelöljük. A cimke megadásához a *LABEL= cimkenév* sort kell a ciklus elé beírni. A ciklus végén el kell helyeznünk egy ugró utasítást *(GOTO)* tartalmazó sort, amelyben a visszaugrási címet a címkével jelöljük. Ugyanebbe a sorba kell meghatározni, hogy hányszor fusson le a ciklus. Ha a -1 értéket adjuk meg a *GOTO* utasítás sorában a **TIMES** operátor előtt, (elvileg) végtelen sokszor ismétlődik a ciklus. Például a  $t=50$ ns időpontban induló, 200ns periódusidejű, 50%-os kitöltési tényezőjű, állandóan ismétlődő jelet az alábbi módon adhatjuk meg:

- +LABEL=kezdet
- $+0$ ns  $0$
- $+50$ ns 1
- $+150$ ns 0

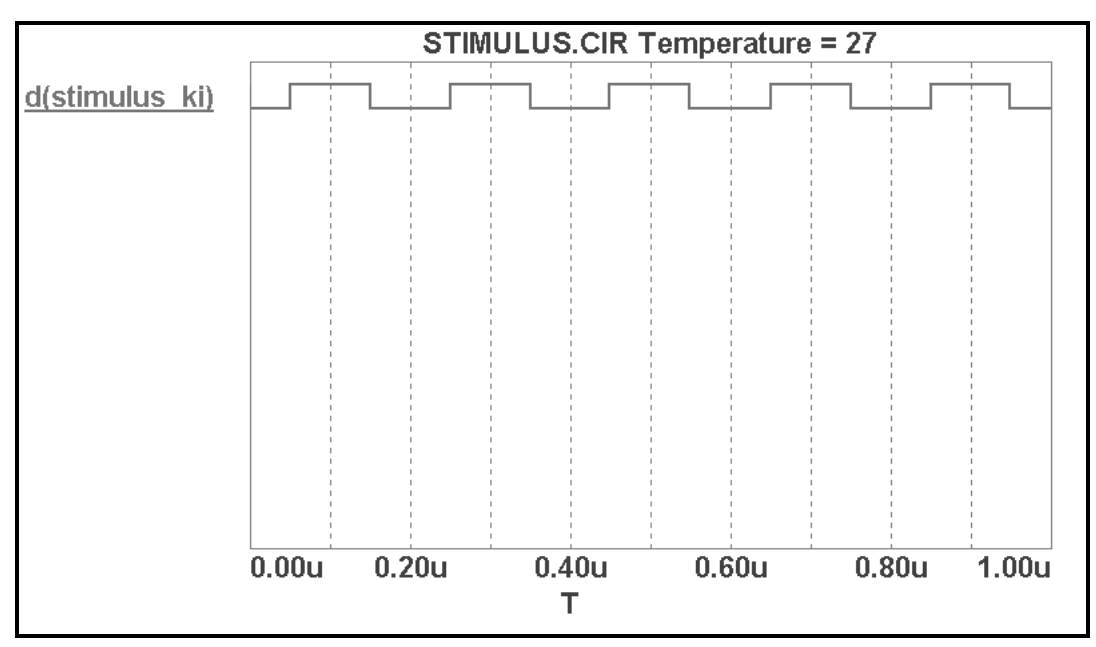

+200ns GOTO kezdet -1 TIMES

Ha azt akarjuk, hogy ez a jel csak *n* periódusból álljon, a *TIMES* operátor elé az *n-1* értéket írjuk be. Például 5 ciklus esetén:

- +LABEL=kezdet
- $+0$ ns  $0$
- $+50$ ns 1
- $+150$ ns 0
- +200ns GOTO kezdet 4 TIMES

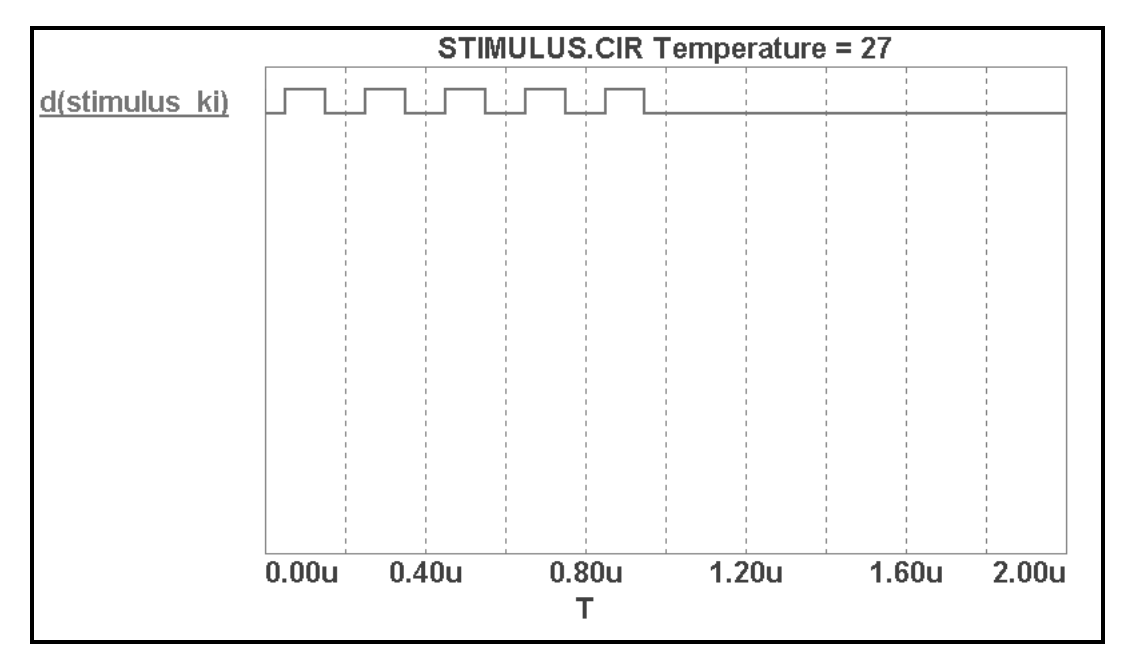

Több bites kimenetű stimulus generátor periódikusan ismétlődő kimeneti jele esetén a jel többször bináris, decimális vagy hexa formában történő megadása helyett elegendő a ciklusban az **INCR** (inkrementálás, növelés) vagy *DECR* (dekrementálás, csökkentés) utasítások alkalmazása. Az *INCR* vagy *DECR* utasítás sorában a *BY* operátor utáni *n* értékkel adjuk meg a növekedés vagy csökkentés mértékét (  $n$  leggyakrabban  $1$  értékű). Például egy 4 bites (hexa) kimenetű stimulus generátor esetében a kimeneti jel 10 ciklusban változik, a ciklusok lefutása után a kimeneten a hexa *A* érték marad meg:

 $+0$ ns  $0$ 

- +LABEL=start
- +100ns INCR BY 1
- +200ns GOTO start 9 TIMES

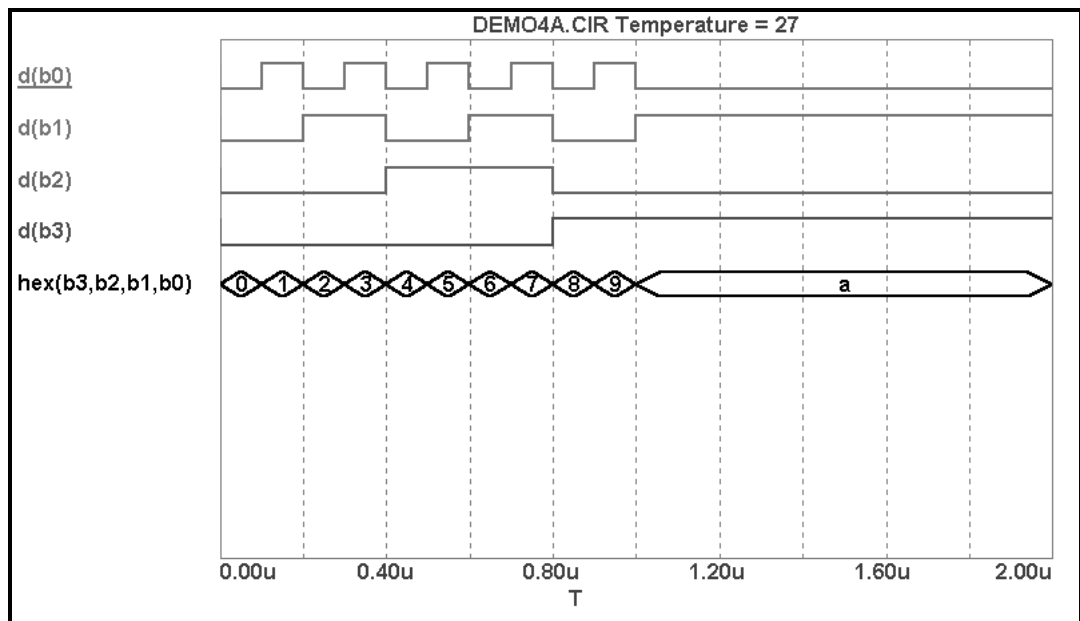

Ezeknél a több bites kimenetű stimulus generátoroknál a ciklusszám megadása helyett (azaz a külön ciklusváltozó alkalmazása helyett) a kimeneti jel figyelésével is leállítható a ciklus. Ebben az esetben a *TIMES* operátor helyett az *UNTIL GT, UNTIL GE, UNTIL LT, UNTIL LE* operátorok közül kell a megfelelőt kiválasztani. INCR utasítás esetén az *UNTIL GT* (addig ismétel, amíg a jel értéke a megadott értéknél nagyobbá nem válik), vagy az *UNTIL GE* (addig ismétel, amíg a jel értéke a megadott értékkel egyenlővé nem válik) használatos. *DECR* utasítás esetén az *UNTIL LT* (addig ismétel, amíg a jel értéke a megadott értéknél kisebbé nem válik), vagy az *UNTIL LE* (addig ismétel, amíg a jel értéke a megadott értékkel egyenlővé nem válik) használatos. Például az előző generátor-jel az *UNTIL* operátor felhasználásával definiálva (*GOTO* sorában *a* jelenti a 0AH hexadecimális értéket) :

 $+0$ ns  $0$ 

 $+L$ ABEL $=$ start

+100ns INCR BY 1

+200ns GOTO start UNTIL GE a

Mindegyik megadási módra igaz, hogy a ciklusból történő kilépés után a jel értéke a ciklusban felvett utolsó jelértékkel egyezik meg.

Több bites kimenetű stimulus generátor esetén (függetlenül attól, hogy a jel egyszeri lefutású vagy periódikusan ismétlődő), a kimeneti jel megadható táblázattal is, pl. az alábbi formában (egy 4 bites BCD kódolású jel, értéke 0 és 9 között változik):

.DEFINE jel4 +LABEL=start  $+0$ ns 0  $+100ns$  1  $+200ns$  2  $+300$ ns 3  $+400$ ns 4  $+500$ ns 5  $+600ns$  6  $+700$ ns 7 +800ns 8  $+900ns$  9 +1000ns GOTO start 10000 TIMES

<span id="page-52-0"></span>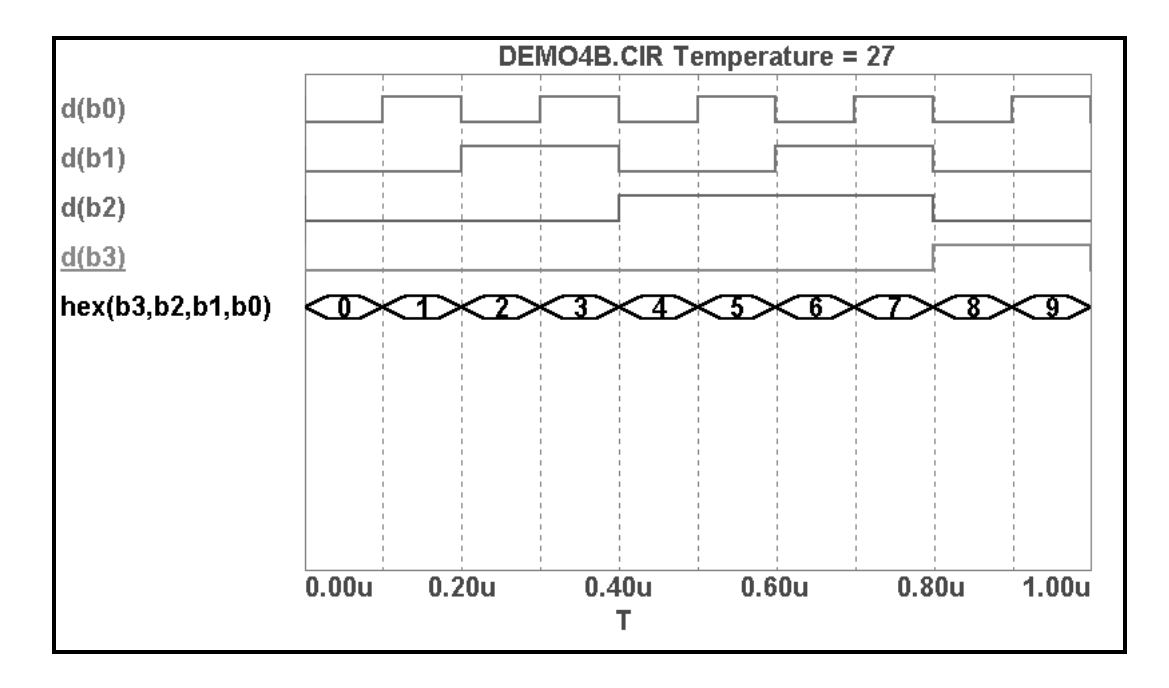

## **6.3 Animáció**

## **6.3.1 Animáció fogalma, szerepe**

A *MicroCap5* áramköri szimulációs programnál a V.2.0 verziótól kezdve alkalmazhatjuk az animációt. Ez azt jelenti, hogy egy digitális kapcsolás vizsgálatát (azaz a diszkrét szimulációt) nem a jelek időfüggvényeinek kirajzoltatásával és kiértékelésével végezzük el, hanem az analízis futása során a kapcsolási rajzon jelzi ki a program a jelek értékét. Így tehát egy rajzfilmhez hasonlóan mozgó, változó képet kapunk.

## **6.3.2 Az animációt támogató speciális alkatrészek**

Mivel az animáció során a jelek logikai értékét közvetlenül a kapcsolási rajzon kell kijelezni, ezért a kapcsolási rajz összeállítás során 3, speciálisan az animációt támogató alkatrészt használhatunk:

- *Digital Switch*: digitális kapcsoló. A kapcsoló a kimenetén logikai 0 és logikai 1 szintet adhat ki. Ha az analízis futása során rákattintunk a kapcsolóra a bal egérgombbal, a kapcsoló átvált a másik állapotába.
- *LED*: Az animációs analízis futása során már a jelvezetékek színe mutatja számunkra a logikai jel értékét: során azok a jelvezetékek, amelyek jele 1 értékű, PIROS színűekké válnak. A 0 logikai értéket a sötét szín, míg a határozatlan **X** értéket a szürke szín jelenti. Ennél a megoldásnál sokkal szemléletesebb, ha a vizsgálni kívánt jelre (a jelvezetékre) egy LED-et kötünk. Mivel most diszkrét analízist végzünk, a LED nem diódaként működik, azaz nem kell ellenállás a használatához és csak egy csatlakozási pontja van a rajzjelének (úgy tekinthető, mint egy logikai szintkijelző). Ha a jel 1

értékű, a LED piros színű (világít), ha a jel  $\theta$  értékű, a LED fekete színű. A LED szürke színe a határozatlan állapotot jelöli.

7 szegmenses kijelző: Önmagában nem tartalmaz dekódert, ezért használatához szükség van egy külön BCD-7 szegmens dekóderre. A legegyszerűbb a Digital Library könyvtárban található 7448 típust alkalmazni. Egy tipikus megoldási lehetőséget szemléltet az alábbi ábra :

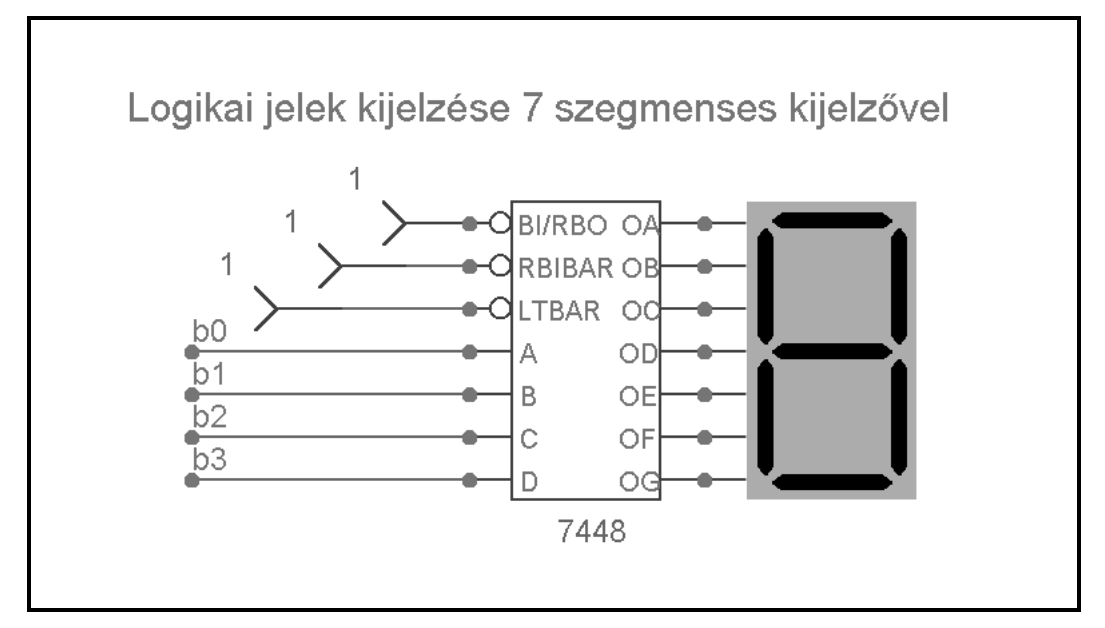

## **6.3.3 Analízis paraméterek beállítása az animációs opció használata esetén**

A logikai kapcsolás vizsgálatához az animációs opció használata esetén is ugyanúgy a tranziens analízist kell alkalmazni, mint ha ezt az opciót nem vesszük igénybe. A szimuláció indítása előtt az animációs opció paramétereit is be kell állítani. Ehhez kattintsunk rá az *Animate* **Options** ikonra. A megjelenő **Animate Options** párbeszéd-ablak bal oldalán található *Wait* felirat alatti 3 nyomógombbal lehet kiválasztanunk az animációs megjelenítés módját:

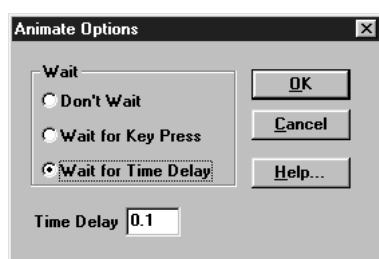

- A *Don't Wait* nyomógombra kattintva lehet kikapcsolni az animációt.
- A *Wait for Key Press* választásával a program mindaddig vár a következő jelszakasz kirajzolására, amíg meg nem nyomunk egy gombot a billentyűzeten. Egy jelszakasz addig tart, ameddig valamelyik jelben nem történik változás. A tranziens analízis menübe az *OK* nyomógombra kattintva térhetünk vissza, ahol a

*Transient Analysis* párbeszéd-ablakban a *Time Range* szimulációs idő értékét és a *Max Time Step* értékét az animáció nélküli diszkrét szimulációnál megismerteknek megfelelően kell beállítani.

• A *Wait for Time Delay* választása esetén a *Time Delay* dobozban megadott időkésleltetés (értéke másodpercben értendő) után rajzolja ki a program a következő jelszakaszt. Vigyázzunk, a *Time Delay* dobozba beírt időérték nem fiktív szimulációs idő, hanem a program tényleges futási ideje! Ha a *Time Delay* dobozba írt érték 5 sec, és a szimuláció során 10 jelváltozás történik, a szimuláció 50 másodpercig fog tartani. A *Transient Analysis* párbeszéd-ablakban a *Time Range* szimulációs idő értékét válasszuk nagyra, például 1 s-ra, a *Max Time Step* értékét pedig az animációs megjelenítést segítő stimulus generátor legkisebb időzítésének megfelelő értékűre (lásd a következő példát, ahol ez az idő 10 mikrosec, tehát a *Max Time Step* értékét is ekkorára célszeű beállítani). Az animációs megjelenítés időzítésének beállításához egy külön stimulus generátort célszerű felhasználni. Ez teszi lehetővé, hogy a szimuláció futása a programot használó személy számára is elegendő hosszú ideig tartson, legyen elegendő idő a kapcsolók átállítására, a jelek vizuális megfigyelésére. Az animáció időzítését végző stimulus generátor paramétereinek megadása például az alábbi lehet:

.DEFINE ajel

+LABEL=astart

 $+0uS$  0

 $+10uS$  1

+100uS GOTO astart 100000 TIMES

\_\_\_\_\_\_\_\_\_\_\_\_\_\_\_\_\_\_\_\_\_\_\_\_\_\_\_\_\_\_\_\_\_\_\_\_\_\_\_\_\_\_\_\_\_\_\_\_\_\_\_\_\_\_\_\_\_\_\_\_\_\_\_\_\_\_\_\_\_

**Megjegyzés**: Ha a vizsgált logikai áramkör bemeneti jelét kapcsolóval állítjuk elő, vigyázzuk, mert a szimuláció indítása után mindaddig, amíg a kapcsolót egyszer nem kapcsoltuk át, a hálózat belső jelei illetve kimeneti jelei határozatlan állapotúak!

## <span id="page-55-0"></span>**7. KAPCSOLÁSI RAJZ KÉSZÍTÉSE, MÓDOSÍTÁSA**

Megjegyzés: a kapcsolási rajz szerkesztésről leírtak jobb megértéséhez ajánlatos az egyes lépéseket azonnal önállóan kipróbálni a MicroCap program segítségével!

## **7.1 Új kapcsolás összeállítása**

A MicroCap program indítása után alapállapotba áll be. Ekkor a főmenü sora alatti *Tools (Eszköztárak)* ikonsorok szürke színüek (kivétel a *Calculator* és a *File Open* ikon). Ugyanebbe az alapállapotba áll vissza a program egy korábban megnyitott kapcsolás vizsgálatának befejezése után. Új kapcsolás össszeállítását a *File, New (Új)* menüpont kiválasztásával kell elkezdenünk. A menüpont kiválasztásának hatására megjelenik a New feliratú párbeszéd-ablak:

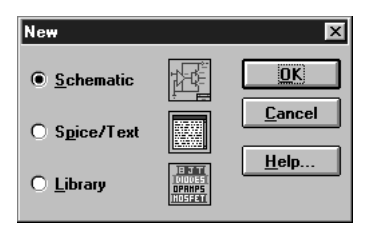

A párbeszéd-ablakban három szerkesztési mód közül választhatunk:

- *Schematic*: kapcsolási rajz összeállítása,
- *Spice/Text:* Spice formátumú szövegfájl készítése,
- *Library*: alkatrész modell-könyvtár létrehozása.

A program a kapcsolási rajz összeállítást kínálja fel, ennek elfogadásához elegendő az OK nyomógombot megnyomni. Ekkor az ikonsor aktívvá válik, jelezve, hogy kezdhetjük a kapcsolási rajz készítését. Ugyanekkor megjelenik a képernyő alsó részén egy újabb sor, amely vízszintes gördítősávot és kapcsolókat tartalmaz, ezek közül a legfontosabb a *Text*-*Page1* kapcsoló. A kapcsoló alapállapotban Page1 állásban van, ekkor a képernyő közepén a rajzlap-területet láthatjuk.

## **7.1.1 Eszköztárak használata**

Mielőtt a kapcsolás rajzolásába belekezdenénk, tanulmányozzuk át alaposan a *Tools (Eszköztárak)* sorokban szereplő ikonokhoz rendelt funkciókat! A kapcsolás összeállítása közben sokkal célszerűbb az eszköztárak ikonjainak segítségével dolgozni, mintha mindig a menürendszerből keresnénk elő az adott funkciót (bár ez is megtehető, de lassítja a munkát). Az ikonok (illetve a velük jelölt funkciók és működési módok) rövid megismeréséhez elegendő, ha (a **Kapcsolás** *mentése* fejezetben már ismertetett módszer szerint) az egérmutatóval

ráállunk valamelyik ikonra (nem kell rákattintani), ekkor egy rövid (néhány szavas, max. egy soros) ismertetést kapunk az adott ikonnal kiválasztható funkcióról.

## **7.1.2 Alkatrészek hozzáadása a kapcsolási rajzhoz**

A kapcsolási rajz elkészítését (a papíron ceruzával készített rajzokhoz hasonló módon) az alkatrészek rajzjeleinek a rajzlapon meghatározott pozícióban történő megrajzolásával kezdjük. A megfelelő pozició megtalálását segítheti, ha a *Tools (Eszköztárak)* ikonsorban található *Grid (Rács)* nyomógombot megnyomva kiválasztjuk a *Rács megjelenítés* módot. Ekkor a rajzlapon (más elektronikai rajzoló programokhoz hasonlóan) egy négyzetrácsos beosztást jelző ponthálózat válik láthatóvá. Az alkatrészek pozicionálása és a vezetékek rajzolása ehhez a rácshoz illesztve történik, azaz vezeték csak rácsponttól rácspontig rajzolható, egy alkatrész lába, azaz csatlakozási pontja csak rácspontban lehet.

Az alkatrészek megrajzolásához elsőként a kívánt alkatrészt ki kell választani az alkatrész-könyvtárból. Ehhez az eddigi *Select* módból át kell váltanunk *Component* módba. Ezt a legegyszerűbben a Select ikon melletti *Component* ikonnal jelzett nyomógomb megnyomásával tehetjük meg. Az átváltást jelzi az egérmutató megváltozott képe. A Select módban a *Windows-ra* jellemző nyíl mellett egy pontozott vonalakkal határolt kis négyzet látható, míg a *Component* módban az amerikai szabványú ellenállás-szimbólum (a cikkcakk-vonalas) jelenik meg.

**Megjegyzés**: a programban összesen 9 mód választható:

- *Select:* alkatrészek, vezetékek, szövegek illetve egyéb rajzi elemek kiválasztása
- *Component*: alkatrész rajzolás, alkatrészek kiválasztása a könyvtárakból
- *Text*: szöveg felírása a rajzlapra
- *Orthogonal Wire*: derékszögű vezetékek rajzolása
- *Diagonal Wire*: átlós irányú vezetékek rajzolása

- *Graphic Object*: nem-alkatrész rajzrészletek (pl nyilak, téglalapok, körök, stb.) rajzolása
- *Flag*: alkatrészek illetve csomópontok keresése bonyolultabb rajzokon
- *Info*: az alkatrészre kattintva megmutatja a modellek leírását, a makrók kapcsolását
- *Component Info*: az alkatrészre kattintva megmutatja a kapcsolódó Súgó (Help) információkat

A *Component* módra áttérve a megfelelő alkatrész kiválasztásához a főmenü *Component* pontjára kell kattintanunk az egérrel. Ekkor megjelenik egy legördülő menü, amelynek megfelelő pontjára mozgatva az egérmutatót, a többszintű menürendszer almenüje nyílik meg. Ez mindaddig ismétlendő, míg a kívánt alkatrészt meg nem találjuk. Például az ellenállás kiválasztását láthatjuk az alábbi ábrán:

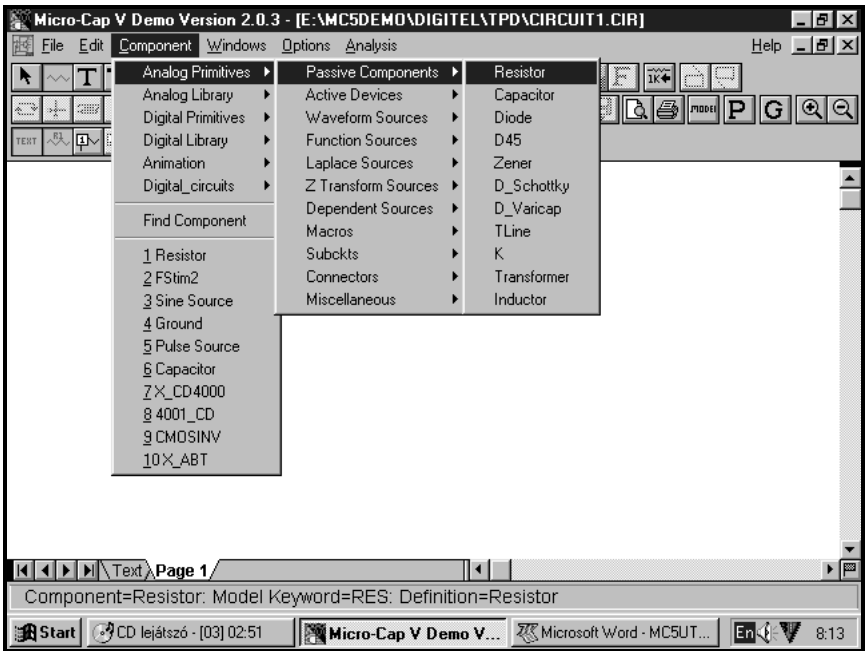

Az alkatrészt megtalálva, kattintsunk rá nevére. Ezzel kiválasztottuk a rajzoláshoz, tehát eltűnik a *Component* menürendszer. Mozgassuk az egérmutató a rajzlap megfelelő pontjára, majd nyomjuk le a bal egérgombot. Ekkor megjelenik az alkatrész rajz-szimbóluma, de még nem teszi le a program a rajzlapra. Ha a bal egérgomb lenyomott állapotában mozgatjuk az egeret, tetszőleges helyre pozicionálhatjuk az alkatrészt. Az alkatrésznek az egérmutatóhoz képest felvett helyzetét (jobbra, balra, felfele, lefele) is változtathatjuk, ha a bal gomb lenyomásával egyidejűleg megnyomjuk a jobb egérgombot is. A jobb gombbal kattintva egyet 90 fokkal fordítódik el az alkatrész. Végleges helyére csak a bal egérgombot elengedve kerül. Ekkor megnyílik az alkatrész paramétereinek megadására szolgáló *Component* párbeszédablak.

## **7.1.3 Az alkatrészek paramétereinek megadása**

A kapcsolási rajzon (a műszaki gyakorlatnak megfelelően) az alkatrészek rajzjele mellett fel kell tüntetni az alkatrészek azonosítóját (pl. R12, Q4, IC8, stb.) típusát (pl. 1N4148, BC212, 7404, stb.) illetve értékét (10kohm, 33pF, stb.). Az adott alkatrész típusától függ, hogy mely paraméterek megadása szükséges feltétlenül.

*Ellenállások, kondenzátorok* esetén feltétlenül meg kell adni az ellenállás illetve kapacitás-értéket, a *VALUE=* sort kell kiválasztani a bal alsó dobozban, majd a *Value* nevű dobozba be kell írni az értéket.

*Tápfeszültség-forrás (Battery)* esetén is ugyanezt az eljárást kell követni, a *VALUE=* sort kell kiválasztani a bal alsó dobozban, majd a Value nevű dobozba be kell írni a tápfeszültség értéket.

Ha azt akarjuk, hogy a kapcsolási rajzon ez a *VALUE=* sorban szereplő számérték látható is legyen, a *Display* feliratú kapcsolót be kell kapcsolni. A kapcsoló bekapcsolása illetve kikapcsolása (kétállapotú kapcsoló) a kapcsoló ikonjára történő bal egérgombos rákattintással végezhető el. A kapcsoló bekapcsolt állapotában  $\times$  jelzés látható a kapcsolón:

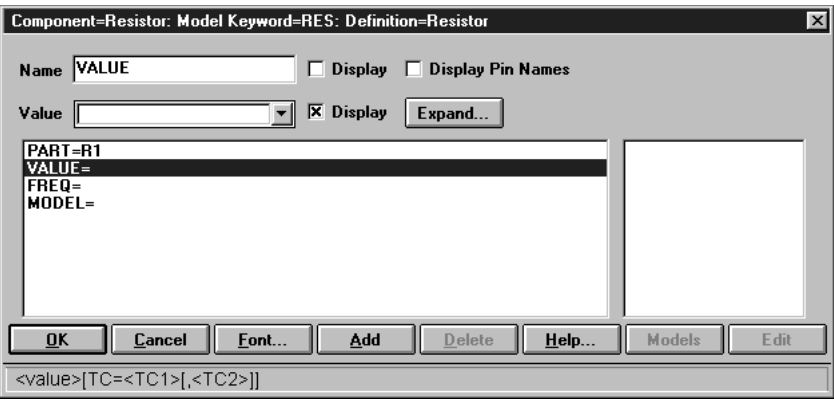

Az alkatrészek azonosítóját a program automatikusan létrehozza, az alkatrész típusára jellemző betűkarakter és egy sorszám alapján. (pl. R12, C3, stb.) Ezt az azonosítót láthatjuk a párbeszéd-ablak bal alsó dobozának legfelső sorában (*PART=....*). Ha más azonosítót szeretnénk az adott alkatrészhez rendelni, kattintsunk erre a sorra, majd a *Value* dobozba írjuk be az új azonosítót. Ha nem akarjuk, hogy az azonosító a kapcsolási rajzon is látható legyen, kapcsoljuk ki a *Display* kapcsolót. Ügyeljünk arra, hogy a Display kapcsoló mindig a bal alsó dobozban kijelölt paraméter érték elrejtését vagy kijelzését vezérli!

## **7.1.4 Alkatrész-modellek**

Azoknál az alkatrészeknél, melyek működését több paraméterrel lehet csak leírni (ilyen alkatrészek a jelgenerátorok, diódák, bipoláris és MOS tranzisztorok, műveleti erősítők, stb.), a paraméterek megadásához az alkatrész szimulációs modelljét használjuk. A MicroCap program számára a modell jelenti az alkatrész működését leíró fizikai jelenségek (többé-kevésbé egyszerűsített) matematikai megfogalmazását. A programban felhasználható alkatrészek egyrészt lehetnek "igazi" alkatrészek, tehát fizikailag létező alkatrészek. Ilyen például az 1N4148 típusú dióda, a 2N2222 típusú tranzisztor, a 7400 típusú TTL NAND kapu, a 74C04 típusú CMOS inverter. Másrészt dolgozhatunk a programban olyan alkatrészekkel, melyek vagy idealizáltak, vagy paramétereiket mi magunk választjuk meg, gyakorlati tapasztalatok alapján. Idealizált alkatrésznek tekinthető például egy impulzus-generátor, vagy a diszkrét szimulációnál

alkalmazható "primitív" NAND kapu, melyet a működést leíró logikai egyenleten kívül csak a jelterjedési késési idő jellemez.

**Megjegyzés**: Az alkatrészek modelljeit a modell-könyvtárakban találhatjuk meg. A MicroCap modell-könyvtárai *.lbr* kiterjesztésű bináris fájlok. Ezek közül a Student Verzió csak az alapvető *std.lbr* könyvtárat tartalmazza. Ugyanakkor a MicroCap5 lehetővé teszi a Spice könyvtárak használatát is. A *Spice* formátumú könyvtárak szöveges állományú *.lib* kiterjesztésű fájlok. Ezek közül a legfontosabb a digitális alkatrészek modelljeit tartalmazó *digdemo.lib* és *digio.lib* könyvtárak. Az std.lbr könyvtárban található például a korábban példaként említett 1N4148 típusú dióda modellje:

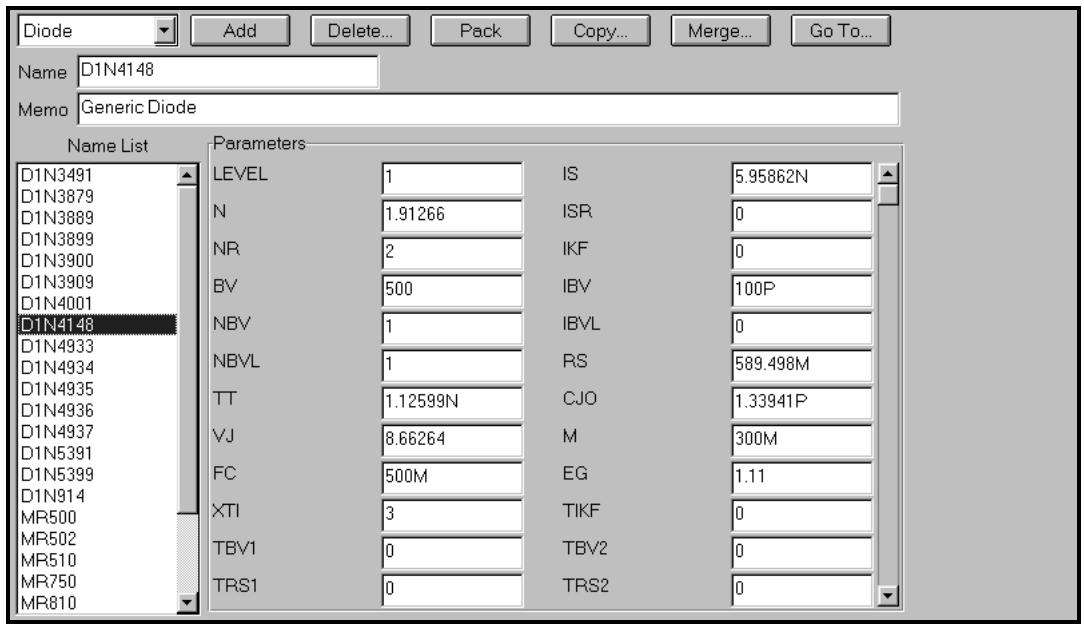

Diódák, bipoláris és MOS tranzisztorok, műveleti erősítők, valamint jelgenerátorok esetén a *VALUE=* sort nem is kell kitölteni (diódáknál, tranzisztoroknál) vagy meg sem jelenik ez a sor a bal alsó dobozban (műveleti erősítőknél, jelgenerátoroknál). Helyette a *Model*= sort kell kiválasztani és a hozzá tartozó *Value* dobozba kell megadni a választott modell nevét:

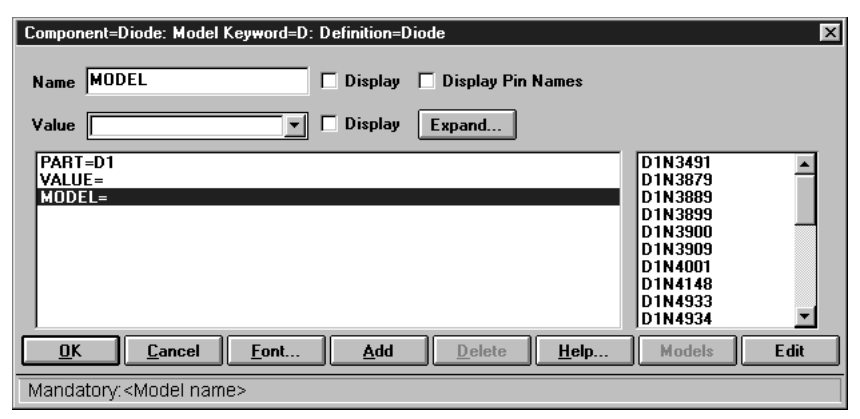

A modell kiválasztását illetve megadását kétféle módon végezhetjük el. Egyrészt választhatunk a párbeszéd-ablak jobboldali dobozában felsorolt modellek közül, ehhez a választáshoz elegendő rákattintani a kiválasztott modell nevére (ezt tesszük általában a félvezető alkatrészek, diódák, tranzisztorok, műveleti erősítők estén). Másrészt a *Value* dobozba beírhatunk egy általunk kitalált új modell-nevet is, ezt tesszük általában a generátorok esetén. Ekkor viszont az alkatrész modell-paramétereinek értékét nekünk kell megadni. Példaként nézzük meg az impulzus-generátor és a szinusz-generátor paramétereinek megadását:

**Impulzus-generátor:** A kapcsolási rajzon *Select* módban válasszuk ki a generátort, azaz kattintsunk rá kétszer az egérrel. Ekkor megjelenik a *Component=Pulse Source* feliratú párbeszéd-ablak. Kattintsunk rá az ablak közepén található dobozban olvasható *MODEL=...* sorra, majd a párbeszéd-ablak jobb alsó sarkában található *Edit* nyomógombra. Ennek hatására megváltozik az ablak képe, kiegészül az ablak a paraméterek megadására szolgáló dobozokat tartalmazó alsó résszel:

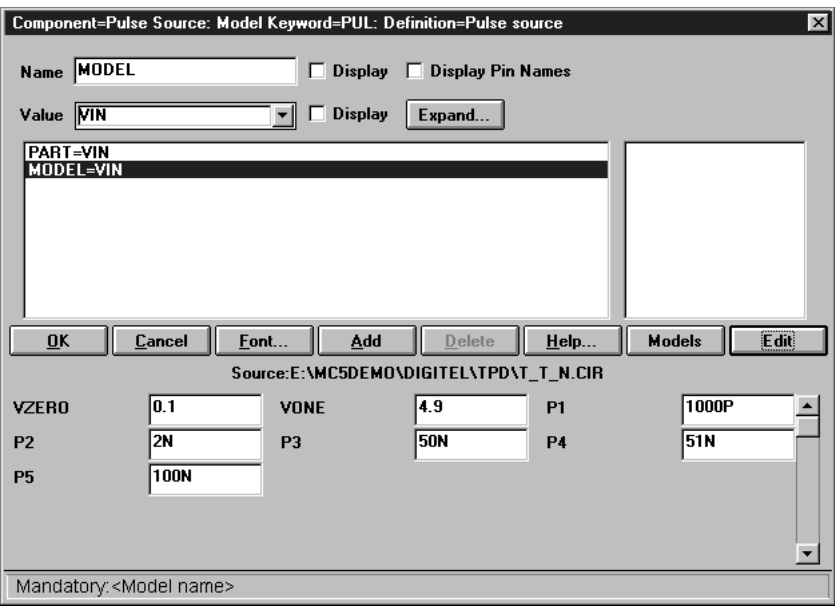

Az egyes dobozokban található paramétereket az alábbi ábra alapján értelmezhetjük:

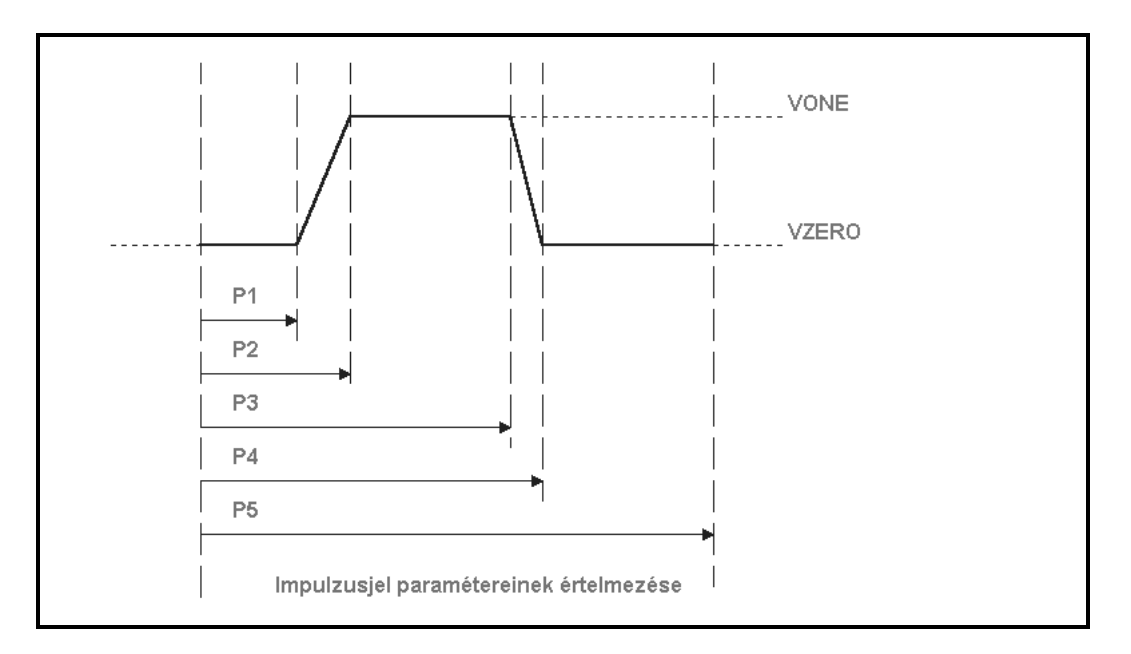

- *VZERO*: a jel *0* szintjének értéke (Volt-ban)
- *VONE*: a jel 1 szintjének értéke (Volt-ban)
- *P1*: a jel felfutásának kezdeti időpontja
- *P2*: a felfutási szakasz vége, itt éri el a jel az 1 szintet, a felfutási idő tehát *P2-P1*
- *P3*: a lefutási szakasz kezdete
- *P4*: a lefutási szakasz vége, itt éri el a jel a 0 szintet, a lefutási idő tehát *P4-P3*
- *P5*: a jel periódusideje

A paraméterek megadásánál ügyeljünk arra, hogy a *P5>P4>P3>P2>P1* egyenlőtlenség fennálljon, különben a szimuláció indítása után hibajelzést kapunk!

Ha a paraméterek szükséges értékeit beállítottuk, kattintsunk rá a OK nyomógombra. Ezzel bezárjuk a párbeszéd-ablakot és a generátor paramétereinek értékei átíródnak a *Text* lapra*.* A *Text* lap tartalmát megnézhetjük, ha a kapcsolási rajz alatt lévő sorban található *Text-Page 1* kétállású kapcsolót *Text* állásba kapcsoljuk át, a *Text* feliratra kattintva az egérrel.(A visszakapcsolás hasonló módon, a *Page 1* feliratra kattintva végezhető el).

**Szinuszgenerátor:** az Edit nyomógomb megnyomása után itt általában kevesebb paraméter értékének megadására illetve megváltoztatására van szükség:

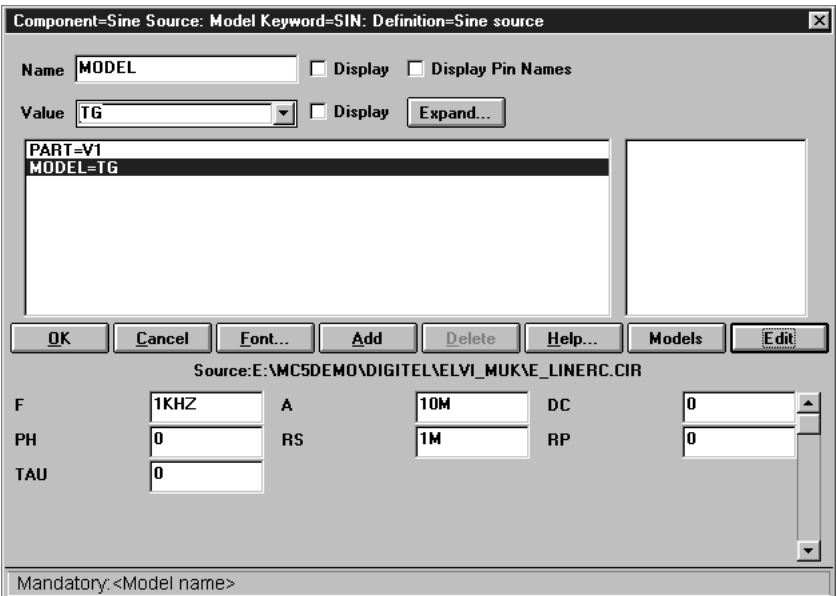

A legfontosabb paraméterek:

- *F*: a jel frekvenciája (Hz -ben)
- *A*: a jel amplitudója (Volt-ban)
- *DC*: a jel egyenfeszültség-szintje (DC ofszet, Volt-ban)

**Megjegyzés**: az itt leírtak csak a *MicroCap5 2.0.3.* verziótól kezdve érvényesek! A korábbi verziók esetében a generátorok paramétereinek megadása illetve megváltoztatása csak a *Text* lapon történhetett! Természetesen ezt a módszert most is alkalmazhatjuk, ehhez mindössze át kell váltani a *Text* lapra*,* és ott a

*.MODEL <modell név> <alkatrész-típus > (paraméterek).....*

sorban a zárójelek közötti paraméter-megadási listában elvégezhetjük a megfelelő értékek átírását: Például az impulzusgenerátor esetében a *Text* lapon az alábbi formában láthatjuk a modell leírását:

.MODEL VIN PUL (vzero=0.1 VONE=4.9 P1=1000P P2=2N P3=50N P4=51N P5=100N)

Előfordulhat, hogy a **Text** lapon nem találjuk meg az alkatrészünk modelljét. Ekkor menjünk vissza a *rajzlapra* , majd kattintsunk rá a *Model* feliratú ikonra. Ennek hatására a program átmásolja a modell-könyvtárból a kapcsolásban lévő összes, modellel rendelkező alkatrészhez tartozó modellt. Ezután visszalépve a *Text* lapra már megtaláljuk a keresett modellt.

Gyakori eset az is, hogy a paraméterek megadása nem teljes, hiányzik a listából egy vagy több paraméter. Ez azért fordulhat elő, mert a listába csak azok a paraméterek kerülnek be, melyek

értéke a program által felkínált (*default*) értéktől kűlönbözik. Ekkor a szükséges paramétereket nevükkel együtt nekünk kell pótlólag beírni a listába.

Ha a paraméterek megadása illetve megváltoztatása megtörtént, a párbeszéd ablakot zárjuk be az *OK* nyomógombra kattintással. Ezzel fejeződik be az új alkatrésznek a kapcsolási rajzba történő elhelyezése.

Ha a rajzra még egy ugyanilyen típusú alkatrészt szeretnénk berajzolni, elegendő az egérmutatót az új pozicióba átmozgatni, majd megnyomni a bal egérgombot.

**Megjegyzés**: vigyázzunk arra, hogy egy kijelölt pozicióban **csak egyet** kattintsunk, mert különben több alkatrészt helyezünk el ugyanabban a pozicióban, "egymásra tesszük" az alkatrészeket. A legtöbb esetben ezt nem látjuk, csak közvetett úton derül ki a dolog, pl a hibajelzésekből vagy az alkatrészhez tartozó szövegekből.

## **7.1.5 Alkatrész poziciójának módosítása**

Egy alkatrész poziciója gyakorlatilag bármikor módosítható, ha átállunk *Select* módba, az egérrel rákattintunk az alkatrészre, ezáltal kiválasztjuk. A kiválasztást az alkatrész rajzjelének színváltozása jelzi, a program eredeti színpalettájának használata esetén kékről pirosra változik az alkatrész színe. Ezután ugyanúgy járhatunk el, mint egy új alkatrész kapcsolási rajzba illesztésekor.

## **7.1.6 Alkatrész törlése**

Egy alkatrész törléséhez elsőként a Select módban válasszuk ki az alkatrészt, majd a nyomjuk meg **Delete** billentyűt, illetve kattintsunk rá a *Tools* ikonok között található *Delete* ikonra.

## **7.1.7 Alkatrészek választása a** *Component* **menüből**

Az eddigiekben bemutattuk egy alkatrész kapcsolási rajzhoz történő hozzáadásának minden lényeges tevékenységét, egy kivételével: hol és hogyan találjuk meg a *Component* menüben az alkatrészt. A tapasztalatok szerint legtöbbször használt alkatrészek (földelés, ellenállás, kondenzátor, dióda, bipoláris tranzisztor, ideális inverter, tápfeszültség-forrás illetve impulzus generátor) esetén elegendő a **Tools** sorból a megfelelő ikonra kattintani és már pozicionálhatjik is az alkatrészt. Más alkatrészek használatakor a *Component* menüből kell választanunk. Ez a menü a legbonyolultabb a program összes menüje közül, többszintű, hierarchikus felépítésű (lásd. Alkatrészek *hozzáadása a kapcsolási rajzhoz* című fejezet).

## **7.1.8 A legfontosabb alkatrészek elérési útja a** *Component* **menüben**

- Ellenállás, kondenzátor: *Analog Primitives, Passive*
- Diódák*: Analog Primitives, Passive*
- Késleltető művonal: Analog Primitives, Passive
- Szinusz- és impulzus-generátor: *Analog Primitives, Waveform Sources*
- Változtatható tápfeszültségű inverterek: Analog Primitives, *Macros, Inverters*
- Programozó elemek (programozható logikai áramkörökhöz): *Analog Primitives, Connectors*
- Kapuáramkörök (MC5 modellek): *Digital Primitives, Standard Gates*
- Élvezérelt flip-flopok (MC5 modellek): *Digital Primitives, Edge-Triggered Flip-Flops*
- Master-Slave flip-flopok (MC5 modellek): *Digital Primitives, Gated Flip-Flops*
- 74 (TTL) és 74C (CMOS) áramkörök (MC5 modellek): *Digital Library*
- Stimulus generátorok: *Digital Primitives*
- Animációs elemek*: Animation*
- Inverter-modellek: *Digital Circuits, Gates, Inverters*
- Kapu-modellek: *Digital Circuits, Gates*
- PROM-modellek: *Digital Circuits, PROM*
- FPLA-modellek: *Digital Circuits, FPLA*
- PAL-modellek: *Digital Circuits, PAL*

#### **7.1.9 Vezetékek rajzolása**

A kapcsolási rajzokon általában a derékszögű (ortogonális) vezetékezést szokás használni. A vezetékek rajzolásához elsőként kapcsoljunk át *Orthogonal Wire* módba. Ezután álljunk az egérmutatóval a vezeték kezdőpontjához, nyomjuk meg a bal gombot és a bal egérgomb **lenyomott** állapotában mozgassuk az egeret a vezetékszakasz végpontjáig, majd engedjűk el a bal gombot. Ezzel be is fejeztük a vezetékszakasz rajzolását. Ha most újra megnyomjuk a bal gombot, újabb vezetékszakasz rajzolását kezdhetjük. Mindez összevonható, ha egy adott pontig elérve az egeret merőleges irányba mozgatjuk tovább, derékszögben megtört vezetékszakaszt is rajzolhatunk egyszerre. Egynél több töréspont nem lehet egy vezetékszakaszon, mert a program megkísérli optimalizálni a vezetékezést és áthelyezi a töréspontot. Ilyenkor engedjük el bal

gombot, fejezzük be a vezetékszakaszt, majd ugyanabban a pontban újra megnyomva a gombot, kezdjünk egy új szakaszt.

Ha egy vezetéket illetve vezetékszakaszt átlósan szeretnénk rajzolni, azaz a legrövidebb úton összekötni a két pontot, válasszuk ki a főmenüből a *Diagonal Wire* módot. A rajzolásra ekkor is ugyanazok a szabályok vonatkoznak, mint a derékszögű vezetékezés esetében.

## **7.1.10 Vezetékszakasz törlése**

A vezetékszakasz törléséhez is elsőként Select módba kell átállnunk. majd ki kell jelölnünk a törölni kívánt vezetékszakaszt. Ezután következhet a *Delete* billentyű megnyomása, illetve a *Delete* ikonra kattintás.

## **7.1.11 Szövegek elhelyezése a kapcsolási rajzon**

A kapcsolási rajzokon több helyre is kell szövegeket írnunk. Mint már a **Jelnevek használata** című fejezetben is szerepelt, a jelek azonosítására a program által a csomópontokhoz rendelt csomóponti sorszámnál sokkal előnyösebb a jelek elnevezése.

Emellett a kapcsolási rajzon fel kell tüntetni a kapcsolás nevét, így egyrészt a későbbiekben mi magunk, másrészt mások is tudják a kapcsolást azonosítani. A gyakorlati életben a műszaki rajzokon un. szabványosított méretű és beosztású "szövegmezőt" szokás erre a célra alkalmazni. Bár a szövegmező létrehozását a MicroCap is támogatja, az általunk vizsgált egyszerű kapcsolásoknál az ennél lényegesen egyszerűbb megoldással, a kapcsolás nevének megadásával is megelégszünk. A név feltűntetése mellett célszerű megjegyzésként beírni a kapcsolási rajzra, milyen analízis-módokkal vizsgálhatjuk meg a kapcsolás működését. (pl Tranziens analízis, AC analízis).

A kapcsolás nevének megadásakor más betűméretet (pl. 14 illetbe 16 pontos) és más betűtípus-stílust (pl. félkövér) ajánlatos használni, mint a jelneveknél. Ezen jellemzők beállítását is a Grid Text párbeszédablakban végezhejük el. Kattintsunk rá a Font nyomógombra, megjelenik a szokásos Windows-os **Betűtípus** párbeszéd-ablak, ahol ezeket a paramétereket megválaszthatjuk.

## **7.1.12 Blokk törlése**

Sokszor előfordul, hogy a kapcsolási rajzból nemcsak egy alkatrészt vagy egy vezetékszakaszt, hanem egy nagyobb rajzrészletet szeretnénk törölni. Ezt egy lépésben is megtehetjük, ha a kapcsolási rajznak ezt a területét, mint egy blokkot kijelöljük

Elsőként váltsunk át Select módba (ha korábban nem ebben a módban dolgoztunk), majd vigyük az egérmutatót a kijelölendő terület egyik sarokpontjához, nyomjuk meg a bal egérgombot és a bal gomb

**lenyomott állapotában** mozgassuk át az egeret az átlósan átellenes másik sarokpontba. Itt engedjük fel a bal gombot, ezzel a kijelölés megtörtént. A kijelölt blokkot egy folytonos vonalas keret jelzi, emellett a kijelölt blokkhoz tartozó alkatrészek színe is megváltozik (a használt színpalettának megfelelően pl. kékről szürkére vált át).

**Megjegyzés**: Vigyázzunk, ha egy alkatrésznek vagy egy vezetéknek akár csak egy pontja is a kijelölt területre esik, akkor a program azt már a blokkhoz tartozónak tekinti! Különösen fontos ez az alkatrészek esetében, melyeknél a látható rajzjelnél nagyobb a rajzjelhez hozzárendelt terület!

A törléshez ezután elegendő a **Delete** billentyűt megnyomni, illetve rákattintani a *Tools* ikonok között található *Delete* ikonra.

## **7.1.13 Makrók használata**

A kapcsolási rajz áttekinthetősége miatt vezették be az áramköri szimulátor programoknál az áramköri makrók használatát. Hasonlóan az assembly programozás során alkalmazott illetve a WinWord szövegszerkesztőnél használatos makrókhoz, itt a makró azt jelenti, hogy egy bonyolultabb kapcsolást, pl. egy kapuáramkört vagy egy FPLA áramkört a kapcsolási rajzban egy alkatrészként jelölünk, külön rajzjellel. A digitális rendszertechnikában használatos elvi kapcsolási rajzok is voltaképp ehhez hasonlóak, de ott egy kapu áramköri felépítése nem meghatározott. Az integrált áramköröket tartalmazó kapcsolási rajzok voltaképp makrókat használnak, mert ha a rajzon a két bemenetű NAND kapu rajzszimbóluma szerepel és mellette a 74LS00 felirat, akkor egyértelmű, hogy "mi van a dobozban".

A MicroCap programnál a makrókat úgy kezeljük, mint a többi alkatrészt. A makró-alkatrészek kiválasztása a *Component* menüből történik (lásd Alkatrészek választása a *Component* menüből c. fejezet). Ha a makrónak paramétereket kell adni, akkor a megjelenő **Component** párbeszéd-ablak legalsó sorában ezt jelzik. Ellenkező esetben elegendő az OK nyomógombra kattintani.

A kapcsolásban szereplő makrók belső, saját kapcsolási rajza is megtekinthető, ha áttérünk az *Info* módba, és rákattintunk a makró rajzjelére. Ekkor a program voltaképp megnyitja a makró kapcsolást (a makróhoz tartozó kapcsolási rajz fájlt). Ha a makró kapcsolási rajzának tanulmányozását befejeztük, be kell zárni ezt a kapcsolást (*File, Close*).

## <span id="page-67-0"></span>**7.2 Kész kapcsolás módosítása**

A gyakorlatban igen sokszor előforduló feladat, hogy egy már meglévő, kész kapcsolást kell módosítani, a megváltozott igényeknek megfelelően. Új kapcsolás összeállításakor is mindig érdemes megfontolnunk, nincs-e vajon egy olyan kész kapcsolás, amelynek kisebb-nagyobb módosításával a feladatunkat teljesíthetnénk. Egy meglévő kapcsolás átalakítása (az esetek többségében) kevesebb munkával megoldható, mintha mindent elölről kellene kezdenünk.

Ha ezt az utat választjuk, soha ne feledkezzünk el a *Kész kapcsolások* vizsgálata című fejezetben leírtakról, azaz a más néven történő mentésről. Csak akkor kezdjünk a kapcsolás "átalakításához", ha már az új néven nyilvántartott kapcsolással dolgozunk. (A munka közben pedig gondoljunk a biztonsági mentésekre!)